本書の構成

本書をお読みになる前に

安全にお使いいただくための注意事項や、本書の表記について説明しています。必ず お読みください。

#### 第1章 各部名称

各部の名称と働きについて説明しています。

#### 第2章 ハードウェア

本パソコンを使用するうえでの基本操作や、本パソコンに取り付けられている(取り 付け可能な)周辺機器の基本的な取り扱い方について説明しています。

#### 第 3 章 BIOS

BIOS セットアップというプログラムについて説明しています。また、本パソコンの データを守るためにパスワードを設定する方法についても説明しています。

第 4 章 技術情報

本パソコンの仕様などを記載しています。

│ │ になる前に 本書をお読み

 $\mathbf{1}$ 

各部名称

 $\overline{\mathbf{c}}$ 

|ハードウェア

 $\mathbf{3}$ 

**BIOS** 

 $\overline{\mathbf{4}}$ 

技術情報

# 目次

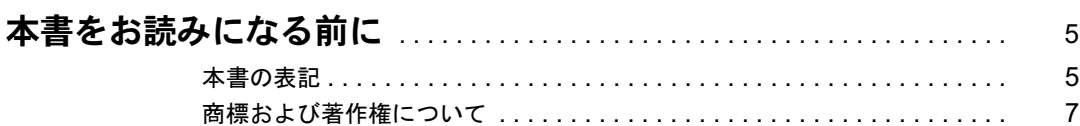

# 第1章 各部名称

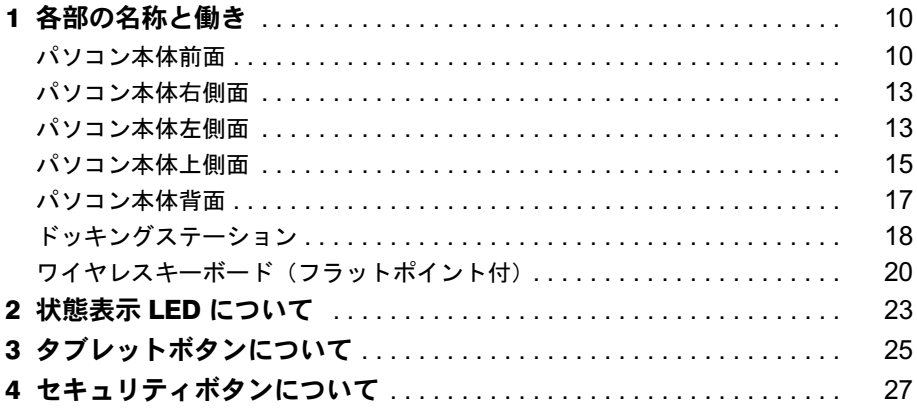

# 第2章 ハードウェア

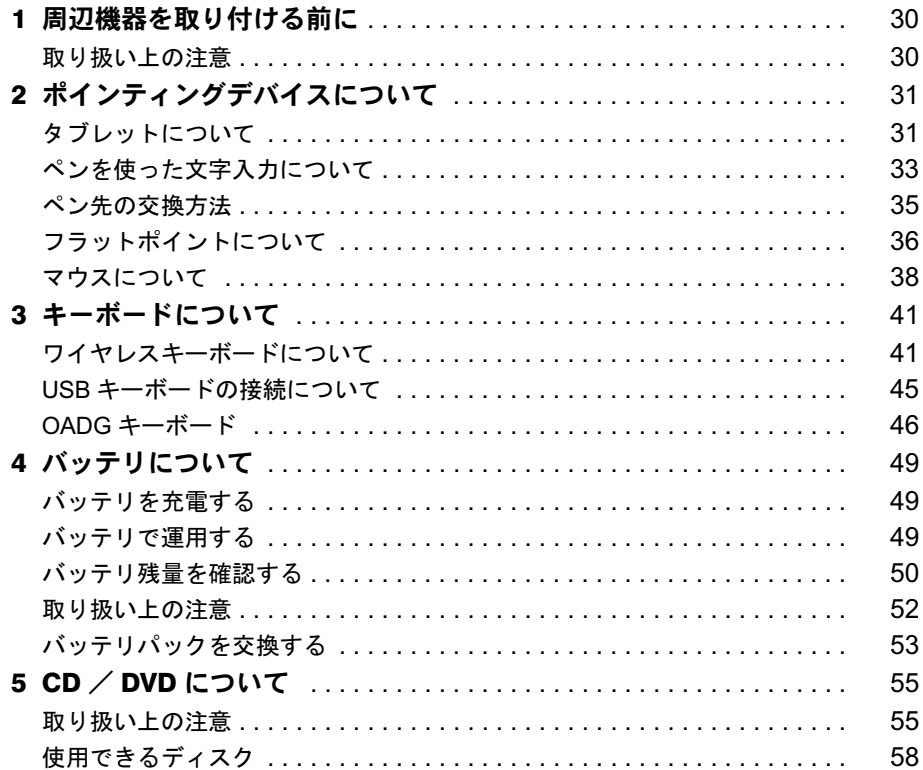

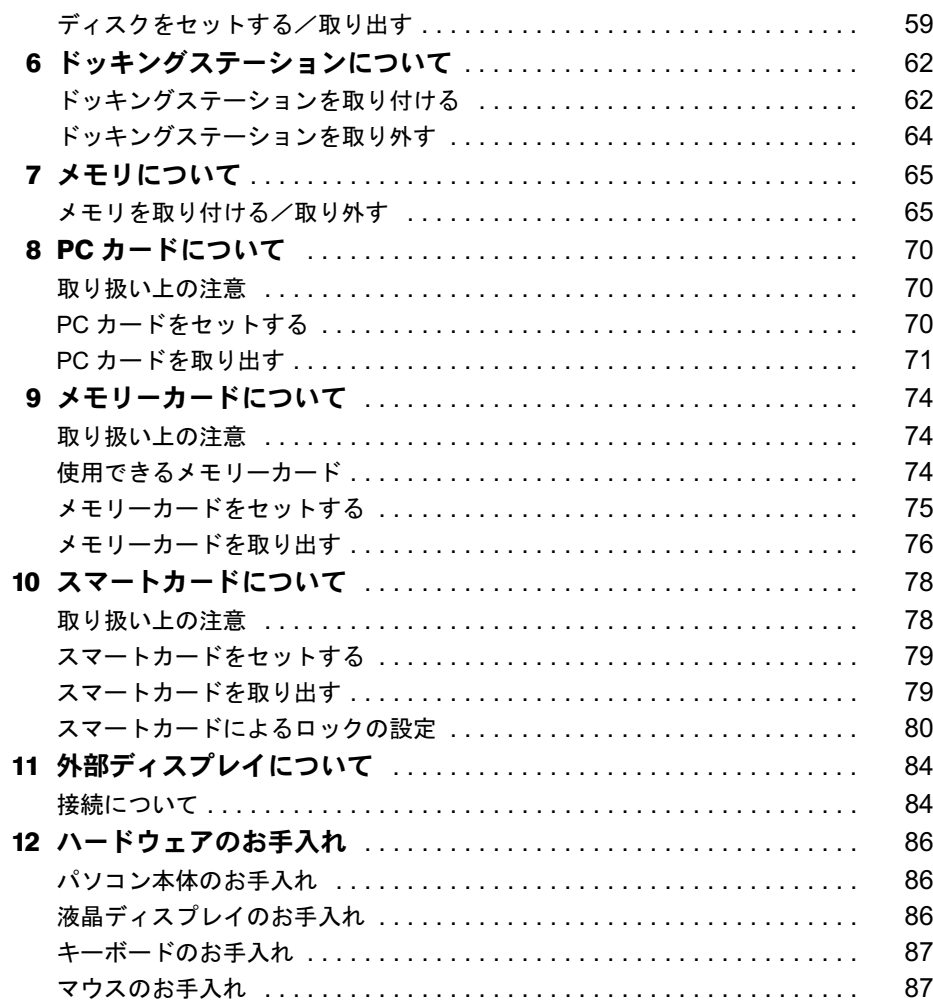

# 第3章 BIOS

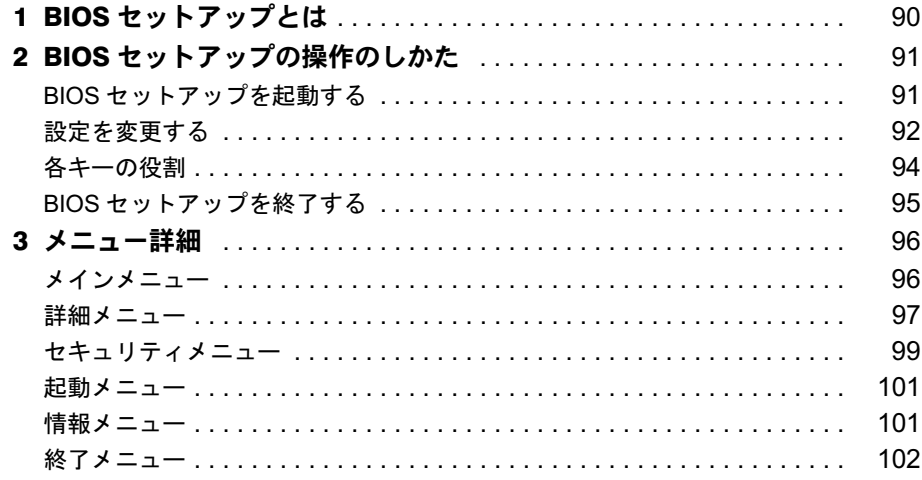

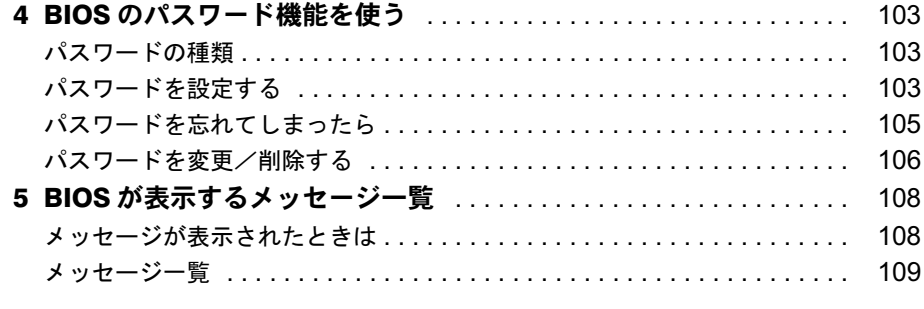

# 第 4 章 技術情報

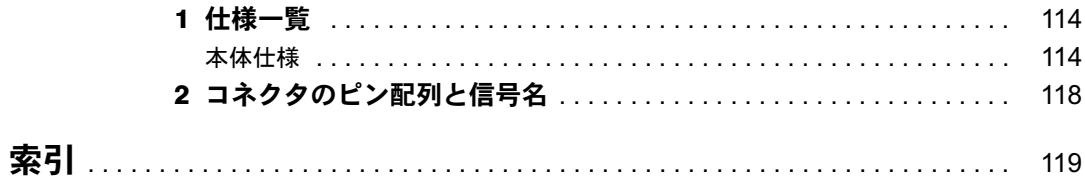

# 本書をお読みになる前に

# 本書の表記

## ■ 警告表示

本書では、いろいろな絵表示を使っています。これは本製品を安全に正しくお使いいただき、 あなたや他の人々に加えられるおそれのある危害や損害を、未然に防止するための目印となる ものです。その表示と意味は次のようになっています。内容をよくご理解のうえ、お読みくだ さい。

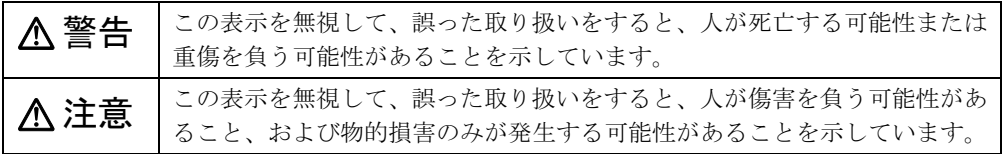

また、危害や損害の内容がどのようなものかを示すために、上記の絵表示と同時に次の記号を 使っています。

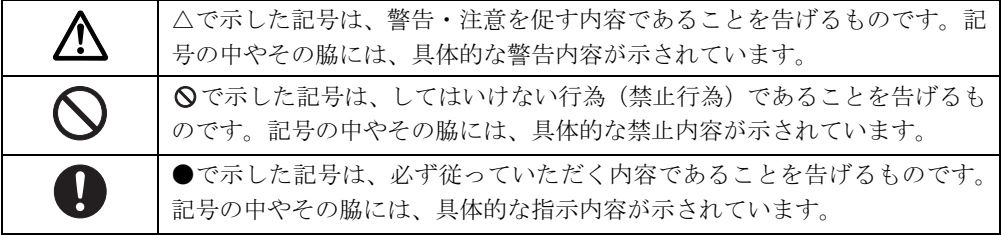

# ■ 本文中の記号

本文中に記載されている記号には、次のような意味があります。

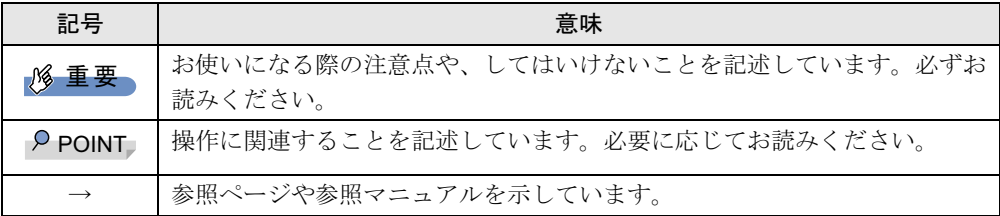

## ■ キーの表記と操作方法

本文中のキーの表記は、キーボードに書かれているすべての文字を記述するのではなく、説明 に必要な文字を次のように記述しています。

#### 例:【Ctrl】キー、【Enter】キー、【→】キーなど

また、複数のキーを同時に押す場合には、次のように「+」でつないで表記しています。 例:【Ctrl】+【F3】キー、【Shift】+【↑】キーなど

│ ↓ になる前に本書をお読み

ハードウェアガイド FMV-STYLISTIC TB12/S、FMV-STYLISTIC TB12/B、FMV-STYLISTIC TB12/R

# ■ コマンド入力 (キー入力)

本文中では、コマンド入力を次のように表記しています。

diskcopy a a  $\uparrow$   $\uparrow$ 

● ↑の箇所のように文字間隔を空けて表記している部分は、【Space】 キーを 1 回押してくださ い。

また、上記のようなコマンド入力を英小文字で表記していますが、英大文字で入力しても かまいません。

● DVD-ROM&CD-R/RW ドライブのドライブ名を、「CD/DVD ドライブ]で表記しています。 入力の際は、お使いの環境に合わせて、ドライブ名を入力してください。 例: [CD/DVDドライブ] : ¥setup. exe

#### ■ 操作方法の表記

お使いの機種により、マウスが添付されています。 本文中では、操作方法を「タップ」と表記しています。 マウスをお使いになる場合は、「タップ」を「クリック」と読み替えてください。

#### ■ 連続する操作の表記

本文中の操作手順において、連続する操作手順を、「→」でつなげて記述しています。

例: 「スタート」ボタンをタップし、「プログラム」をポイントし、「アクセサリ」をタッ プする操作 ↓

「スタート」ボタン→「すべてのプログラム」→「アクセサリ」の順にタップします。

### ■ BIOS セットアップの表記

本文中の BIOS セットアップの設定手順において、各メニューやサブメニューまたは項目を、 「-」(ハイフン)でつなげて記述する場合があります。また、設定値を「:」(コロン)の後 に記述する場合があります。

例: 「メイン」メニューの「言語(Language)」の項目を「日本語(JP)」に設定します。 ↓

「メイン」- 「言語 (Language)」:日本語 (JP)

## ■ 画面例およびイラストについて

表記されている画面およびイラストは一例です。お使いの機種によって、実際に表示される画 面やイラスト、およびファイル名などが異なることがあります。また、このマニュアルに表記 されているイラストは説明の都合上、本来接続されているケーブル類を省略していることがあ ります。

## ■キーボード、マウス、CD-ROM の使用について

本文中の操作手順において、キーボード、マウス、または CD-ROM を使用することがあります。 キーボード、マウス、ドッキングステーションが添付されていない機種をお使いの場合は、 必要に応じて別売の周辺機器を用意してください。使用できる周辺機器については、富士通 パソコン情報サイト「FMWORLD.NET」の内にある FMV-STYLISTIC の「システム構成図」 (http://www.fmworld.net/biz/fmv/product/syskou/)をご覧ください。 また、周辺機器の使用方法については、周辺機器のマニュアルをご覧ください。

## ■ 製品の呼び方

本文中の製品名称を、次のように略して表記します。 なお、お使いの機種以外の情報もありますが、ご了承ください。

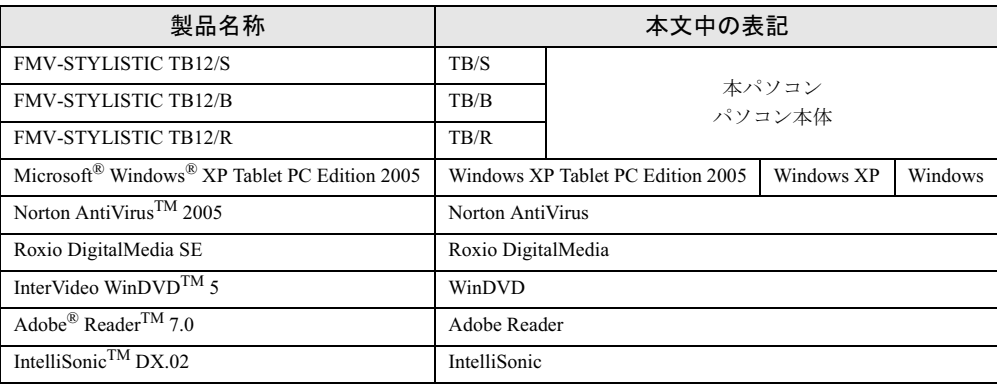

## ■ お問い合わせ先/URL

本文中に記載されているお問い合わせ先やインターネットの URL アドレスは <sup>2006</sup> <sup>年</sup> <sup>6</sup> 月現在 のものです。変更されている場合は、「富士通パーソナル製品に関するお問合せ窓口」へお<sup>問</sup> い合わせください(→『取扱説明書』)。

# 商標および著作権について

Microsoft、Windows は、米国 Microsoft Corporation の米国およびその他の国における登録商標または商標です。 インテル、Intel、Pentium は、アメリカ合衆国およびその他の国における Intel Corporation またはその子会社の商標ま たは登録商標です。 Phoenix は、米国 Phoenix Technologies 社の登録商標です。 IntelliSonic は、Knowles Electronics,LLC (米国)の登録商標です。 その他の各製品名は、各社の商標、または登録商標です。

その他の各製品は、各社の著作物です。

All Rights Reserved, Copyright© FUJITSU LIMITED 2005-2006 画面の使用に際して米国 Microsoft Corporation の許諾を得ています。 Memo

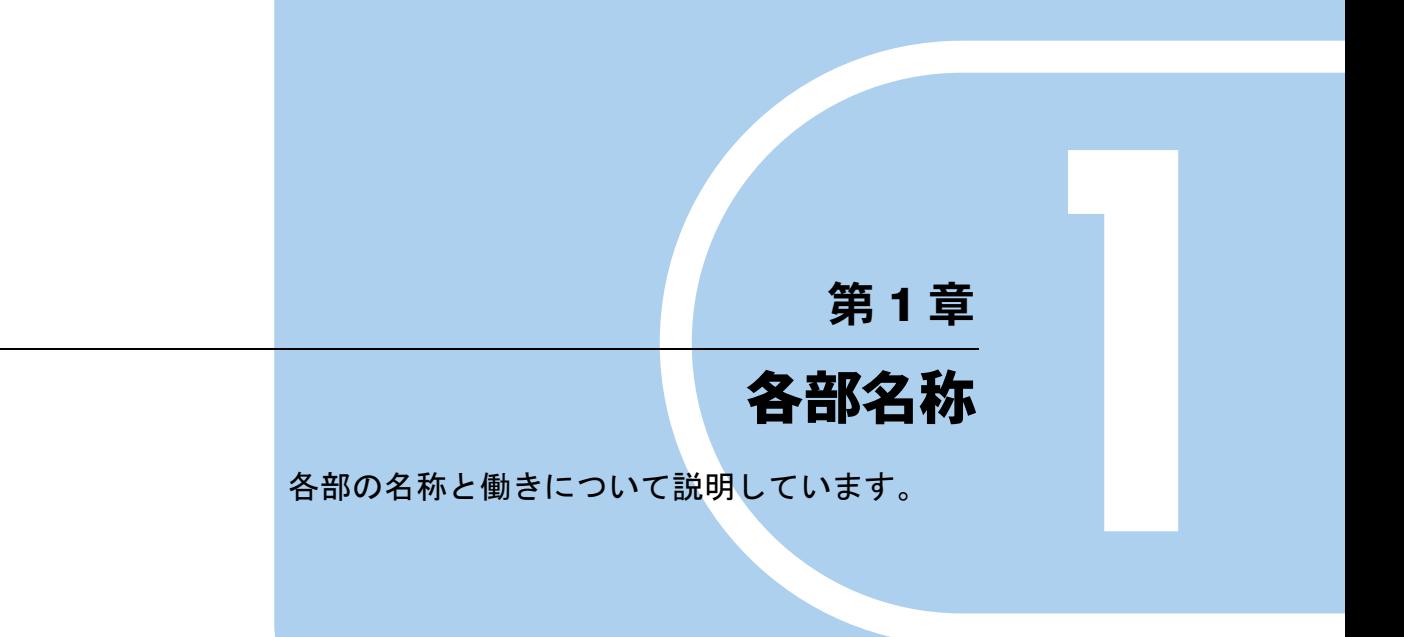

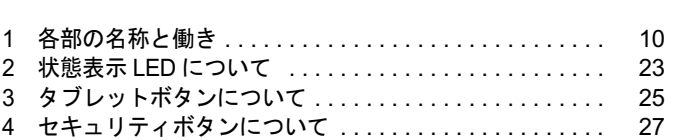

# 1 各部の名称と働き

# パソコン本体前面

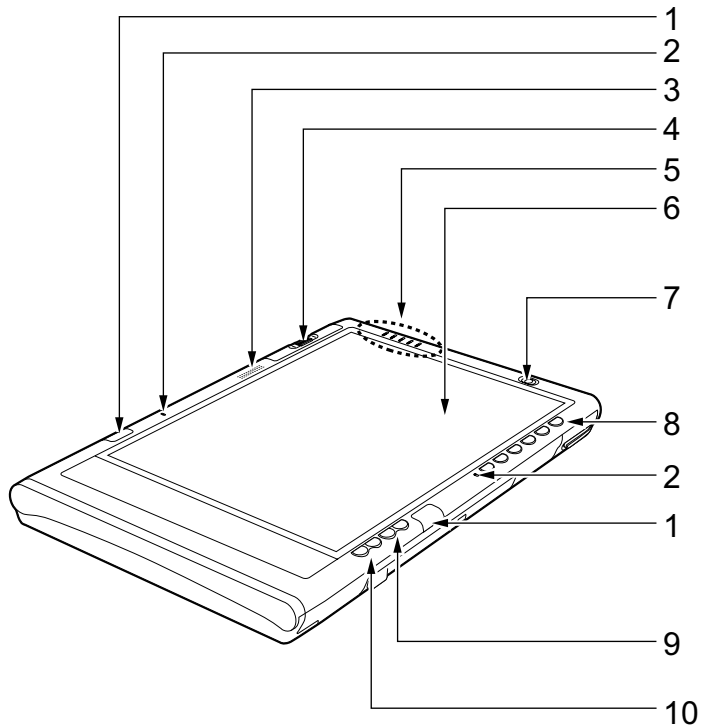

(イラストは機種や状況により異なります)

1 ワイヤレスキーボード受光部

ワイヤレスキーボードの赤外線信号を受信します。 「ハードウェア」-「ワイヤレスキーボードについて」(→ P.41)

2 内蔵マイク

音声を録音できます。

## $P$  POINT

- TB/S、TB/B ではステレオ、TB/R ではモノラルで音声を録音できます。
- ▶ カラオケソフトなど、マイクとスピーカーを同時に使用するソフトウェアをお使いの場合、 ハウリングが起きることがあります。このようなときは、音量を調整するか、市販のヘッ ドホンや外付けマイクをお使いください。また、マイクを使用していないときは、マイク を「ミュート」(消音)にしてください(『ソフトウェアガイド』の「機能」-「音量の設定」)。
- ▶ 内蔵マイクから録音する場合、音源との距離や方向によっては、音がひろいにくい場合が あります。クリアな音声で録音したい場合には、外付けマイクを使用されることをお勧め します。

#### 3 スピーカー

本パソコンの音声が出力されます。 『ソフトウェアガイド』の「機能」-「音量の設定」

#### $P$  POINT

▶ 音量はスピーカーから聞こえる音が歪まない範囲に設定や調整をしてください。スピー カーが故障する原因となります。

# 4 指紋センサー (TB/S、または TB/B のみ) 指紋を識別してユーザー認証を行うことができます。 『ソフトウェアガイド』の「セキュリティ」-「指紋センサー」

5 状態表示 LED 本パソコンの状態が表示されます。 「各部名称」-「状態表示 LED について」(→ P.23)

#### 6 液晶ディスプレイ

本パソコンの画面を表示します。 お使いの機種により、次のいずれかが取り付けられています。 ・12.1 型 TFT カラー液晶ディスプレイ

・10.4 型 TFT カラー液晶ディスプレイ

#### $P$  POINT

- ▶ 液晶ディスプレイの特性について 以下は液晶ディスプレイの特性です。これらは故障ではありませんので、あらかじめご了 承ください。
	- ・液晶ディスプレイは非常に精度の高い技術で作られておりますが、画面の一部に点灯し ないドットや、常時点灯するドットが存在する場合があります(有効ドット数の割合は 99.99% 以上です。有効ドット数の割合とは「対応するディスプレイの表示しうる全ドッ ト数のうち、表示可能なドット数の割合」を示しています)。
	- ・本パソコンで使用している液晶ディスプレイは、製造工程により、各製品で色合いが異 なる場合があります。また、温度変化などで多少の色むらが発生する場合があります。
	- ・長時間同じ表示を続けると残像となることがあります。残像は、しばらく経つと消えま す。この現象を防ぐためには、省電力機能を使用してディスプレイの電源を切るか、ス クリーンセーバーの使用をお勧めします。
	- ・表示する条件によってはムラおよび微少な斑点が目立つことがあります。

#### 7 電源ボタン ((l))

パソコン本体の電源を入れたり、スタンバイ(中断)/レジューム(回復)させるため のボタンです。

## $P$  POINT

▶ 電源ボタンを4秒以上押さないでください。 電源ボタンを 4 秒以上押し続けると、パソコンの電源が切れてしまいます。

#### 8 タブレットボタン/セキュリティボタン

ボタンを押すだけで、アプリケーションの起動や E メールの受信などを行うことができ ます。

また、添付のアプリケーション「セキュリティボタン」をインストールするとセキュリ ティボタン機能を使用することができます。(→『ソフトウェアガイド』の「ソフトウェ ア」-「ソフトウェア一覧」)。

添付のアプリケーション「セキュリティボタン」でパスワードを設定することにより、 ユーザー認証を行うことができます。

## $P$  POINT

▶ セキュリティボタンについては『FMV マニュアル』内のマニュアルをご覧ください。

#### 9 Page Up/Page Down ボタン

前のページ、または次のページに切り替えるときに使います。 タブレットボタンの「Fn」ボタンを押した後このボタンを押すと、キーボードの【Tab】 キーと同じ動作をします。

#### 10 カーソルボタン

カーソルを上下に移動するときに使います。タブレットボタンの「Fn」ボタンを押した 後このボタンを押すと、カーソルが左右に移動します。

# パソコン本体右側面

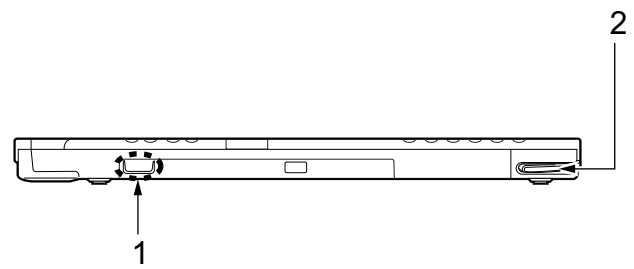

#### 1 内蔵ワイヤレス LAN アンテナ

ワイヤレス LAN (無線 LAN) 用のアンテナが内蔵されています。 本パソコンの使用中、特にワイヤレス LAN で通信中はアンテナ部分には極力触れないで ください。また、本パソコンを設置する場合には、周囲が金属などの導体(電気を通し やすいもの)でできている場所は避けてください。通信性能が低下し、設置環境によっ ては通信できなくなることがあります。

## $P$  POINT

- ▶ ワイヤレス LAN については、『FMV マニュアル』内のマニュアルをご覧ください。
- 2 ペン収納スロット ペンを収納するスロットです。 「ハードウェア」-「タブレットについて」(→ P.31)

# パソコン本体左側面

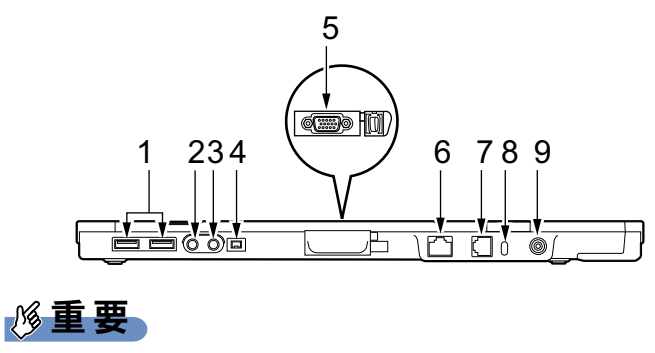

- ▶ 各コネクタに周辺機器を接続する場合は、コネクタの向きを確かめて、まっすぐ接続して ください。
- 1 USB コネクタ $(<, \Leftrightarrow)$

FDD ユニット(USB)や USB 接続に対応したプリンタなど、USB 規格の周辺機器を接続 するためのコネクタです。

USB2.0 に準拠しているため、USB1.1 および USB2.0 に対応した機器が接続できます。

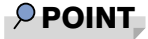

- ▶ ハブなどを経由してUSB2.0に対応した機器を接続した場合、ハブの性能によって接続した 機器の性能が低下することがあります。
- $2 \wedge$ ッドホン端子 $\Omega$ )

市販のヘッドホンを接続するための端子です(外径 3.5mm のミニプラグに対応)。ただ 注意し、形状によっては取り付けられないものがあります。ご購入前に確認してください。

 ヘッドホンやイヤホンをご使用になるときは、音量を上げすぎないでください。 耳を刺激するような大きな音量で聞くと、聴力に悪い影響を与える原因となることがありま す。

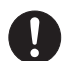

● 電源を入れたり切ったりする前には音量を最小にしておいてください。また、ヘッドホンや イヤホンをしたまま、電源を入れたり切ったりしないでください。 突然大きな音や刺激音が出て、聴力に悪い影響を与える原因となることがあります。

#### 3 マイク端子 $($   $\mathcal{S}$ )

市販のマイクを接続し、音声(モノラル)を録音するための端子です(外径 3.5mm のミ ニプラグに対応)。 ただし、市販されているマイクの一部の機種(ダイナミックマイクなど)には、使用で きないものがあります。ご購入前に確認してください。

- 4 IEEE1394 端子 (1394) IEEE1394 規格の周辺機器を接続するコネクタです。
- 5 外部ディスプレイコネクタ (口)

CRT ディスプレイなど、外部ディスプレイを接続するためのコネクタです。 ドッキングステーション接続時には、ドッキングステーションの外部ディスプレイコネ クタをお使いください。 「ハードウェア」-「外部ディスプレイについて」(→ P.84)

6 LAN コネクタ $($   $\frac{R}{100})$ 

LAN ケーブルを接続するためのコネクタです。 ドッキングステーション接続時には、ドッキングステーションの LAN コネクタをお使い ください。

『ソフトウェアガイド』の「機能」-「LAN について」

 $7$  モデムコネクタ ( $\binom{1}{1}$ )

モジュラーケーブルを接続するためのコネクタです。

## $P$  POINT

- ▶ 内蔵モデムについては『FMV マニュアル』内のマニュアルをご覧ください。
- 8 盗難防止用ロック取り付け穴 市販の盗難防止用ケーブルを接続することができます。
- 9 DC-IN コネクタ  $($   $)$ 添付の AC アダプタを接続するためのコネクタです。

# パソコン本体上側面

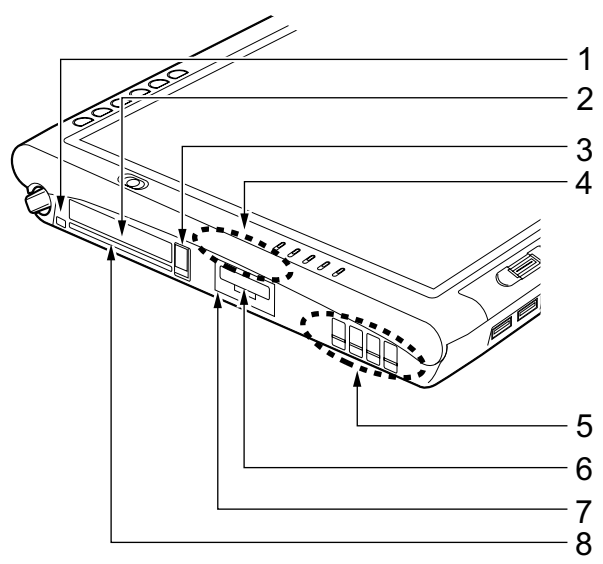

(イラストは機種や状況により異なります)

重要

- ▶ 各コネクタに周辺機器を接続する場合は、コネクタの向きを確かめて、まっすぐ接続して ください。
- 1 ペンひも取り付け用穴 ペンひもを本体に取りつけるための穴です。
- 2 PC カードスロット お使いになる PC カードをセットするためのスロットです。 「ハードウェア」-「PC カードをセットする」(→ P.70)
- 3 PC カード取り出しボタン PC カードを取り出すときに押します。 「ハードウェア」-「PC カードを取り出す」(→P.71)
- 4 内蔵ワイヤレス LAN アンテナ

ワイヤレス LAN 用のアンテナが内蔵されています。本パソコンの使用中、特にワイヤレ ス LAN で通信中はアンテナ部分には極力触れないでください。

また、本パソコンを設置する場合には、周囲が金属などの導体(電気を通しやすいもの) でできている場所は避けてください。通信性能が低下し、設置環境によっては通信でき なくなることがあります。

## $P$  POINT

▶ ワイヤレス LAN については、『FMV マニュアル』内のマニュアルをご覧ください。

一各部名称

#### 5 排気孔

パソコン本体内部の熱を外部に逃がすためのものです。

パソコンの電源を入れると、内部のファンが数秒間回転します。また、パソコン本体内 部の温度が高くなると内部のファンが回転し、熱が放出されます。このため、起動時や 動作中にファンによる回転音が発生しますが、パソコンの冷却のためであり、異常では<br>\* & ナヰ / ありません。

# 入注意

 排気孔をふさがないでください。 内部に熱がこもり、火災の原因となることがあります。

# 重要

- ▶ 排気孔からは熱風がでます。排気孔付近には手を触れないでください。
- ▶ 排気孔の近くに物を置かないでください。排気孔からの熱で、排気孔の近くに置かれた物 が熱くなることがあります。

#### 6 SD カード/メモリースティックスロット

SD メモリーカード、またはメモリースティックをセットするためのスロットです。 「ハードウェア」-「メモリーカードをセットする」(→ P.75)

7 赤外線通信ポート

赤外線通信を行うためのインターフェースです。

## $P$ POINT

- ▶ 赤外線通信ポートは、「ワイヤレスリンク」にてお使いになれます。
- ▶ 赤外線通信を行っているときは、赤外線通信ポートにACアダプタや外部ディスプレイを近 づけないでください。ノイズによる誤動作の原因となります。
- ▶ 赤外線通信は、プラズマディスプレイやプラズマカラーテレビの側では行わないでくださ い。本パソコンが正常に動作しない場合があります。

#### 8 スマートカードスロット (合)

スマートカードをセットするためのスロットです。 「ハードウェア」-「スマートカードをセットする」(→ P.79)

# パソコン本体背面

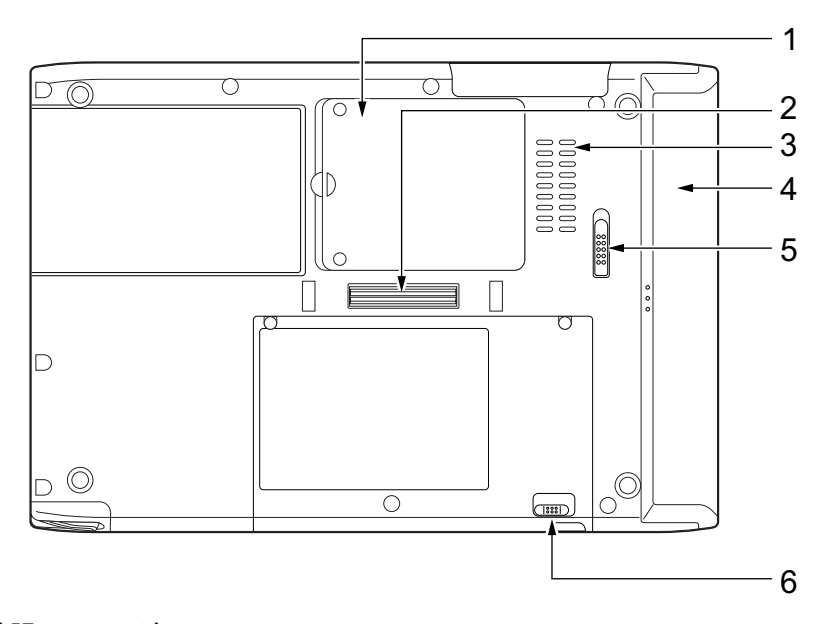

1 拡張 RAM モジュールスロット 本パソコンのメモリをセットするためのスロットです。 「ハードウェア」-「メモリについて」(→ P.65)

- 2 ドッキングステーション接続コネクタ ドッキングステーションを接続するためのコネクタです。 「ハードウェア」-「ドッキングステーションについて」(→ P.62)
- 3 吸気孔<br>一个气力

空気を取り込むための穴です。

# 入注意

 吸気孔をふさがないでください。 内部に熱がこもり、火災の原因となることがあります。

4 内蔵バッテリパック

内蔵バッテリパックが装着されています。 「ハードウェア」-「バッテリパックを交換する」(→ P.53)

#### 5 内蔵バッテリパックロック

内蔵バッテリパックを取り外すときにスライドさせます。

6 ワイヤレススイッチ

ワイヤレス LAN による通信機能の ON と OFF を切り替えます。 病院や飛行機内、その他電子機器使用の規制がある場所では、スイッチを OFF にしてく ださい。

## $P$  POINT

▶ ワイヤレス LAN については、『FMV マニュアル』内のマニュアルをご覧ください。

ドッキングステーション

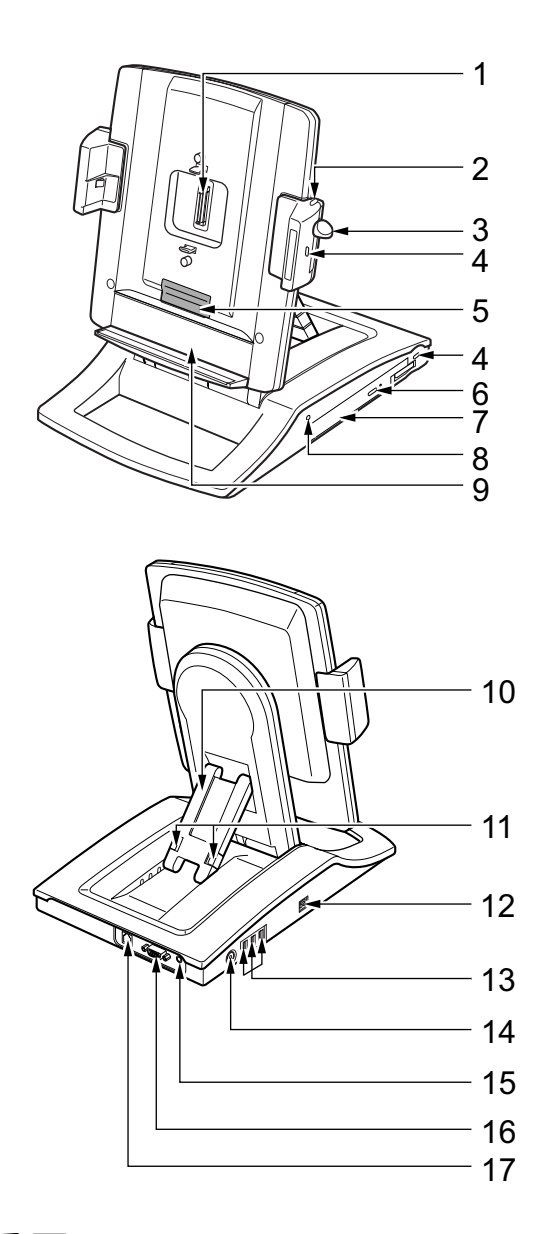

# 重要

- ▶ 各コネクタに周辺機器を接続する場合は、コネクタの向きを確かめて、まっすぐ接続して ください。
- ▶ ドッキングステーション接続時には、パソコン本体の LAN コネクタ、外部ディスプレイコ ネクタ、ワイヤレススイッチはお使いになれません。
- ▶ お使いの機種によってはドッキングステーションは添付しておりません。お使いになる場 合は、別売のドッキングステーションをご購入ください。

## $P$  POINT

- ▶ ドッキングステーションは、パソコン本体の電源が入っているときでも、取り付け、取り 外しができます。通知領域の「ハードウェアの安全な取り外し」アイコンをダブルタップ して表示される「ハードウェアの安全な取り外し」ウィンドウで、「内蔵 DVD/CD ドライ ブ」や「USB オプション」を「停止」にしてから取り外してください。
- **1** 本体接続コネクタ

パソコン本体と接続するためのコネクタです。

入警告

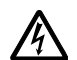

 本体接続コネクタに手を触れないでください。異物(金属片、液体など)が入らないように してください。 感電・火災・故障の原因になります。

各部名称

 $\blacktriangleleft$ 

2 ロック解除ボタン

ロックレバーのロックを解除する場合に押します。

3 ロックレバー

本体を取り付けるときは、下にスライドしてロックします。本体を取り外すときは、ロッ ク解除ボタンを押しながら上にスライドして、ロックを解除します。

4 盗難防止用ロック取り付け穴

市販の盗難防止用ケーブルを接続することができます。

- 5 冷却ファン パソコン本体背面に空気を吹き付け、効率よく冷やします。
- 6 CD/DVD 取り出しボタン DVD-ROM&CD-R/RW ドライブにディスクをセットしたり、取り出すときに押します。
- 7 DVD-ROM&CD-R/RW ドライブ

CD-ROM/R/RW または DVD-ROM の情報を読み出したりできます。 「ハードウェア」-「CD / DVD について」(→ P.55)

### $P$  POINT

- ▶ DVD-ROM&CD-R/RW ドライブはパソコン本体の電源が入っているときに、取り付け、取 り外しはできません。必ずパソコン本体の電源を切ってから行ってください。
- 8 CD アクセスランプ

CD-ROM や DVD-ROM からデータを読み込んでいるときや CD-R/RW ディスクにデータ を書き込んでいるとき、音楽 CD などを再生しているときに点滅します。

9 バッテリーガイド

パソコン本体にバッテリパック(L)を取り付けている場合、下にスライドさせます。

10 角度調節バー

角度を調整します。

11 角度調節バー固定/解除ボタン 角度調節バーで角度を調節するときに押します。

#### 12 IEEE1394 端子 ( 1394) IEEE1394 規格の周辺機器を接続するためのコネクタです。

13 USB コネクタ (<del>ペ)</del>

FDD ユニット (USB) や、USB 接続に対応したプリンタなど、USB 規格の周辺機器を接 続するためのコネクタです。

## $P$  POINT

- ▶ ハブなどを経由してUSB2.0に対応した機器を接続した場合、ハブの性能によって接続した 機器の性能が低下することがあります。
- 14 DC-IN コネクタ  $($   $)$ 添付の AC アダプタを接続するためのコネクタです。
- 15 ラインアウト端子 ((\*\*) オーディオ機器などの音声入力端子を接続します。
- 16 外部ディスプレイコネクタ (□) CRT ディスプレイなど、外部ディスプレイを接続するためのコネクタです。 「ハードウェア」-「外部ディスプレイについて」(→ P.84)
- **17** LAN コネクタ ( 最) LAN ケーブルを接続するためのコネクタです。 『ソフトウェアガイド』の「機能」-「LAN について」

# ワイヤレスキーボード(フラットポイント付)

### $P$  POINT

▶ お使いになる機種によっては、ワイヤレスキーボード(フラットポイント付)が添付され ています。

■ 上面

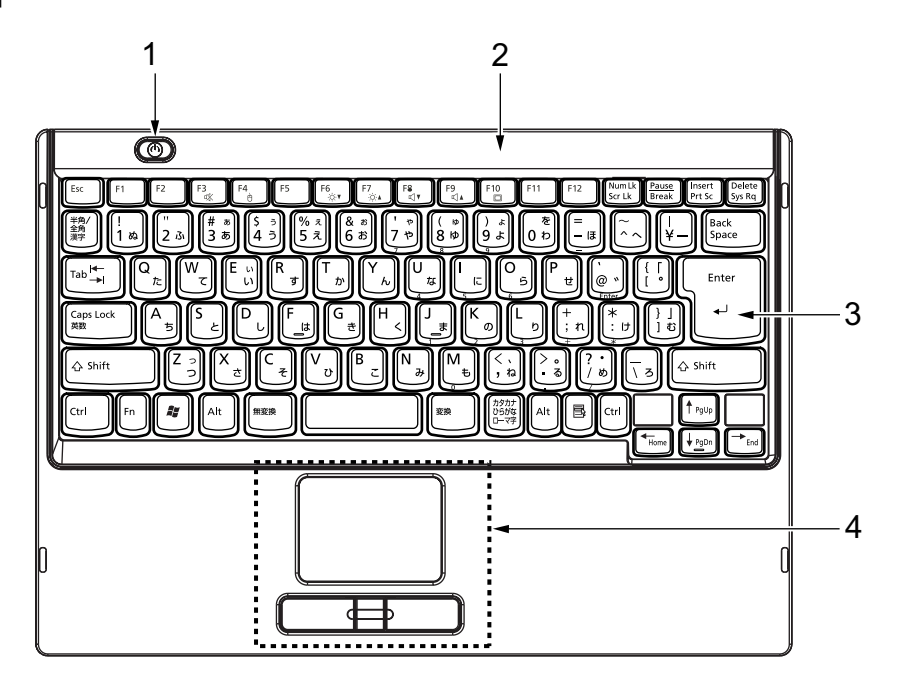

■ 下面

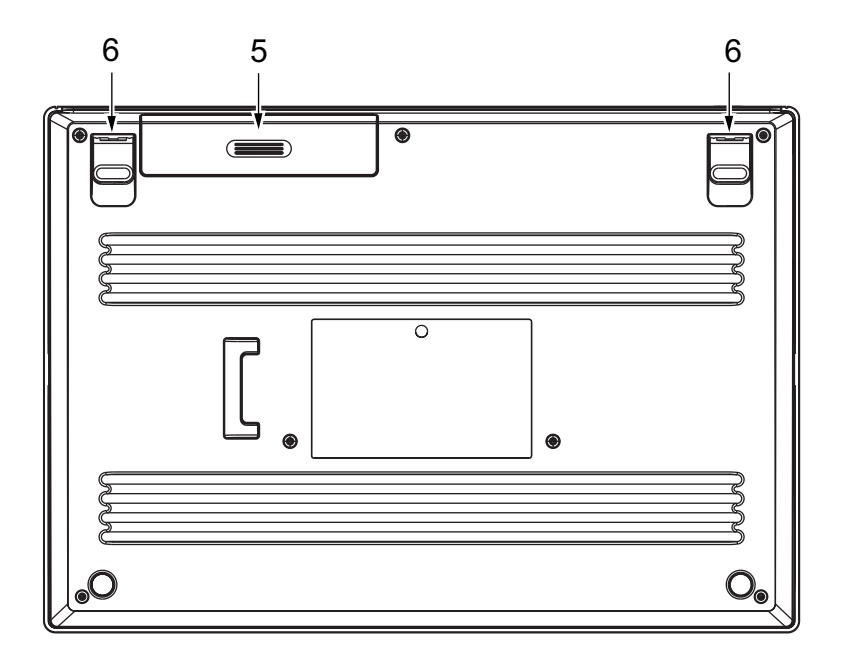

■背面

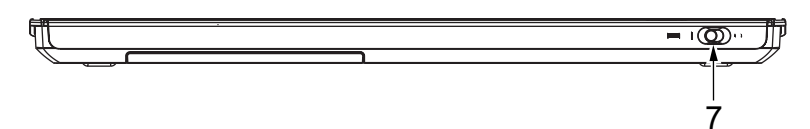

1 電源ボタン ((l))

パソコン本体の電源を入れたり、スタンバイ(中断)/レジューム(回復)させるため のボタンです。

### $P$  POINT

▶ 電源ボタンを4秒以上押さないでください。 電源ボタンを 4 秒以上押し続けると、パソコンの電源が切れてしまいます。

#### 2 赤外線送信部

パソコン本体に赤外線信号を送信します。

3 キーボード

文字を入力したり、パソコン本体に命令を与えます。 「ハードウェア」-「キーボードについて」(→ P.41)

#### 4 フラットポイント

マウスポインタを操作します。 中央のスクロールボタンを押すと、画面が上下にスクロールします。 「ハードウェア」-「ポインティングデバイスについて」(→ P.31)

#### 5 電池カバー

単 4 アルカリ乾電池 4 本を入れます。

各部名称

 $\blacktriangleleft$ 

- 6 チルトフット お好みに応じて起こすことにより、キーボードに角度をつけることができます。
- 7 ワイヤレスキーボードスイッチ ワイヤレスキーボードの ON/OFF を切り替えます。 ○側にスライドするとワイヤレスキーボードの機能がすべて停止します。ワイヤレス キーボードを使用するときには|側にスライドします。

重要

▶ キー操作をまったく行わない場合でも、ワイヤレスキーボードのフラットポイントは微量 の電力を消費し続けます。ワイヤレスキーボードをお使いにならないときは、必ずワイヤ レスキーボードスイッチを○側にスライドさせてください。

# 2 状態表示 LED について

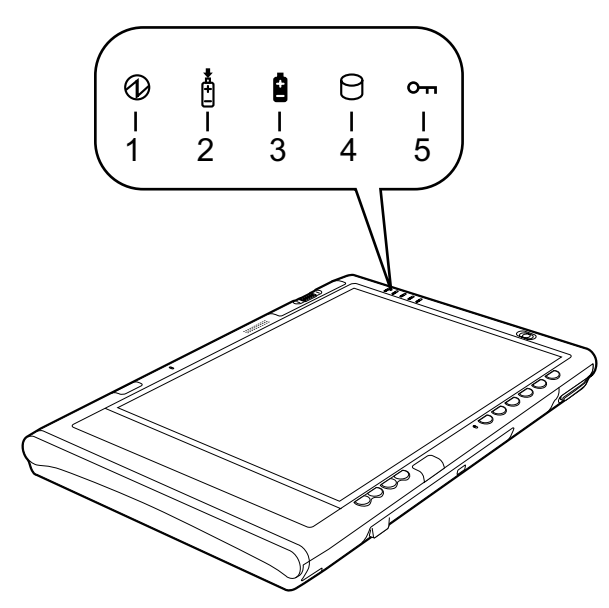

## 1 電源ランプ

本パソコンの状態を表示します。

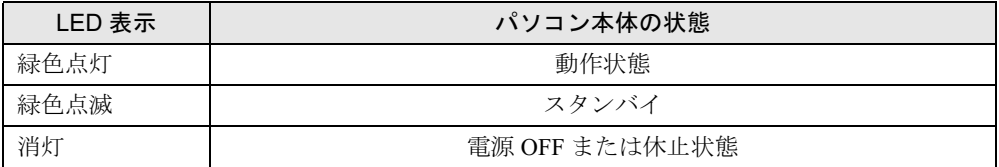

### 2 バッテリ充電ランプ

本パソコンに AC アダプタが接続されている場合に、内蔵バッテリパックの充電状態を 表示します。

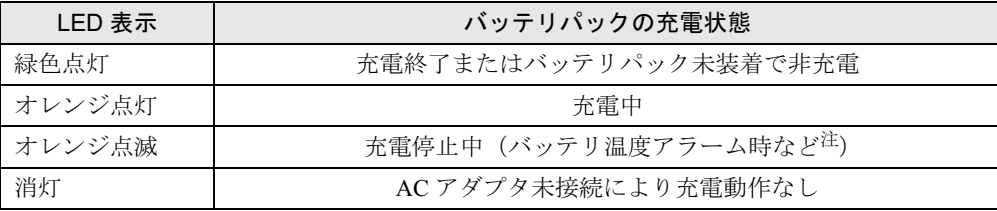

注 :バッテリ温度アラームとは、内蔵バッテリパックが熱を持って温度が高くなったり、冷やされて温度が低くなっ た場合に、バッテリの保護機能が働いて充電を停止することです。

#### 3 バッテリ残量ランプ

本パソコンに接続されている内蔵バッテリパックの残量を表示します。

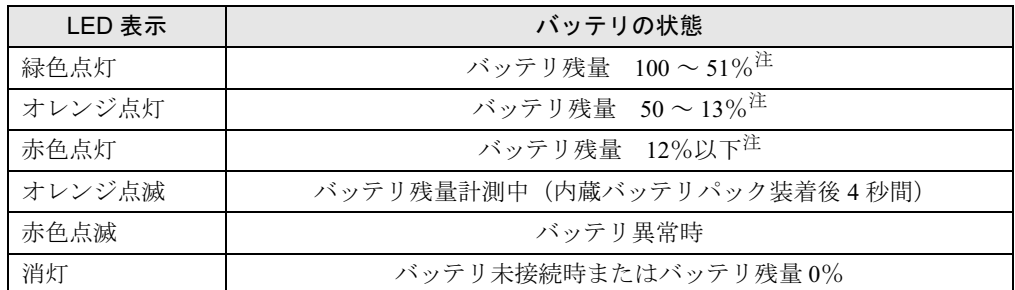

注 :動作状態またはバッテリ充電中。

# $P$  POINT

- ▶ 電源 OFF 時に内蔵バッテリパックを装着すると、バッテリ残量ランプはオレンジ点滅後、 そのときのバッテリ残量を 5 秒間表示します。 なお、内蔵バッテリパックが充電されていない場合はそのまま消灯します。
- ▶ スタンバイでバッテリを充電していないときは、LED表示が点灯ではなく点滅になります。 その場合の点滅の間隔は、約 1 秒間点灯し、約 6 秒間消灯となります。
- ▶ バッテリ残量が 0% の場合、電源が入りません。AC アダプタを接続し、充電してからお使 いください。

#### 4 ハードディスクアクセスランプ

本パソコンの内蔵ハードディスクにアクセスしている場合に表示します。

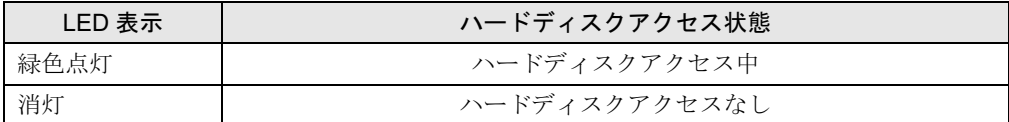

## $P$  POINT

▶ ハードディスクアクセスランプが点灯中は、電源ボタンを押さないでください。ハードディ スクのデータが壊れるおそれがあります。

#### 5 セキュリティランプ

添付のアプリケーション「セキュリティボタン」でパスワードを設定している場合、パ スワード要求時に点灯します。パソコン本体の電源を入れたときやレジューム時にセ キュリティランプが点灯したらパスワードを入力してください。

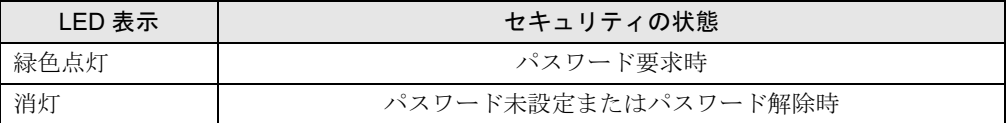

# 3 タブレットボタンについて

タブレットボタンは、パソコンの各種機能を呼び出すためのボタンです。ボタンを押すだけで アプリケーションの起動や E メールの受信などが行えます。

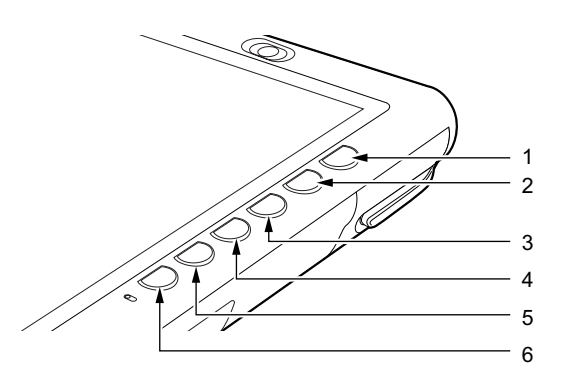

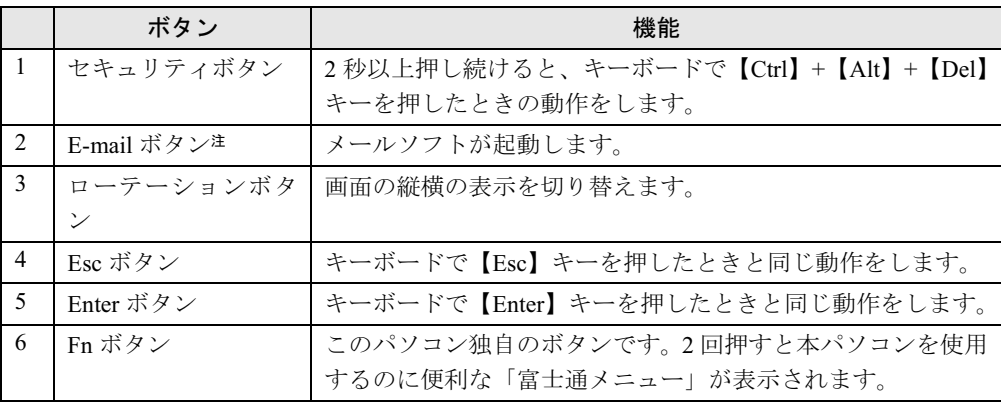

注 :あらかじめメールソフトの設定を行っておく必要があります。

# $P$  POINT

- 「富士通メニュー」はディスプレイの明るさの設定や、音量の設定などの各種設定を、簡単 に行えるメニューです。
- ▶ 「富士通メニュー」は必要に応じてファイルやアプリケーションの起動を追加登録すること ができます。
	- 1. 「Fn」ボタンを 2 回押します。
		- 「富士通メニュー」が表示されます。
	- 2. 「富士通メニューの設定」をタップします。
		- 「富士通メニューの設定」ウィンドウが表示されます。
	- 3. 「追加」ボタンをタップします。
		- 「メニューアイテムの設定」ウィンドウが表示されます。
	- 4. 画面の指示に従い、「名前」と「ファイル」を入力して、「OK」をタップします。
	- 5. 「OK」をタップします。

 $\blacktriangleleft$ 

- 6. 「「富士通メニュー」の設定は保存されました。」と表示されたら、「OK」をタップし ます。
- ボタンパネルを無効にしている場合、「Fn」ボタンを 2 回押しても「富士通メニュー」は 表示されません。この場合、通知領域の「富士通メニュー」アイコンをダブルクリックす ることで表示させることができます。 通知領域に「富士通メニュー」アイコンが表示されない場合は、「C:\program files\fujitsu\utils\fjmenu.exe」を実行して「富士通メニュー」を表示させてくださ

「Fn ボタン」を押した後他のボタンを押すと、次のような機能で使うことができます。

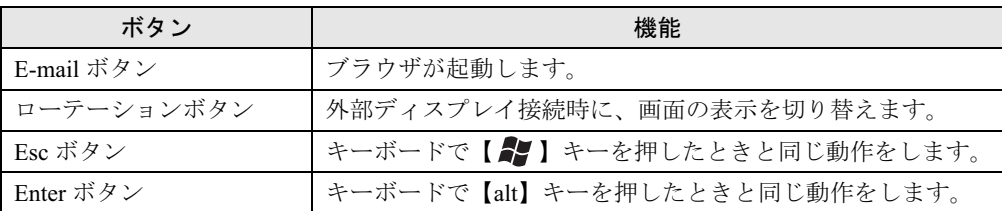

## $\triangleright$  POINT

い。

- ▶ 「Fn ボタン」を押しながら、「Esc ボタン」または「Enter ボタン」を押したときに割り当て られている機能を変更できます。
	- 1. 「スタート」ボタン→「コントロールパネル」の順にタップします。 「コントロールパネル」ウィンドウが表示されます。
	- 2. 「プリンタとその他のハードウェア」をタップします。 「プリンタとその他のハードウェア」ウィンドウが表示されます。
	- 3. 「タブレットとペンの設定」をタップします。 「タブレットとペンの設定」ウィンドウが表示されます。
	- 4. 「タブレットのボタン」タブをタップします。 「タブレットボタン」の一覧で、変更したいタブレットボタンの名前をタップします。 5. 「変更」をタップしてタブレットボタンの設定を変更します。
- ▶ 変更したタブレットボタンの設定が有効になるのは、再起動した後です。
- ▶ すべてのタブレットボタンを変更できるわけではありません。
- ▶ コントロールパネルの「タブレットとペンの設定」ウィンドウは、通知領域にある「タブ レットとペンの設定を変更します」をダブルタップしても表示できます。

# 4 セキュリティボタンについて

セキュリティボタンには、数字ボタンと Enter ボタンがあります。

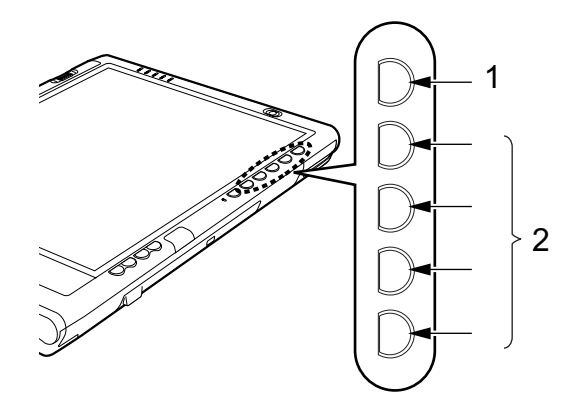

1 Enter ボタン

パスワードを設定するとき、または入力したパスワードを確定してセキュリティを解除 するときに押します。

2 数字ボタン

パスワードを入力するときに押します。

# $P$  POINT

▶ セキュリティボタンについては『FMV マニュアル』内のマニュアルをご覧ください。

Memo

# 第 2 章

2

# ハードウェア

本パソコンを使用するうえでの基本操作や、本 パソコンに取り付けられている(取り付け可能 な) 周辺機器の基本的な取り扱い方について説 明しています。

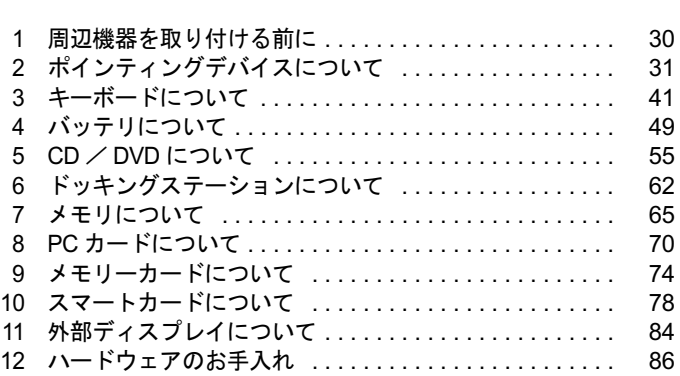

# 周辺機器を取り付ける前に

# 取り扱い上の注意

ここでは周辺機器を接続する前に、予備知識として知っておいていただきたいことを説明しま す。

#### ● 周辺機器によっては設定作業が必要です

パソコンの周辺機器の中には、接続するだけでは正しく使えないものがあります。このよ うな機器は、接続した後で設定作業を行う必要があります。たとえば、プリンタや PC カー ドを使うには、取り付けた後に「ドライバのインストール」という作業が必要です。また、 メモリなどのように、設定作業がいらない機器もあります。周辺機器は、本書をよくご覧 になり、正しく接続してください。

#### ● マニュアルをご覧ください

ケーブル類の接続は、本書をよく読み、接続時に間違いがないようにしてください。誤っ た接続状態で使用すると、本パソコンおよび周辺機器が故障する原因となることがありま す。

本書で説明している周辺機器の取り付け方法は一例です。本書とあわせて周辺機器のマ ニュアルも必ずご覧ください。

# ● 純正品をお使いください

弊社純正のオプション機器については、FMV-STYLISTIC の「システム構成図」(http:// www.fmworld.net/biz/fmv/product/syskou/)をご覧ください。

他社製品につきましては、本パソコンで正しく動作するかどうか、保証いたしかねます。他 社製品をお使いになる場合は、製造元のメーカーにお問い合わせくださいますようお願い いたします。

#### ● ACPI に対応した周辺機器をお使いください

本パソコンは ACPI モードに設定されています。ACPI モードに対応していない周辺機器を お使いの場合、省電力機能などが正しく動作しない場合があります。

また、本パソコンでは、低レベルのスタンバイ (ACPI S1) をサポートしていません。 お使いになる周辺機器が低レベルのスタンバイのみサポートしている場合、本パソコンを スタンバイや休止状態にしないでください。

#### ● 周辺機器の電源は、本パソコンの電源を入れる前に入れてください

電源を入れて使う周辺機器を取り付けた場合は、周辺機器の電源を入れてから本パソコン の電源を入れてください。また、周辺機器の電源を切るときは、本パソコンの電源を切っ てから周辺機器の電源を切ってください。

重要

- ▶ コネクタに周辺機器を取り付ける場合は、コネクタの向きを確認し、まっすぐ接続してく ださい。
- ▶ 複数の周辺機器を取り付ける場合は、1 つずつ取り付けて設定をしてください。

# 2 ポインティングデバイスについて

# タブレットについて

本パソコンは電磁誘導式です。ペンで画面を触れず近づけるだけで、マウスポインタを操作す ることができます。画面上を直接操作できるので、直感的でスピーディな操作が可能です。

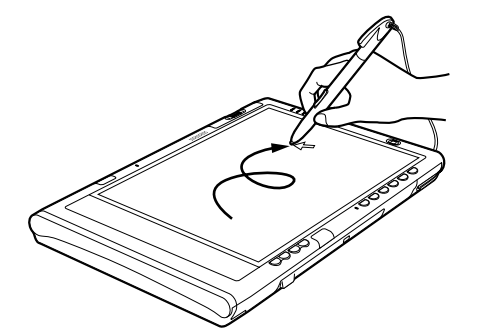

画面上でペンを近づけて移動させると、マウスポインタが移動します。

# $P$  POINT

- ▶ ペンをお使いになる場合、力をいれて画面をなぞる必要はありません。画面に近づけて移 動させるだけでマウスポインタを操作できます。
- 必ず添付のペンで操作してください。指先やボールペンなどでは操作できません。
- ▶ ペンの紛失を防ぐために、添付のペンひもをお使いください。 ペンひもで、ペンとパソコン本体のペンひも取り付け用穴を結び付けます。
- ▶ ペンを破損したり紛失したときは予備のペンをご購入ください。 商品名:STYLISTIC スタイラスペン 商品番号:0635092 STYLISTIC スタイラスペンは、富士通サプライ品です。お問い合わせ先については、『取 扱説明書』をご覧ください。

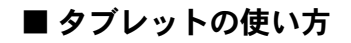

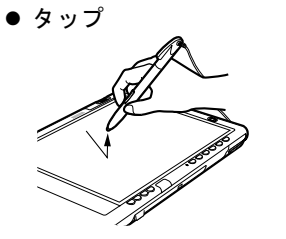

ペンで画面を 1 回押します。 マウスの左クリックと同様の操作です。

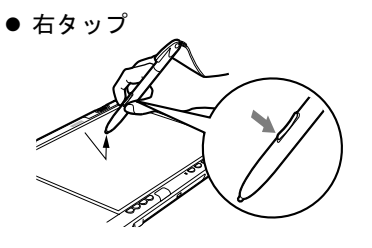

ペンのモードボタンの下側を押しながら画面をタップし離 します。また、ペンで画面を長押して「マウス」アイコン が表示されてから、ペンを離しても右タップになります。 マウスの右クリックと同様の操作です。

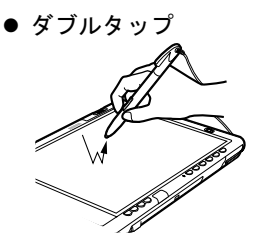

ペンで画面を素早く 2 回連続して押します。 マウスのダブルクリックと同様の操作です。

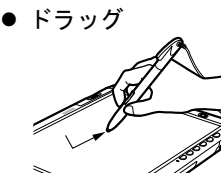

画面に軽く押し付けながらなぞります。

● ポイント

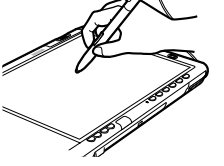

ペン先を画面に近づけたり、軽く触れます。

# ペンを使った文字入力について

「Tablet PC 入力パネル」とペンを使って、手書きで文字を入力できます。 「Tablet PC 入力パネル」には機能の異なる 3 つのボタンが用意されていますが、ここでは「文 字パッド」ボタンを使った文字の入力方法を説明します(→ P.33)。

# $P$  POINT

- ▶ 「Tablet PC 入力パネル」のその他の機能
	- ・「手書きパッド」ボタン 手書きで入力した文字を自動的に認識し、テキストに変換します。
	- ・「スクリーンキーボード」ボタン キーボードと同様の操作ができます。
- ▶ 「文字パッド」ボタンの場合、「手書きパッド」ボタンとは異なり、書いた文字が1文字ず つ自動的に認識され、テキストに変換されます。
- ペンの詳しい操作方法については、「Tablet PC 入門」、「Tablet PC チュートリアル」をご覧 ください。

# ■「Tablet PC 入力パネル」で手書き入力をする

□入力方法

- 1 「メモ帳」を起動します。
- 2 「メモ帳」ウィンドウで、文字を入力する位置をタップします。 「Tablet PC 入力パネル」アイコンが表示されます。

**POINT** 

- 「Tablet PC 入力パネル」が表示されない場合は、タスクバーにある「Tablet PC 入力パネル」 アイコンをタップして、「Tablet PC 入力パネル」を表示させることができます。
- 3 「Tablet PC 入力パネル」アイコンをタップします。

「Tablet PC 入力パネル」が表示されます。

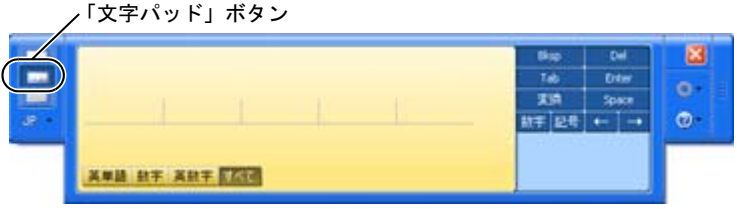

4 「文字パッド」ボタンをタップします。

# $P$  POINT

▶ 初めて「Tablet PC 入力パネル」を表示した場合は、「文字パッド」ボタンが選択されてい ます。

**2**<br>ハードウェア

書いた文字は 1 文字ずつ自動的に認識されます。 太陽と緑が **XVA AT XXX FINE** 模入

5 手書き入力領域に、ペンで文字を書きます。

しばらくすると、認識された文字が表示されます。

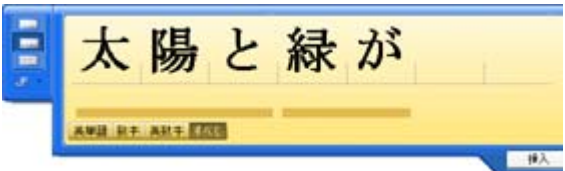

6 文字を間違えたり異なる文字に認識されたりした場合は、修正します。

- ・間違った文字の真上に正しい文字を書き直すことができます。
- ・異なる文字に認識された場合は、修正したい文字をポイントして下向き矢印をタップ すると、修正候補一覧が表示され、正しい文字を選択することができます。また、「ク リア」を選択すると、文字を削除することができます。
- ・手書きで入力した文字を漢字に変換する場合は、認識された文字の下に表示される下 線をタップし、一覧から変換したい漢字を選択します。

7 認識された文字をすべて「メモ帳」に入力する場合は、「挿入」または「メモ 帳」ウィンドウをタップします。

「メモ帳」に文字が入力されます。

- □その他
- ●「文字パッド」ボタンのその他の機能

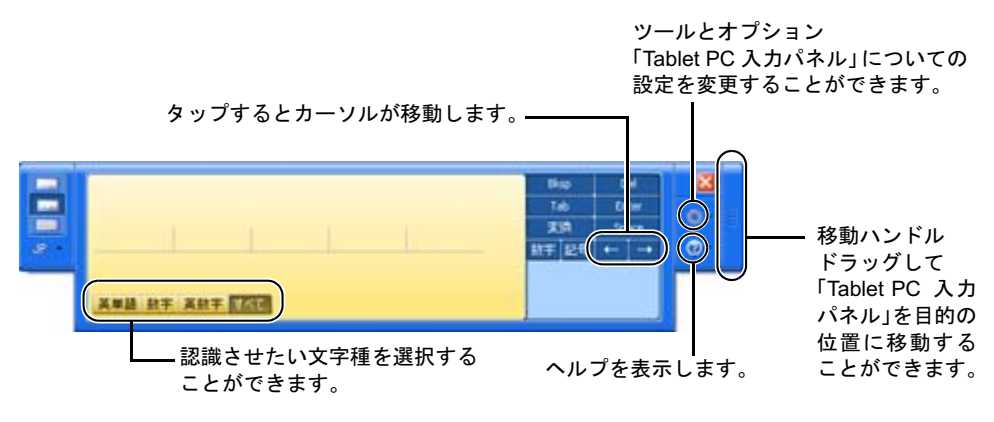

- ●「手書き入力領域のサイズ」設定
	- 1.「Tablet PC 入力パネル」で、「ツールとオプション」ボタン→「オプション」の順にタッ プします。

「オプション」ウィンドウが表示されます。

2.「文字パッド」タブをタップし、「手書き入力領域のサイズ」のつまみを調節して、大 きさを設定します。

## ■ 日本語手書き文字認識エンジンの切り替え

本パソコンには「日本語手書き文字認識エンジン」として、Windows 標準の日本語手書き文字 認識エンジンと富士通製の日本語手書き文字認識エンジンが用意されています。ご購入時は、 Windows 標準の日本語手書き文字認識エンジンを使用するように設定されています。

- 1 「Tablet PC 入力パネル」が起動している場合は、終了させます。 手書きで文字を直接書き込み、文字を認識させるアプリケーションはすべて終了してく ださい。
- 2 「スタート」ボタン→「すべてのプログラム」→「富士通製手書き文字認識エ ンジン」→「日本語手書き文字認識エンジン選択」の順にタップします。 「日本語手書き文字認識エンジン選択」ウィンドウが表示されます。
- 3 「日本語手書き文字認識エンジン選択」ウィンドウの内容を確認し、「OK」を タップします。
- 4 「富士通製の日本語手書き文字認識エンジンを使用する」を選択し、「OK」を タップします。

## $P$  POINT

▶ 富士通製の日本語手書き文字認識エンジンについては、「使用説明書」もあわせてご覧くだ さい。

「使用説明書」をご覧になる場合は、「スタート」ボタン→「すべてのプログラム」→「富 士通製手書き文字認識エンジン」→「使用説明書」の順にタップしてください。

# ペン先の交換方法

1 ペン先をペン本体から引き抜きます。 添付のクリップでペン先をはさみます。

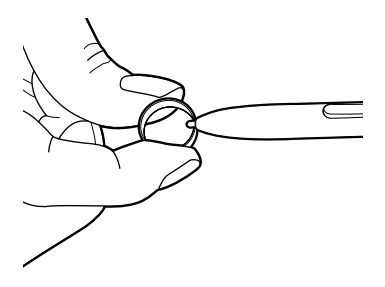

2 ペン先がペン本体から外れるまで、まっすぐ引き抜きます。

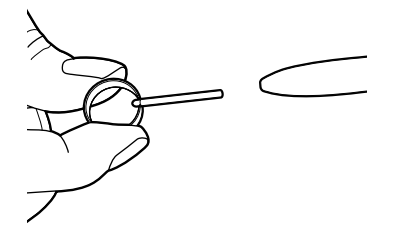

3 新しいペン先をペン本体に差し込みます。 ペン先の向きを確かめて、ペン本体の穴にまっすぐ差し込みます。

# フラットポイントについて

### $P$  POINT

▶ お使いになる機種によっては、ワイヤレスキーボード(フラットポイント付)が添付され ています。

フラットポイントは、指先の操作でマウスポインタ (画面上の矢印)を動かすことのできる便 利なポインティングデバイスで、操作面とその手前にある 2 つのボタン、および中央のスク ロールボタンで構成されています。

操作面は、マウスでいえばボール部分の機能を持ち、操作面を上下左右に指先でなぞることに より画面上のマウスポインタを移動させます。また、軽くたたく(タップする)ことにより、 クリックやダブルクリック、ポイント、ドラッグなどの操作を行うこともできます。

左右のボタンは、それぞれマウスの左右のボタンに相当し、その機能はソフトウェアにより異 なります。

中央のスクロールボタンは、前後方向に押すことにより、簡単に画面を上下にスクロールでき ます。

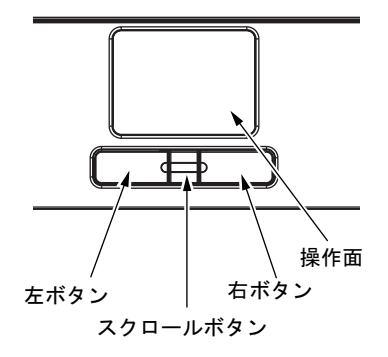
## $P$  POINT

- ▶ フラットポイントは、その動作原理上、お使いになる方の指先の乾燥度などにより、ポイ ンティング動作に若干の個人差が発生する場合があります。
- ▶ フラットポイントは表面の結露、湿気などにより、誤動作することがあります。また濡れ た手や汗をかいた手でお使いになった場合、あるいはフラットポイントの表面が汚れてい る場合はマウスポインタが正常に動作しないことがあります。電源を切ってから、中性洗 剤を含ませた柔らかい布で汚れを拭き取ってください。
- ▶ お使いになるソフトウェアによっては、スクロールボタンのスクロール機能による画面の スクロールができない場合があります。

## ■ フラットポイントの使い方

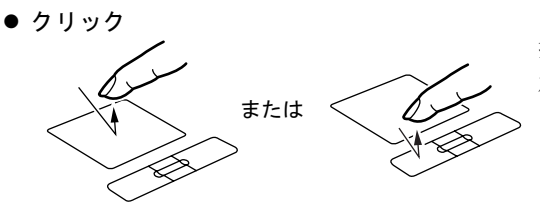

操作面を1回タップ(軽くたたく)するか、 左ボタンをカチッと 1 回押して、すぐ離す ことです。

また、右ボタンを 1 回カチッと押すことを 「右クリック」といいます。

● ダブルクリック または

操作面を 2 回連続してタップするか、左ボ タンをカチカチッと 2 回素早く押して、す ぐ離すことです。

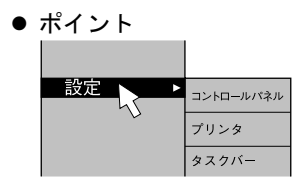

マウスポインタをメニューなどに合わせる ことです。マウスポインタを合わせたメ ニューの下に階層がある場合(メニューの 右端に▶が表示されています)、そのメ ニューが表示されます。

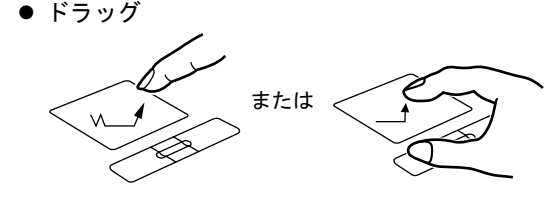

マウスポインタを任意の位置に移動し、操 作面を素早く 2 回タップします。2 回目の タップのときに指を操作面上から離さない で、希望の位置まで操作面をなぞり、指を 離します。または、マウスポインタを任意 の位置に移動し、左ボタンを押しながら希 望の位置まで操作面をなぞり、指を離しま す。

 $\overline{\mathbf{c}}$ 

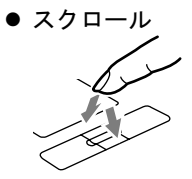

戻る:向こうに押す 進む:手前に押す

ウィンドウ内のスクロールする領域をク リックしてからスクロールボタンを前後方 向に押すと、ウィンドウ内の表示がスク ロールします。

### $P$  POINT

- 上記のボタンの操作は、右利き用に設定した場合の操作です。左右のボタンの役割は、「マ ウスのプロパティ」ウィンドウで変更できます。 また、「マウスのプロパティ」ウィンドウでは、マウスポインタやダブルクリック、スク ロールの速度なども変更できます。 「マウスのプロパティ」ウィンドウを表示するには、「コントロールパネル」ウィンドウの 「プリンタとその他のハードウェア」ー「マウス」アイコンをクリックしてください。
- ▶ 操作面をタップする場合は、指先で軽く、素早く行ってください。また、力を入れて行う 必要はありません。
- ▶ マウスポインタは、フラットポイントの操作面をなぞった方向に移動します。操作面の端 まで移動した場合は、一度操作面から離し、適当な場所に指を降ろしてからもう一度なぞっ てください。

# マウスについて

## 重要

▶ お使いの機種よって USB マウス(光学式)は添付されていません。 お使いになる場合は、別売の USB マウス(光学式)をご購入ください。 特に断りがない場合は、USB マウス(光学式)を「USB マウス」と呼んでいます。

#### $P$  POINT

▶ お使いになるアプリケーションによっては、スクロールボタンによる画面のスクロールが できない場合があります。

#### ■ マウスの使い方

マウスの左右のボタンに指がかかるように手をのせ、机の上などの平らな場所で滑らせるよう に動かします。マウスの動きに合わせて、マウスポインタが同じように動きます。画面を見な がら、マウスを動かしてみてください。

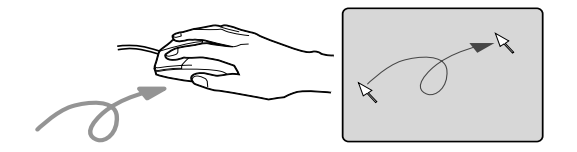

#### □ボタンの操作

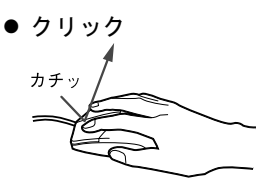

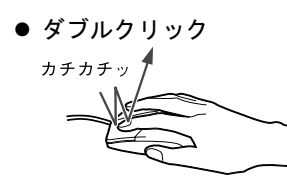

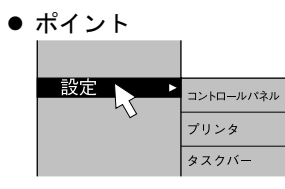

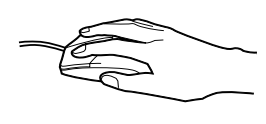

マウスの左ボタンを 1 回カチッと 押して、すぐ離すことです。 また、右ボタンを1回カチッと押 すことを「右クリック」といいま す。

マウスの左ボタンをカチカチッ と 2 回素早く押して、すぐ離すこ とです。ダブルクリックの速度 は、コントロールパネルの「マウ ス」で調節できます。

マウスポインタをメニューなど に合わせます。マウスポインタを 合わせたメニューの下に階層が ある場合(メニューの右端に▶が 表示されています)、そのメ ニューが表示されます。

マウスの左ボタンを押したまま マウスを移動し、希望の位置でボ タンを離します。

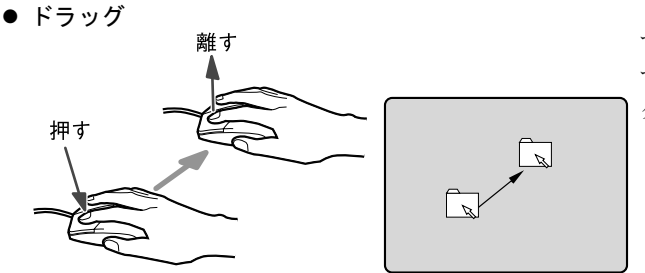

● スクロール

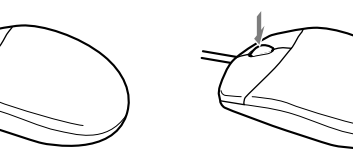

ウィンドウ内のスクロールする 領 域をクリックしてからスク ロールボタンを前後方向に回す と、ウィンドウ内の表示がスク ロールします。

また、第3のボタンとして押して 使うこともできます。

## $P$  POINT

▶ 上記のボタンの操作は、右利き用に設定した場合の操作です。左右のボタンの役割は、コ ントロールパネルの「マウス」で変更できます。

#### ■ USB マウスについて

#### □USB マウス (光学式)について

USB マウス(光学式)は、底面からの赤い光により照らし出されている陰影をオプティカル (光学)センサーで検知し、マウスの動きを判断しています。このため、机の上だけでなく、 衣類の上や紙の上でも使用することができます。

## 重要

- ▶ オプティカル (光学) センサーについて
	- ・マウス底面から発せられている赤い光を直接見ると、眼に悪い影響を与えることがあり ますので避けてください。
	- ・センサー部分を汚したり、傷を付けたりしないでください。
	- ・発光部分を他の用途に使用しないでください。

#### $P$  POINT

- ▶ USB マウス (光学式)は、次のようなものの表面では、正しく動作しない場合があります。
	- ・鏡やガラスなど反射しやすいもの
	- ・光沢のあるもの
	- ・濃淡のはっきりした縞模様や柄のもの(木目調など)
	- ・網点の印刷物など、同じパターンが連続しているもの
- ▶ マウスパッドをお使いになる場合は、明るい色の無地のマウスパッドをお使いになること をお勧めします。
- ▶ USB マウス(光学式)は、非接触でマウスの動きを検知しているため、特にマウスパッド を必要としません。ただし、マウス本体は接触しているので、傷がつきやすい机やテーブ ルの上では、傷を防止するためにマウスパッドをお使いになることをお勧めします。

□接続のしかた

1 パソコン本体左側面の USB コネクタに、USB マウスを接続します。 コネクタの形を互いに合わせ、まっすぐに差し込んでください。

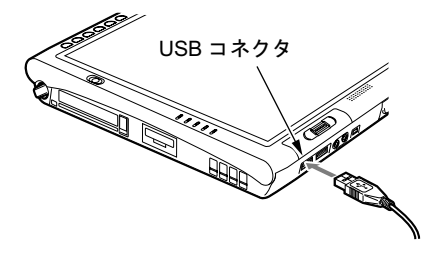

#### $P$  POINT

- ▶ USB マウスは、パソコンの電源が入った状態で取り付けおよび取り外しができます。
- ▶ USB マウスによっては、ドライバのインストールが必要なものがあります。お使いになる USB マウスのマニュアルをご覧になり、必要に応じてドライバをインストールしてくださ い。

# 3 キーボードについて

# ワイヤレスキーボードについて

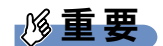

▶ お使いの機種によってはワイヤレスキーボードは添付されておりません。 お使いになる場合は、別売のワイヤレスキーボードをご購入ください。

ワイヤレスキーボードは、キーボードの操作を赤外線でパソコン本体に送信しています。ワイ ヤレスキーボードを使用する場合は、パソコン本体をドッキングステーション(→P.62)に取 り付けて固定し、キーボードの送信部をパソコン本体のワイヤレスキーボード受光部(→ P.10) に向けて操作してください。距離は 10 ~ 30cm の範囲での使用をお勧めします。

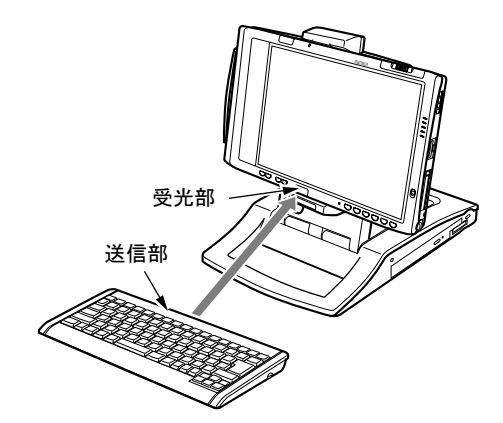

(イラストは機種により異なります)

重要

▶ ワイヤレスキーボードを使用する場合は、ドッキングステーションにパソコン本体をしっ かり固定してください。不安定なまま使用すると、パソコン本体が倒れて、故障の原因と なることがあります。

#### $P$  POINT

- ▶ 本パソコンでワイヤレスキーボードをお使いになる場合は、プラズマディスプレイやプラ ズマカラーテレビの側で使用しないでください。ワイヤレスキーボードが正常に動作しな いことがあります。
- ▶ ワイヤレスキーボードを、パソコン本体の赤外線通信ポートに向けて操作しないでくださ い。特に赤外線通信中は、ワイヤレスキーボードを使用しないでください。赤外線通信ポー トが正常に動作しなくなります。
- ▶ 以下の場合、うまく通信できないことがあります。
	- ・ワイヤレスキーボードの送信部とパソコン本体が、真正面に向き合っていない場合
	- ・ワイヤレスキーボードの送信部とパソコン本体の距離が離れすぎていたり、間に遮断物 がある場合
	- ・テレビなどのリモコンや、ワイヤレス・ヘッドホンなどが近くで動作している場合

ハードウェア

- ・直射日光や、蛍光灯・白熱灯などの強い光がワイヤレスキーボードの送信部やパソコン 本体の受光部に当たっている場合
- ・ワイヤレスキーボードの送信部やパソコン本体の受光部が汚れている場合
- ▶ ワイヤレスキーボードのキーが押されたままになると、電池が短時間で消耗します。ワイ ヤレスキーボードの上に物を載せたり、ひっくり返して放置しないでください。

#### ■ ID の設定について

複数のワイヤレスキーボードを隣接して使用する場合は、混信を防ぐため、各ワイヤレスキー ボードに異なる ID を設定します。ID は、キーボードの【Fn】+左側の【Alt】+左側の 【Shift】+【0】~【7】キーを押して設定します。

- 1 【Fn】+左側の【Alt】+左側の【Shift】+【0】~【7】キーで任意の ID をキー ボードに設定します。
- 2 ワイヤレスキーボードをパソコン本体に向けてキーを <sup>2</sup> 回押し、パソコン本体 に ID を認識させます。

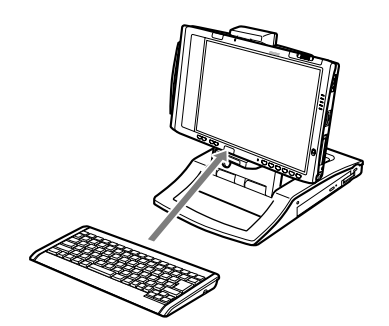

(イラストは機種により異なります)

#### $P$  POINT

- ▶ ワイヤレスキーボードの工場出荷時の ID は "7"に設定されています。
- ▶ 次の場合はパソコン本体に設定した ID は解除されます。 ・パソコン本体から AC アダプタと内蔵バッテリパックを取り外したとき
- ▶ 動作状態のパソコン本体の ID 設定 (変更) は、パソコン本体とワイヤレスキーボードの ID が一致していないと行えません。
- ▶ ワイヤレスキーボードのキー入力が正常に行えなくなった場合は、いったん電池を取り出 し、数回キーを押したあと、再度電池を入れてください。それでも正常に入力できない場 合は、電池の寿命と考えられます。新しい電池と交換してください。

## ■ 電池交換について

# 重要

▶ ワイヤレスキーボードは、電池交換を行うと設定していた ID (→ P.42) が初期値 (7) に戻 ります。電池交換後に任意の ID を再設定してください。

#### $P$  POINT

▶ お使いになる機種によっては、ワイヤレスキーボード(フラットポイントなし)、またはワ イヤレスキーボード(フラットポイント付)が添付されています。

#### □ワイヤレスキーボード(フラットポイントなし)の場合

ワイヤレスキーボード(フラットポイントなし)の電池は、単 4 電池を 2 本使用します。

1 電池カバーを取り外します。

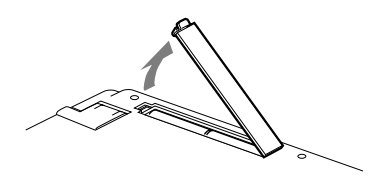

2 電池を取り出します。

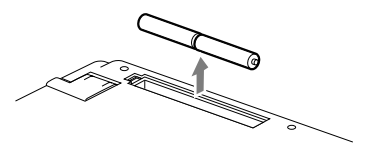

3 新しい電池を取り付けます。 電池のプラス(+)とマイナス(-)の向きを確認して正しく入れてください。

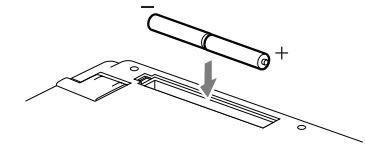

4 電池カバーを取り付けます。

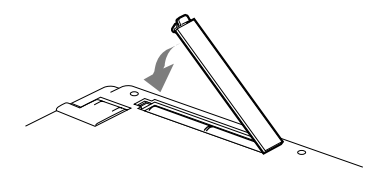

#### □ワイヤレスキーボード(フラットポイント付)の場合

ワイヤレスキーボード(フラットポイント付)の電池は、単 4 電池を 4 本使用します。

1 電池カバーを矢印の方向にスライドし、取り外します。

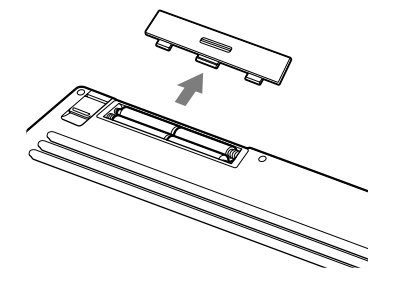

2 電池を取り出します。

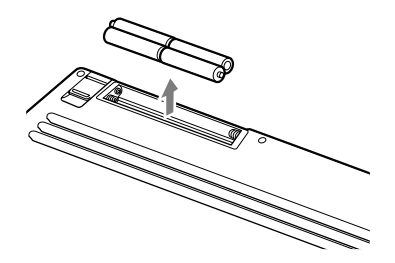

3 新しい電池を取り付けます。 電池のプラス(+)とマイナス(-)の向きを確認して正しく入れてください。

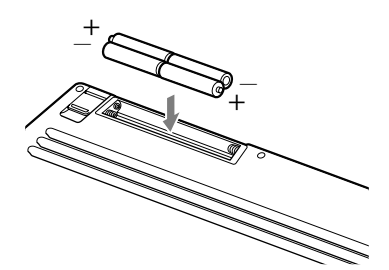

4 電池カバーを取り付けます。

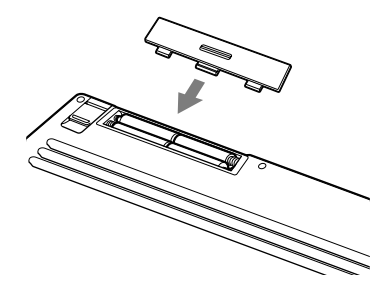

## USB キーボードの接続について

重要

▶ お使いの機種には USB キーボードは添付されておりません。

お使いになる場合は、別売の USB キーボードをご購入ください。

USB キーボードのコネクタを、パソコン本体左側面の USB コネクタに接続します。このとき、 コネクタの向きを確かめて、まっすぐ接続してください。

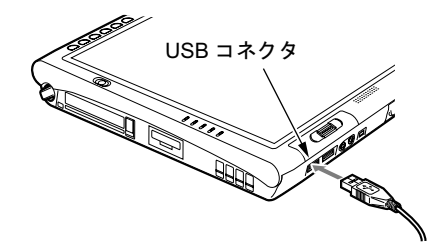

### $P$  POINT

- ▶ ドッキングステーションに接続する場合 USB キーボードのコネクタをドッキングステーションの左側面の USB コネクタに、接続 します。このとき、コネクタの向きを確かめて、まっすぐ接続してください。
- 本パソコンは、別売の USB マウス(FMV-MO203S)、FDD ユニット(USB)(FMV-NFD52S) を使用することもできます。USB 機器の使用については以下の点に留意してください。 ・パソコン本体の電源が入った状態で取り付け/取り外しを行えます。
	- ・取り付け時はコネクタをまっすぐ接続してください。

# OADG キーボード

キーボードのキーの役割を説明します。

キーは大きく分けると、制御キーと文字キーの 2 種類に分かれます。

# $P$  POINT

- ▶ お使いになるアプリケーションにより、キーの役割が変わることがあります。 アプリケーションのマニュアルをご覧ください。
- キーボードに青字で刻印されているキーは、【Fn】キーと一緒に押すとお使いになれます。

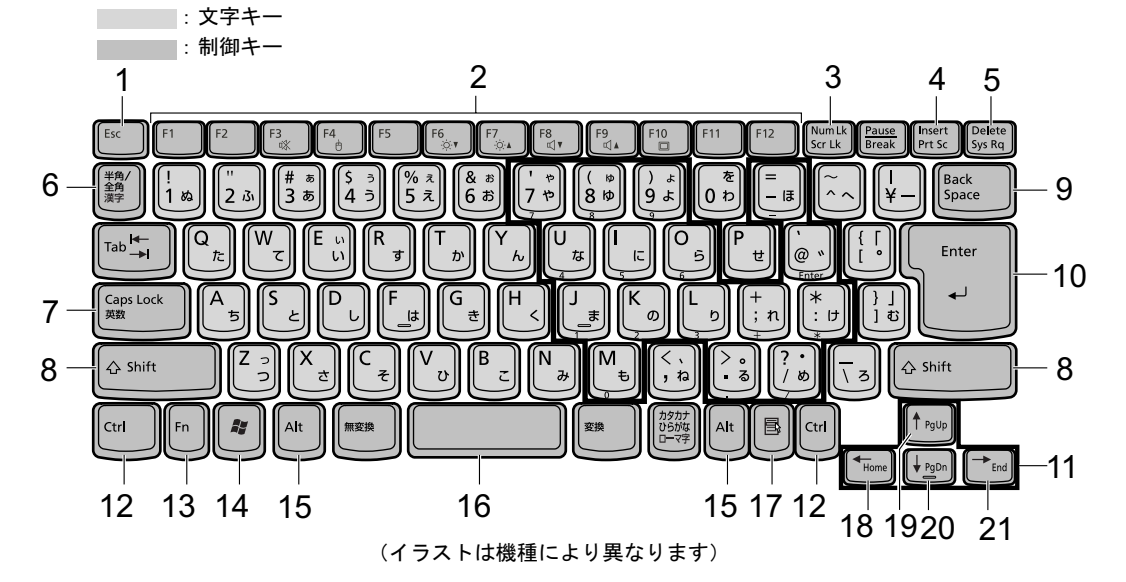

#### ■ 主なキーの名称と働き

1 【Esc】キー

アプリケーションの実行中の操作を取り消します。また、【Ctrl】+【Shift】キーと一緒に 押すと、「Windowsタスクマネージャ」が表示され、アプリケーションを強制終了できます。

#### **2** [F1]  $\sim$  [F12]  $\pm$

アプリケーションごとにいろいろな機能が割り当てられています。

#### 3  $[Num Lk]$   $\dot{+}$

テンキーモードに切り替えます。再度押すと、解除されます。

「テンキーモードについて」(→ P.48)

4  $[Insert]$   $\pm$   $\text{--}$   $\angle$   $[Prf$  Sc]  $\pm$   $\text{--}$ 

【Insert】キー 文字の入力時に、「挿入モード」と「上書きモード」を切 り替えます。

【Prt Sc】キー 【Fn】キーと一緒に押すと、画面のコピーをクリップボー ドに取り込みます。 また、【Alt】キーと一緒に押すと、アクティブになってい るウィンドウのコピーをとることができます。

5 【Delete】キー

カーソルの右にある文字や選択した範囲の文字、または選択したアイコンやファイルな どを削除します。

また、【Ctrl】+【Alt】キーと一緒に押すと、「Windows タスクマネージャ」または「Windows のセキュリティ」が表示され、システムを強制終了できます。

- 6 【半角/全角】キー 文字の入力時に、半角と全角を切り替えます。
- 7  $[Class Lock]$   $\pm$  -【Shift】キーと一緒に押して、アルファベットの大文字/小文字の入力モードを切り替え ます。Caps Lock を ON にすると大文字、OFF にすると小文字を入力できます。
- 8  $[Shift]$   $\div$

他のキーと組み合わせて使います。

9 【Back Space】キー

カーソルの左にある文字や選択した範囲の文字を削除します。

10  $[Enter]$   $\dot{+}$ 

入力した文字を確定したり、コマンドを実行したりします。

リターンキー、または改行キーとも呼ばれます。

11  $[ \uparrow \uparrow ]$   $[ \downarrow \uparrow ]$   $[ \leftarrow \uparrow ]$   $[ \rightarrow \uparrow \leftarrow \uparrow ]$ 

カーソルを移動します。

12  $[Ctrl]$   $+-$ 

他のキーと組み合わせて使います。

13【Fn】キー

本パソコン独自のキーです。

ワイヤレスキーボード(フラットポイント付)の場合は、次のような働きがあります。

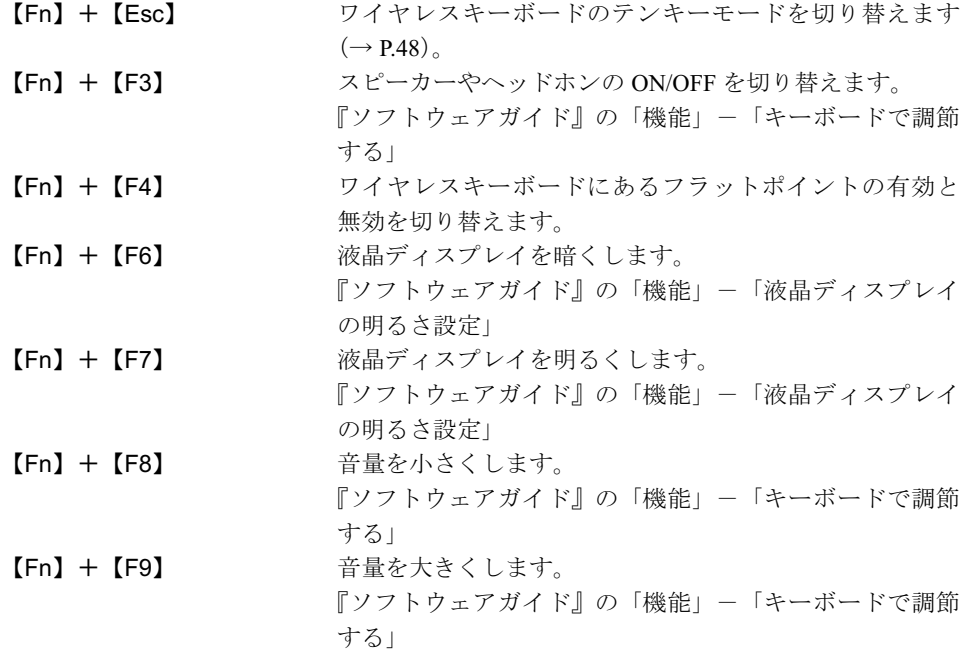

【Fn】+【F10】 外部ディスプレイ接続時に、液晶ディスプレイのみの表 示、外部ディスプレイのみの表示、液晶ディスプレイと外 部ディスプレイの同時表示を切り替えます。 『ソフトウェアガイド』の「機能」-「表示装置の切り替え」

- 14  $[$   $\bullet$   $]$  (Windows)  $\pm$  -「スタート」メニューを表示します。
- 15【Alt】キー 他のキーと組み合わせて使います。

16【Space】キー 空白を入力します(キーボード手前中央にある、何も書かれていない横長のキーです)。

17【 1 】(アプリケーション)キー 選択した項目のショートカットメニューを表示します。 ペンの右タップと同じ役割をします。

- 18  $[Home]$   $\uparrow$ 【Fn】キーと一緒に押すと、次の画面に切り替えます。 また、【Ctrl】キーも一緒に押すと、文章の最初に移動します。
- 19【Pg Up】キー 【Fn】キーと一緒に押すと、前の画面に切り替えます。
- **20**  $[Pa Dh]$   $\neq -$ 【Fn】キーと一緒に押すと、次の画面に切り替えます。

**21 [End]**  $\pm -$ 

【Fn】キーと一緒に押すと、カーソルを最後の行に移動します。 また、【Ctrl】キーも一緒に押すと、文章の最後に移動します。

#### $P$  POINT

▶ ワイヤレスキーボードで Caps Lock、Scroll Lock、Num Lock を切り替える場合は、必ずパ ソコン本体に向けて操作を行い、使用後は元の状態に戻してください。

### ■ テンキーモードについて

文字キーの一部を通常の状態と切り替えて、テンキー(数値入力を容易にするキー配列)とし て使えるようにするモードを「テンキーモード」といいます。テンキーモードの切り替えは、 【Num Lk】キーで行い、上図の太線で囲まれたキーがテンキーとなります。これらのキーで入 力できる文字は、各キーの前面に刻印されています。

#### $P$  POINT

▶ 別売のテンキーボードを接続している場合に【Num Lk】キーを押してテンキーモードにす ると、テンキーボードのテンキーが有効となります。

# 4 バッテリについて

# バッテリを充電する

- 1 AC アダプタを接続します。 AC アダプタを接続すると充電が始まります。 状態表示 LED のバッテリ充電ランプが点灯し、内蔵バッテリパックの充電状態が表示 されます。
- 2 バッテリ充電ランプがグリーン点灯に変わったことを確認し、AC アダプタを 取り外します。

## $P$  POINT

- ▶ 充電時間については、「技術情報」-「仕様一覧」(→ P.114) をご覧ください。
- ▶ 本パソコンご購入時、または1ヶ月以上充電していない場合は、バッテリを充電してから お使いください。
- ▶ バッテリの充電は、バッテリ充電ランプがグリーン点灯するまで十分に時間をかけて行い、 満充電状態にしてください。
- ▶ バッテリ残量が 90%以上残っている場合は、AC アダプタを取り付けても充電されません。 89%以下で充電されます。
- ▶ 周囲の温度が高すぎたり低すぎたりすると、バッテリの充電能力は低下します。
- ▶ バッテリ運用直後の充電などでは、バッテリの温度が上昇しているため、バッテリの保護 機能が働いて充電が行われない場合があります(バッテリ充電ランプがオレンジ点滅しま す)。しばらくして、バッテリの温度が低下すると充電が開始されます。

# バッテリで運用する

1 AC アダプタを取り外し、電源ボタンを押します。 電源ランプが点灯します。

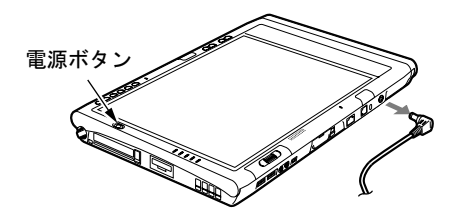

#### $P$  POINT

- ▶ 周囲の温度が低いと、バッテリ稼働時間は短くなります。
- ▶ バッテリ稼働時間については、「技術情報」-「仕様一覧」(→ P.114) をご覧ください。
- ▶ バッテリを長期間使用すると充電する能力が低下するため、バッテリ稼働時間が短くなり ます。稼働時間が極端に短くなってきたら、新しいバッテリに交換してください。
- ▶ バッテリの温度が上昇すると、パソコンの動作が遅くなる場合があります。その場合は、 AC アダプタを接続してください。

## バッテリ残量を確認する

バッテリの残量は、電源が入っているときや充電中に、状態表示 LED のバッテリ残量ランプ で確認できます。

#### ■ バッテリの残量表示

緑色点灯/点滅 約 100%~約 51%のバッテリレベルを示します。

ſ,

オレンジ点灯/点滅 約 50%~約 13%のバッテリ残量を示します。

#### ſ,

赤色点灯/点滅 LOW バッテリ状態(約 12%以下のバッテリレベル)、または DEAD バッテリ 状態(0%のバッテリレベル)を示します。LOW バッテリ状態では、スピー カーが ON の場合は警告音が鳴ります。

#### $P$  POINT

- ▶ Windows の省電力機能で警告音がなるように設定できます(→『ソフトウェアガイド』の 「機能」-「省電力の設定」)。ただし、スピーカーを OFF にしていると、警告音が聞こえ ません。【Fn】+【F3】キーを押して、スピーカーの ON と OFF を切り替えてください(→ 『ソフトウェアガイド』の「機能」-「音量の設定」)。
- ▶ バッテリ残量表示は、バッテリ(リチウムイオン電池)の特性上、使用環境(温度条件や バッテリの充放電回数など)により、実際のバッテリ残量とは異なる表示をする場合があ ります。
- ▶ バッテリ残量が 90%以上残っている場合は、AC アダプタを取り付けても充電されません。 89%以下で充電されます。

### ■ バッテリ温度アラーム(バッテリ充電ランプ)

バッテリ充電ランプのオレンジ点滅は、内蔵バッテリパックが熱を持って温度が高くなった り、冷やされて温度が低くなったときに、バッテリの保護機能が働いて充電を停止しているこ とを表しています。しばらくして内蔵バッテリパックの温度が平常に戻ると、オレンジ点灯に なり充電を再開します。

#### ■ バッテリの異常表示(バッテリ残量ランプ)

バッテリ残量ランプの赤色点滅は、バッテリが正しく充電できないことを示します。

## $P$  POINT

 バッテリ残量ランプが赤色点滅している場合は、パソコン本体の電源を切ってからバッテ リの取り付けをやり直してください。それでもレッド点滅している場合はバッテリが異常 です。新しいバッテリと交換してください。 「ハードウェア」-「バッテリパックを交換する」(→ P.53)

### ■ LOW バッテリ状態

バッテリが LOW バッテリ状態になると、状態表示 LED のバッテリ残量ランプが赤色点灯/ 点滅します。すみやかに AC アダプタを接続して、バッテリを充電してください。また、携 帯時など、AC アダプタを接続できない場合は、作業を終了させて電源を切ってください。 その後、バッテリパックを交換してください(→ P.53)。

## $P$  POINT

- ▶ Windows の省電力機能で警告音が鳴るように設定できます(→『ソフトウェアガイド』の 「機能」- 「省電力の設定」)。 ただし、「ボリュームコントロール」ウィンドウで「ミュート」にチェックをしていると、 警告音が聞こえません。「ボリュームコントロール」ウィンドウでスピーカーの音量設定し てください(→『ソフトウェアガイド』の「機能」-「音量の設定」)。
- ▶ OS の起動前(BIOS セットアップなど)では、警告音が鳴るように設定できません。
- ▶ LOW バッテリ状態のまま使用し続けると、作成中または保存中のデータが失われることが あります。すみやかに AC アダプタを接続してください。また、AC アダプタがない場合 は、作成中のデータを保存し、動作中のアプリケーションを終了後、本パソコンの電源を 切ってください。
- ▶ 本パソコンはバッテリ残量が約 1%になったら自動的に休止状態になるように設定されて います。ただし、ハードディスクなどへデータの読み書きを行っている場合は、その処理 が終了するまで休止状態になりません。設定を変更する場合は、次の項目のチェックを外 してください。
	- ・「電源オプションのプロパティ」ウィンドウの「アラーム」タブの「バッテリ切れアラー ム」の「電源レベルが次に達したらバッテリ切れアラームで知らせる」のチェックを外 すと、バッテリが切れた時点で電源が切断されます。 この場合、保存中や作成中のデータが失われたり、パソコン本体の動作が不安定になる ことがあります。
- ▶ スタンバイ状態のときにバッテリ残量が約 1%になると、自動的にレジュームし、休止状 態に移行する機能があります。この機能を使用する場合、次のように設定してください。
	- ・BIOS セットアップ「詳細」メニューの「各種設定」-「自動 Save To Disk」(→ P.98) を「使用する」に設定してください。 ただし、この機能を使用する場合、次の設定は変更しないでください。 「電源オプションのプロパティ」ウィンドウの「アラーム」タブの「バッテリ切れアラー ム」の「電源レベルが次に達したらバッテリ切れアラームで知らせる」
		- また、アラームの目盛りは 1%のまま、アラームの動作は「休止状態」のままにして変 更しないでください。

# <mark>取り扱い上の注意</mark>

入警告

- バッテリの交換などで、バッテリパックの取り付け/取り外しを行うときは、落としたり、 強い衝撃を与えないでください。また、落としたり、強い衝撃を与えたバッテリパックは使 用しないでください。 感電や火災、バッテリパックの破裂の原因となります。
- 分解しないでください。
- バッテリを分解して内部に触れると、感電・火災の原因となります。
- 放電について
	- ・バッテリは、充電後にお使いにならなくても、少しずつ自然放電していくので、使う直 前に充電することをお勧めします。
	- ・長期間(約1ヶ月以上)本パソコンをお使いにならない場合は、バッテリを取り外して涼 しい場所に保管してください。パソコン本体に取り付けたまま長期間放置すると過放電 となり、バッテリの寿命が短くなります。
- 寿命について
	- ・パソコン本体を長期間使用しない場合でも、バッテリは消耗し劣化します。月に一度は パソコン本体をバッテリで運用し、バッテリの状態を確認してください。
	- ・高温環境に放置した場合、バッテリの消耗、劣化が進みます。
	- ・バッテリは消耗品なので、長期間使用すると充電能力が低下します。その場合は新しい バッテリと交換してください。
	- ・バッテリの稼働時間が極端に短くなってきたらバッテリの寿命です。
	- ・寿命になったバッテリは、パソコン本体から取り外してください。取り付けたまま放置 すると、感電や火災の原因となります。

● 廃棄・リサイクルについて

バッテリを廃棄する場合は、ショート(短絡)防止のために、バッテリパックのコネクタ に絶縁テープを貼るなどの処置を行ってください。なお、取り外した内蔵バッテリパック は乾電池などの電池と混ぜないようにしてください。

また、内蔵バッテリパック(リチウムイオン電池)は、貴重な資源です。廃棄する場合は、 リサイクルにご協力をお願いします。

バッテリパックのリサイクルについては、『取扱説明書』をご覧ください。

- バッテリ稼働時間について
	- ・バッテリ稼働時間を長くするには、省電力機能を利用します(→『ソフトウェアガイド』 の「機能」-「省電力」)。
	- ・バッテリ稼働時間は環境温度に影響され、低温時はバッテリ稼働時間が短くなる場合が あります。
- 次のような場合は AC アダプタを使用してください
	- ・ハードディスクや CD などを頻繁に使用するとき
	- ・LAN やモデムを頻繁に使用するとき
	- ・本パソコンをご購入時の状態に戻すとき
	- ・PC カードや USB 機器を 2 つ以上同時に取り付ける場合
- 次のような場合は、バッテリ残量に注意してください
	- ・ワイヤレス LAN などのワイヤレス機器を使用するとき
	- ・BIOS セットアップを操作するとき

# バッテリパックを交換する

内蔵バッテリパックの交換は、プログラムやデータをハードディスクなどに保存してから行い<br>ナナ ます。

入警告

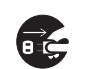

 内蔵バッテリパックの交換を行う場合は、スタンバイや休止状態に移行するか、パソコン本 体の電源を切って、AC アダプタを取り外してください。また、パソコン本体やバッテリパッ クのコネクタに触れないでください。 感電や故障の原因となります。

 $P$  POINT

- ▶ 新しい内蔵バッテリパックは、次の製品をお買い求めください。 品名:内蔵バッテリパック 型名:FMV TBBP107 品名: 内蔵バッテリパック (L) 型名:FMV TBBP108 (ご購入元にお問い合わせください)
- 1 パソコン本体の電源を切り、AC アダプタを取り外します(→『取扱説明書』)。
- 2 パソコン本体を裏返します。

#### 3 内蔵バッテリパックを取り外します。

内蔵バッテリパックロックをスライドさせ(1)、内蔵バッテリパックを取り外します  $(2)$ 

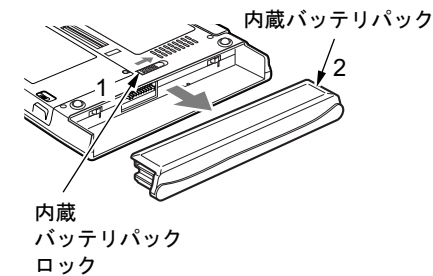

4 新しい内蔵バッテリパックを取り付けます。

内蔵バッテリパックをパソコン本体と水平に差し込み、カチッと音がするまで押し込み ます。バッテリパックロックは自動的にロックされます。

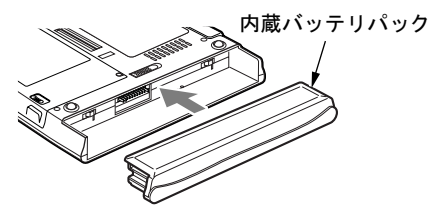

重要

▶ 取り外したバッテリパックは、ショート(短絡)防止のため、コネクタに絶縁テープを貼 るなどの処置をしてください。なお、取り外したバッテリパックは乾電池などの電池と混 ぜないようにしてください。また、リチウムイオン電池、ニッケル水素電池のバッテリパッ クは、貴重な資源です。廃棄する場合は、リサイクルにご協力をお願いします。 リサイクルについては、『取扱説明書』をご覧ください。

#### $P$  POINT

- ▶ 本パソコンは、バッテリ運用時でもパソコン本体がスタンバイ状態か休止状態であれば、 内蔵バッテリパックの交換が行えます。その際は次の点に注意し、充電済みの内蔵バッテ リパックと交換してください。
	- ・スタンバイする前にデータを保存してください。
	- ・内蔵バッテリパックは、3 分以内に交換してください。
	- ・内蔵バッテリパックの交換中に電源ボタンを押さないでください。
	- ・内蔵バッテリパックの交換後、パソコン本体をレジュームさせる場合は、内蔵バッテリ パックがロックされていることを確認してください。
	- ・内蔵バッテリパックの交換後、バッテリ残量のチェックが終了するまで電源は入れられ ません。10 秒程度待ってから電源を入れてください。

ー・・・・・・・・・・・・。<br>なお、ご購入時および長時間本パソコンをご使用にならなかった場合は、内蔵バッテリパッ<br>クを交換する前に、AC アダプタでの通電を半日以上行ってください。また、パソコン本 クを交換する前に、AC アダプタでの通電を半日以上行ってください。また、パソコン本<br>体のバッテリパック接続端子には触れないでください。

# 5 CD / DVD について

## 重要

- ここでは、CD-ROMや音楽CDおよびCD-R/RWディスクをまとめてCD、DVD-ROMやDVD--<br>ここでは、CD-ROMや音楽CDおよびCD-R/RWディスクをまとめてCD、DVD-ROMやDVD-<br>Video などをまとめて DVD と呼んでいます。また、CD や DVD をまとめてディスクと呼 びます。
- WinDVD、Roxio DigitalMedia、DLA については『ソフトウェアガイド』の「ソフトウェア」 -「ソフトウェア一覧」をご覧ください。

## 取り扱い上の注意

#### ■ ディスク使用時の注意事項

- ●ディスクは両面ともラベルを貼ったり、ボールペンや鉛筆などで字を書いたりしないでく ださい。
- データ面をさわったり、傷をつけたりしないでください。
- ●曲げたり、重いものを載せたりしないでください。
- 汚れたり、水滴がついたりしたときは、少し湿らせた布で中央から外側に向かって拭いた 後、乾いた布で拭き取ってください。
- コーヒーなどの液体がかからないようにしてください。
- 高温や低温の場所に保管しないでください。
- 湿気やほこりの多い場所に保管しないでください。
- CD 自動挿入機能(オートラン)が有効に設定されていると、正しく書き込みができないラ イタアプリケーションがあります。アプリケーションの指示に従って CD 自動挿入機能を 設定してください。
- ディスクに書き込み中は、パソコン本体の雷源を切ったり、再起動したり、CD/DVD 取り 出しボタンを押したりしないでください。また、【Ctrl】+【Alt】+【Delete】キーを押す 操作もしないでください。
- 書き込み中にディスクのディスク面に傷を検出した場合、書き込みを中断することがあり ます。
- ディスクへの書き込みを行うときは、自動的にスタンバイまたは休止状態にならないよう に、省電力の設定を変更してください。
- ディスクへの書き込みには、多くの電力を使用します。パソコン本体に AC アダプタを取り 付けてお使いください。
- ディスクへの書き込み中は、他のアプリケーションを起動しないでください。他のアプリ ケーションを起動している場合は、そのアプリケーションを終了させてください。

#### ■ DVD ディスクご使用時の注意事項

- 次の DVD-Video ディスクがお使いになれます。
	- ・DVD ディスクに記録されているリージョンコードに「2」が含まれているか、「ALL」と 書かれているディスク
- ディスクの種類によっては、専用の再生ソフトが添付されている場合があります。ディス クに添付の再生ソフトをインストールした場合、WinDVD での再生は保証いたしません。 また、ディスクに添付されている再生ソフトについても、弊社では保証いたしません。
- リージョン (地域) コードについて
	- ・リージョン(地域)コードの変更は 4 回までです。 リージョン(地域)コードを 4 回変更すると、最後に設定したリージョン(地域)コー ドに固定され、その他のリージョン(地域)コードの DVD-Video は再生できなくなりま す。固定されたリージョン(地域)コードを変更する方法はありませんのでご注意くだ さい。
	- ・前回再生した DVD-Video と、リージョン(地域)コードが異なる DVD-Video を再生しよ うとすると、リージョン(地域)コード変更を確認するメッセージ画面が表示されます。 このメッセージ画面で「OK」をクリックすると、リージョン(地域)コードの設定が変 更されます。
	- ・ご購入時のリージョン(地域)コードは「2」です。
- DVD のディスクの種類によっては、著作権保護のため、コピープロテクトがかかっている 場合があります。WinDVD では、著作権保護として、デスクランブル機能および相互認証 (Authentication)機能が用意されています。著作権保護のされたデータなどをコピーし、再 生しても、相互認証エラー(Authentication Error)となり、再生できません(This DVD can't be played in this Region. と表示されます)。

#### ■ DVD ディスク再生時の注意事項

- 再生する DVD-Video によっては、コマ落ちをする場合があります。
- WinDVD の設定を変更した直後は、DVD-Video の再生が不安定になる場合があります。
- キャプション表示とサブタイトル表示を、同時に表示することはできません。
- MPEG1 のデータによっては再生できないものがあります。
- DVD-Video の再生中に他のアプリケーションを起動すると、コマ落ち/音飛びする場合が あります。コマ落ち/音飛びを防ぐために、起動しているアプリケーションはすべて終了 してください。

なお、定期的に自動起動して、ウィルスチェック、ディスクメンテナンス、データベース 更新およびデータ送受信処理などを行うソフトウェアについても、その頻度により音や映 像の再生に影響が出ますので、必要に応じて終了してください。

- DVDディスクおよびビデオCDによっては、再生される映像データが表示エリア全体に表示 されないものがあります。この場合は、表示の一部が黒くなります。
- マウスカーソルのデザインによっては、DVD 再生画面の上に移動したときにマウスカーソ ルが点滅することがあります。このような時は、「マウスのプロパティ」の「ポインタ」タ ブで、「デザイン」の設定を「なし」に変更してください。
- 縦横比が16:9で録画されているDVD-Videoをフルスクリーン表示をさせた場合、ズーム機能 が使用できないことがあります。

#### ■ ドライブの注意事項

- ●本パソコンは、円形のディスクのみお使いになれます。円形以外の異形ディスクは、お使 いにならないでください。故障の原因となることがあります。異形ディスクをお使いにな <sup>り</sup>故障した場合は、保証の対象外となります。
- ●「ディスク使用時の注意事項」が守られていないディスク、ゆがんだディスク、割れたディ スク、ヒビの入ったディスクはお使いにならないでください。故障の原因となることがあ ります。これらのディスクをお使いになり故障した場合は、保証の対象外となります。
- DVD 規格では媒体の厚さを 1.14mm ~ 1.5mm と規定しています。 DVD 規格では媒体の厚さを 1.14mm ~ 1.5mm と規定しています。<br>記録面が薄い媒体など、一部でもこの範囲外の厚さになっている媒体をお使いになると故 障する場合があります。

規格外の DVD 媒体をお使いになり故障した場合は保証の対象外となります。

- 市販のCD-ROMクリーニングディスクを使ってクリーニングを行うとレンズにゴミなどが <sup>付</sup>着することがあります。CD-ROM クリーニングディスクはお使いにならないでください。
- コピーコントロールCDは、現状の音楽CDの規格に準拠していない特殊なディスクのため、 本パソコンでの再生および動作保証はできません。コピーコントロール CD のご使用中に <sup>不</sup>具合が生じた場合は、各コピーコントロール CD <sup>の</sup>発売元にお問い合わせください。 なお、正式な音<sup>楽</sup> CD 規格に準拠した CD には、次のようなロゴが表示されています。

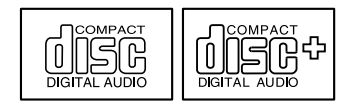

● 本パソコンでは、次図のマークがついたCDをお使いになれます。マークのないCDはお使い にならないでください。故障の原因となることがあります。 また、マークの種類によっては、アプリケーションが必要になる場合があります。

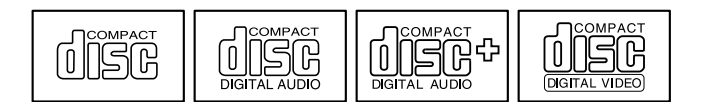

#### $P$  POINT

- ▶ 次の点にご注意ください。 ・不正コピー防止の仕様に準拠していない DVD ディスクやビデオ CD は、正常に再生で きない場合があります。
	- ・本パソコンでは DVD-Audio など「使用できるディスク」(→ P.58)に記載されていない ディスクの再生および動作保証はできません。
- ▶ WinDVDではDVD-VideoおよびDVD-VR/+VR フォーマットのデータのみ再生できます。そ の他の形式でフォーマットされたデータの再生および動作保証はできません。

|ハードウェア

# 使用できるディスク

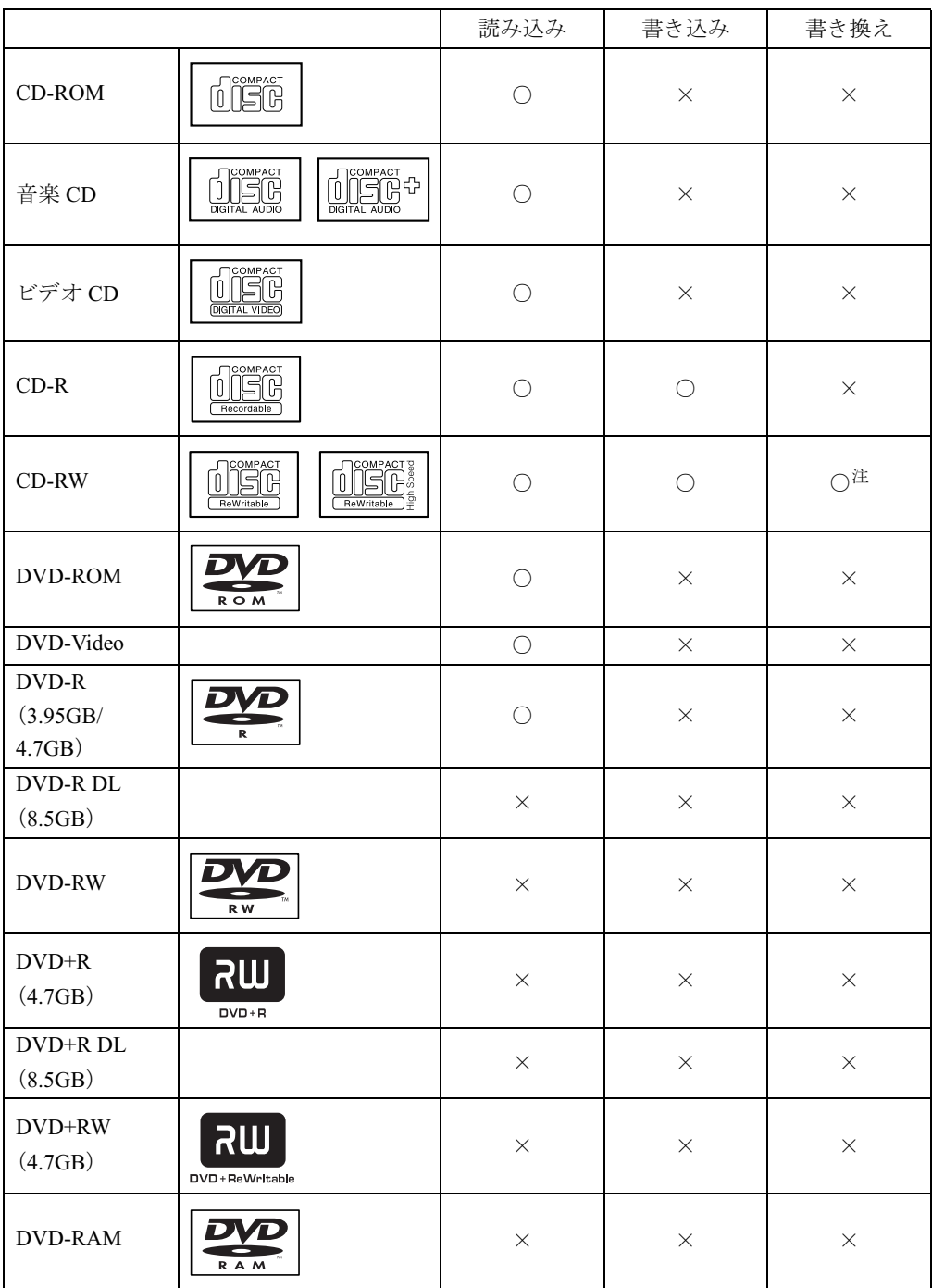

<sup>注</sup> :DLA をインストールしていない場合、CD-RW に書き込んだデータを削除するには、ディスクに書き込まれ ているデータをすべて消去する必要があります。

#### □推奨ディスク

本パソコン内蔵のユニットで書き込み・書き換えを行う場合は、次のディスクの使用を推奨し ます。

CD-R

太陽誘電 :CDR-74WTY、CDR-80WTY

CD-RW

富士通サプライ品:CD-RW74/0241410

三菱化学メディア:SW74QU1、SW74EU1、SW80QU1、SW80EU1

富士通サプライ品は、富士通コワーコ株式会社の取り扱い品です。お問い合わせ先について は、『取扱説明書』をご覧ください。

上記以外の記録型ディスクをお使いの場合は、書き込み・書き換え速度が低下したり正常に書 き込み・書き換えができない場合があります。

#### **POINT**

▶ 本パソコンで作成した CD-R/RW は、お使いになる CD プレーヤーによっては再生できない 場合があります。

## ディスクをセットする/取り出す

#### 重要

- ▶ ディスクに頻繁にアクセスする場合などは、AC アダプタを取り付けることをお勧めしま す。バッテリのみで運用すると、バッテリの寿命が短くなる場合があります。
- ▶ ディスクをセットする場合は、トレー中央の突起にディスクの穴を合わせ、パチンと音が するようしっかりとはめ込んでください。きちんとはめ込まないと、ディスクがドライブ 内部で外れて、トレーやドライブ内部、およびディスクを破損する原因となることがあり ます。
- ▶ セットすると自動で始まるディスクを使用しているときにパソコン本体をスタンバイさせ ると、レジューム時にディスクが二重に起動してしまい、誤動作の原因となります。二重 に起動してしまった場合は、ディスクのアプリケーションを一度すべて終了し、ディスク をセットし直してください。
- ▶ ディスクはデータの読み出しなどのとき、高速で回転するため、使用時に振動や風切音が することがあります。これは故障ではありません。

 $P$  POINT

- ▶ ドッキングステーションのDVD-ROM&CD-R/RWドライブユニットは、電子ロックのため、 パソコン本体が動作状態の場合のみディスクのセット/取り出しが可能です。
- ▶ シールを貼ったディスクなど、重心の偏った媒体を使用すると、ユニットに振動が発生し、 十分な性能が出ない場合があります。
- ▶ トレーを最後まで押し込めない場合は、カシャッという音がするまでトレーを引き出し、 再度押し込んでください。
- ▶ パソコン本体の電源が切れた状態では、トレーが閉まらないことがあります。この場合は、 再度電源を入れて、トレーを閉めてください。
- ▶ 何らかの原因で、CD/DVD 取り出しボタンを押してもトレーが出ない場合は、「マイコン ピュータ」アイコンをダブルタップし、「マイコンピュータ」ウィンドウの「CD アイコン」 を右タップして「取り出し」をタップしてください。 それでも出ない場合は、DVD-ROM&CD-R/RW ドライブユニット前面の CD/DVD 取り出し ボタンの横の穴にクリップの先などを差し込んで、トレーを引き出してください。

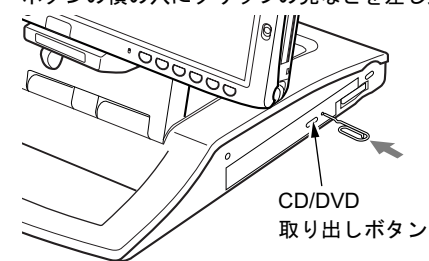

■ セットする

- 1 ドッキングステーションにパソコン本体を取り付けます(→ P.62)。
- 2 CD/DVD 取り出しボタンを押します。

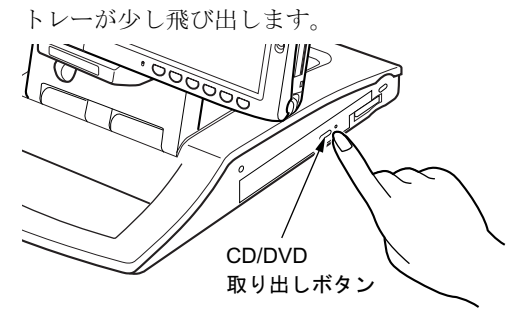

#### 3 トレーを静かに引き出し、ディスクをセットします。

ディスクのレーベル面を上にして、トレー中央の突起にディスクの穴を合わせ、パチン と音がするまでしっかりとはめ込んでください。きちんとはめ込まないと、再生できな かったり、ディスクが取り出せなくなったりすることがあります。

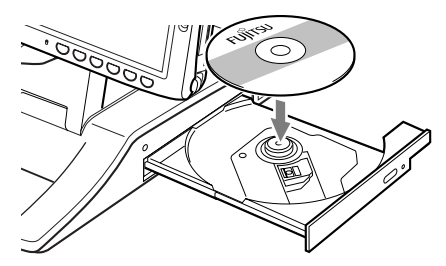

#### $P$  POINT

- ▶ ディスクをセットするときは、ディスクがドッキングステーションにぶつからないように、 トレー中央の突起にディスクの穴をはめ込んでください。
- 4 トレーを静かに押し込みます。  $\circledcirc$

#### $P$  POINT

- ▶ ディスクをセットした後、「この種類のファイルのディスクを挿入したり…」という画面が 表示された場合は、「何もしない」をタップし、「OK」をタップしてください。
- ▶ ディスクをセットしてから使用可能となるまでしばらく時間がかかります。また、マルチ セッションディスクの場合、通常のディスクをお使いになるときと比べ、セットしてから 使用可能となるまで、多少時間がかかることがあります。

#### ■ 取り出す

1 ディスクを利用しているアプリケーションを終了し、CD/DVD 取り出しボタン を押します。

トレーが少し飛び出します。

- 2 トレーを手で支えながらディスクを取り出します。 トレー中央の突起を押さえながら、ディスクがパソコン本体にぶつからないように、 ディスクのふちを持ち上げてください。
- 3 トレーを静かに押し込みます。

│ ハードウェア

61

# 6 ドッキングステーションについて

## 重要

▶ お使いの機種によってはドッキングステーションは添付されておりません。 お使いになる場合は、別売のドッキングステーションをご購入ください。

# ドッキングステーションを取り付ける

# 重要 注意

▶ パソコン本体に周辺機器を取り付けている場合は、周辺機器を取り外しておいてください。

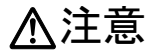

 パソコン本体にドッキングステーションを取り付ける場合は、指をはさまないように注意し /Ä てください。

けがの原因となることがあります。

1 パソコン本体から AC アダプタを取り外します。 LAN ケーブルやディスプレイケーブルを接続している場合は、取り外してください。

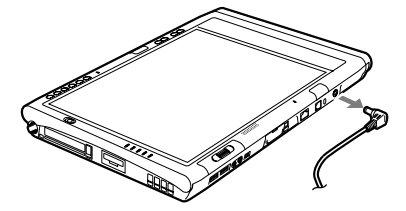

2 ドッキングステーションを固定します。 角度調節バーの角度調節バー固定/解除ボタンを押して、ドッキングステーションを固 定します。

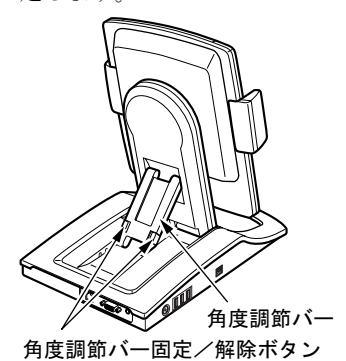

重要

- ▶ ドッキングステーションにパソコン本体を取り付ける場合は、角度調節バーでドッキング ステーションをしっかり固定してください。パソコン本体が倒れて故障の原因となります。
- 3 パソコン本体を取り付けます。

パソコン本体を取り付け、ロックレバーを下にスライドしてロックします。

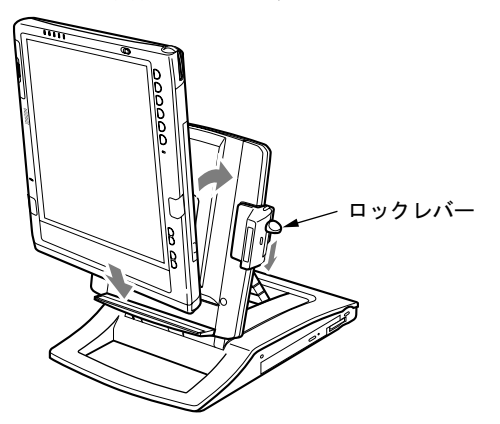

## $P$  POINT

- ▶ バッテリパック(L)を取り付けている場合、バッテリーガイドをカチッと音がするまで 手前に引き、下にスライドさせてからパソコン本体をドッキングステーションに取り付け てください。
- **4 AC アダプタを接続します。**

## 重要

- ▶ ドッキングステーションにパソコン本体を取り付けて使う場合は、必ずACアダプタを接続 してください。バッテリではお使いになれません。
- 5 画面の向きを横にするには、パソコン本体部分を横向きにします。

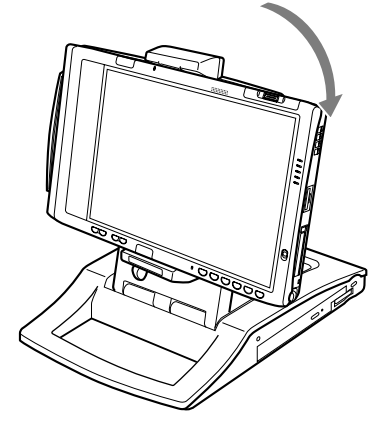

# ドッキングステーションを取り外す

1 画面の向きが横になっているときは、パソコン本体を縦向きにします。

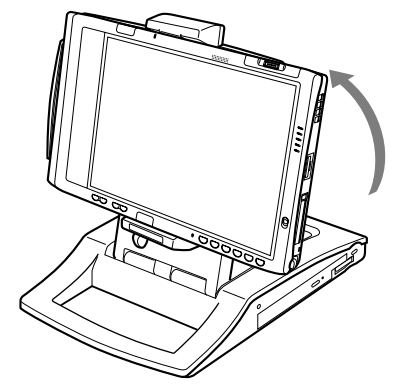

2 ロック解除ボタンを押しながらロックレバーを上にスライドし、ロックを解除 して、パソコン本体を取り外します。

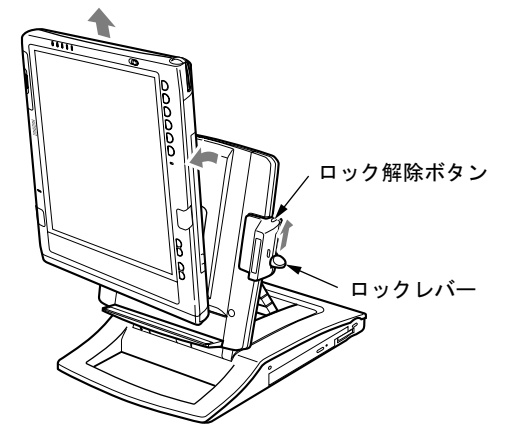

#### $P$  POINT

▶ パソコン本体の電源が入っているときでも、取り付け、取り外しができます。通知領域の 「ハードウェアの安全な取り外し」アイコンをダブルタップして表示される「ハードウェア の安全な取り外し」ウィンドウで、「内蔵 DVD/CD ドライブ」や「USB オプション」を 「停止」にしてから取り外してください。

# 7 メモリについて

# メモリを取り付ける/取り外す

△警告

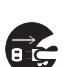

 メモリの取り付け/取り外しを行う場合は、必ずパソコン本体の電源を切り、AC アダプタや 周辺機器を取り外してください。スタンバイや休止状態では、取り付け/取り外しを行わな いでください。

感電の原因となります。また、データが消失したり、パソコン本体やメモリが故障する原因 となることがあります。

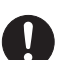

● 取り外したカバー、キャップ、ネジ、電池などの部品は、小さなお子様の手の届かないとこ ろに置いてください。 誤って飲み込むと窒息の原因となります。万一、飲み込んだ場合は、すぐに医師に相談して ください。

## 重要

- ▶ 本パソコンのネジを取り外すときは、ネジのサイズに合ったプラスのドライバー1番をお 使いください。他のドライバーを使うと、ネジの頭をつぶすおそれがあります。
- ▶ 取り付けるメモリは、本パソコンでサポートしているメモリをご使用ください。 FMV NM1GH (1GB)、FMV NM51H (512MB)、FMV NM25H (256MB) がお使いになれ ます。なお、PC3200 相当の性能で動作します。
- ▶ メモリは次図のように両手でふちを持ってください。金色の線が入っている部分(端子) には、絶対に手を触れないでください。指の油分などが付着すると、接触不良の原因とな ることがあります。

この部分には手を触れないでください

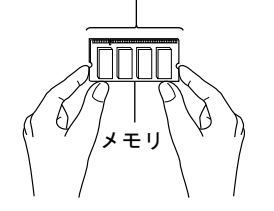

## $P$  POINT

- ▶ 操作に必要な箇所以外には手を触れないでください。故障の原因となることがあります。
- ▶ 取り外したネジなどをパソコン本体内部に落とさないでください。故障の原因となること があります。
- ▶ メモリは何度も抜き差ししないでください。故障の原因となることがあります。
- ▶ メモリの表面の端子や IC 部分に触れて押さないでください。 また、 メモリに強い力をかけ ないようにしてください。
- ▶ メモリがうまく取り付けられないときは、無理にメモリを取り付けず、いったんメモリを 抜いてから再度メモリを取り付け直してください。
- メモリを取り付け、メモリの容量を確認するには、BIOS セットアップの「情報」メニュー の「メモリスロット」の項目を見ます(→ P.101)。「256MB DDR2 SDRAM」などと取り 付けたメモリの容量が表示されます。取り付けが正しいにもかかわらず本パソコンが起動 しない場合は、メモリが故障または不良です。「富士通ハードウェア修理相談センター」ま たはご購入元にご連絡ください。
- ▶ 本パソコンは、メインメモリの一部をビデオメモリで使用しています。そのため、起動時 の自己診断(POST)時や OS の画面に表示されるメモリの容量は、取り付けたメモリの 総容量より、8MB から 128MB 少なく表示されます。 。<br>1988年 - 1998年 - 1999年 - 1999年 - 1999年 - 1999年 - 1999年 - 1999年 - 1999年<br>また、お使いのシステム構成によっては、さらに 1MB 少なく表示される場合があります。
- メモリを増やすときは、あらかじめ取り付けられているメモリを取り外して交換する場合

## ■ メモリを取り付ける

## 重要

があります。

- メモリは、静電気に対して非常に弱い部品で構成されており、人体にたまった静電気によ ー<br>メモリは、静電気に対して非常に弱い部品で構成されており、人体にたまった静電気によ<br>り破壊される場合があります。メモリを取り扱う前に、一度金属質のものに手を触れて、 ・ コッ...、... こ、...<br>り破壊される場合があります<br>静電気を放電してください。
- 1 内蔵バッテリパックを取り外します。 「バッテリパックを交換する」(→ P.53)の手順 1 ~ 3。
- 2 ネジ(2ヶ所)を取り外し、拡張RAMモジュールスロットカバーを取り外します。

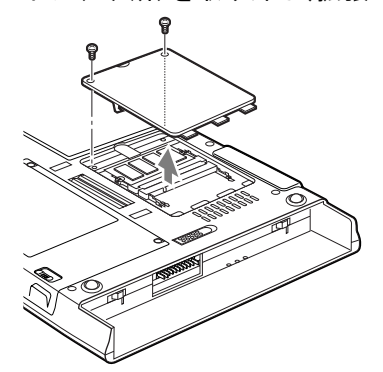

#### 3 メモリを取り付けます。

両手でメモリのふちを持って、メモリの欠けている部分と、コネクタの突起を合わせ、 斜め上からしっかり差し込み、パチンと音がするまで下に倒します。

メモリを押さえている両側のツメが、きちんとはまったことを確認してください。

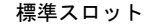

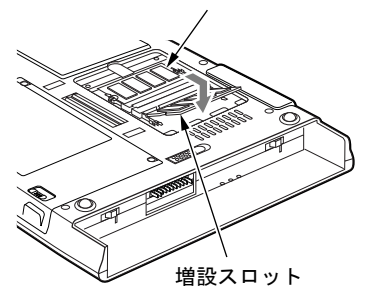

重要

- メモリの取り付けを行う場合は、端子や IC などに触れないようメモリのふちを持ってくだ さい。
- ▶ メモリの表面の端子や IC 部分に触れて押さないでください。 また、 メモリに強い力をかけ ないようにしてください。
- ▶ メモリがうまく取り付けられないときは、無理にメモリを取り付けず、いったんメモリを 抜いてから再度メモリを取りつけ直してください。無理にメモリを取り付けようとすると、 メモリやコネクタが破損する原因となります。

 $\mathbf{2}$ 

4 拡張 RAM モジュールスロットカバーを取り付け、ネジで固定します。 手順2で外したカバーを取り付けます。カバーのツメを本体のツメに合わせてください。

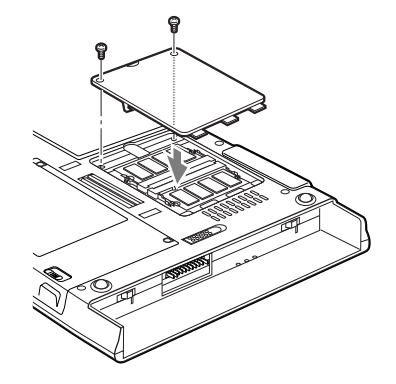

5 内蔵バッテリパックを取り付けます。 「バッテリパックを交換する」(→ P.53)の手順 4。

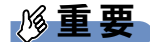

▶ メモリが正しく取り付けられていないと、電源を入れたときに「拡張メモリエラー」とい うメッセージや英語のメッセージが表示されたり、画面に何も表示されないことがありま す。その場合は電源を切り、メモリを取り付け直してください。

## ■ メモリを取り外す

# 重要

- ▶ メモリは、静電気に対して非常に弱い部品で構成されており、人体にたまった静電気によ り破壊される場合があります。メモリを取り扱う前に、一度金属質のものに手を触れて、 静電気を放電してください。
- 1 内蔵バッテリパックを取り外します。 「バッテリパックを交換する」(→P.53)の手順  $1 \sim 3$ 。
- 2 ネジ(2ヶ所)を取り外し、拡張RAMモジュールスロットカバーを取り外します。

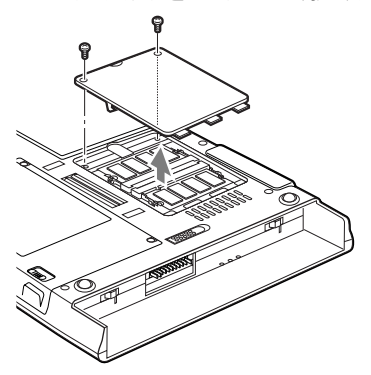

3 メモリを取り外します。 メモリを押さえている両側のツメを左右に開き、スロットから取り外します。

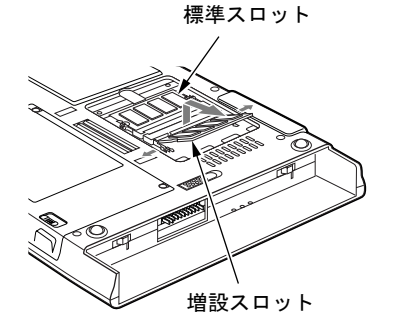

4 拡張 RAM モジュールスロットカバーを取り付け、ネジで固定します。 手順 2 で外したカバーを取り付けます。

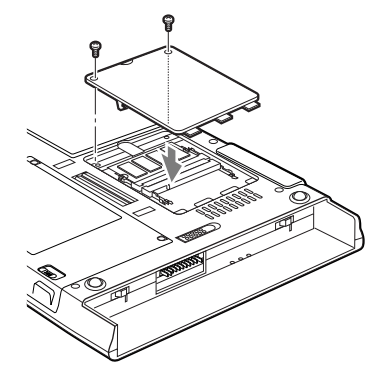

5 内蔵バッテリパックを取り付けます。 「バッテリパックを交換する」(→P.53)の手順 4。

### $P$  POINT

▶ メモリを交換する場合は、手順3の後メモリを取り付けてください。「メモリを取り付ける」 (→ P.66) の手順 3。

# 8 PC カードについて

# 取り扱い上の注意

故障を防ぐため、PC カードをお使いになるときは、次の点に注意してください。

- 温度の高い場所や直射日光のあたる場所には置かないでください。
- 強い衝撃を与えないでください。
- 重い物を載せないでください。
- コーヒーなどの液体がかからないように注意してください。
- 保管する場合は、必ずケースに入れてください。

#### $P$  POINT

- ▶ 本パソコンではスマートカードホルダーはお使いになれません。スマートカードをお使い の場合は、パソコン本体のスマートカードスロットをお使いください。
- ▶ 本パソコンでは LAN カードまたは、モデムカードが使えない場合があります。
- 本パソコンでは、3.3Vまたは5Vを使用するPCカードのみサポートしています。12Vを使用 する PC カードはサポートしていません。

# <mark>PC カードをセットする</mark>

# 入注意

● PC カードをセットまたは取り出すときは、PC カードスロットに指を入れないでください。 けがの原因となることがあります。

# 重要

▶ PC カードは、静電気に対して非常に弱い部品で構成されており、人体にたまった静電気に より破壊される場合があります。PC カードを取り扱う前に、一度金属質のものに手を触 れて、静電気を放電してください。

#### $P$  POINT

- ▶ PC カードによっては、セットするときに電源を切る必要のあるものがあります。お使いに なる PC カードのマニュアルで確認してください。
- ▶ PC カードによっては、ドライバのインストールが必要なものがあります。お使いになる PC カードのマニュアルをご覧になり、必要に応じてドライバをインストールしてくださ い。

1 パソコン本体上側面の PC カードスロットに、PC カードをセットします。 PC カードの製品名を上にして PC カードスロットにしっかり差し込みます。

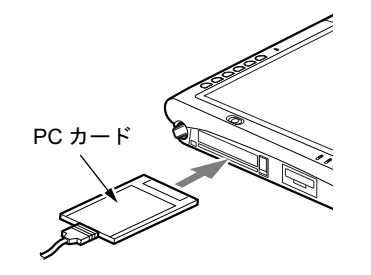

# 重要

- ▶ PC カード取り出しボタンが飛び出している場合は、必ず押し込んでください。 PC カード 取り出しボタンが飛び出した状態で PC カードをセットすると、ボタンが中に入らなくな ります。また、ボタンが破損する原因となります。
- コードやケーブルを接続して使う PC カードをお使いの場合、PC カードとコードやケーブ ルを接続しているコネクタ部分に物を載せたり、ぶつけたりしないでください。破損の原 因となります。
- 本パソコンには PC カードのロック機構がありません。コードやケーブルを接続して使う PC カードは、コードやケーブルを引っ張らないでください。PC カードが抜けるおそれが あります。
- ▶ PCカードの種類によっては、PCカードスロットからPCカードが飛び出した状態でセット されるものがあります。PC カードの飛び出した部分をぶつけたりしないでください。破 損の原因となります。
- ▶ うまくセットできない場合は、一度 PC カードを取り出し、上下が反対になっていないか、 差し込む方向が間違っていないかを再度確認してください。 また、お使いになる PC カードのマニュアルもご覧ください。

#### $P$  POINT

▶ PC カードによっては、「ハードウェアの安全な取り外し」が表示されないものもあります。 アイコンが表示されない場合には、PC カードのマニュアルをご覧になり、確認してくだ さい。

# PC カードを取り出す

#### 重要

▶ PC カードは、静電気に対して非常に弱い部品で構成されており、人体にたまった静電気に より破壊される場合があります。PC カードを取り扱う前に、一度金属質のものに手を触 れて、静電気を放電してください。

#### $P$  POINT

- ▶ コードやケーブルを接続して使う PC カードを取り出す場合、PC カードのコードやケーブ ルを引っ張らないでください。破損の原因となります。
- ▶ PC カードを取り出す場合は、次の手順で行ってください。手順どおり行わないと、故障の 原因となります。
- PC カードによっては、取り出すときに電源を切る必要のあるものがあります。PC カード のマニュアルで確認してください。

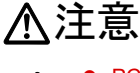

 PC カードの使用終了直後は、PC カードが高温になっていることがあります。PC カードを取 り出すときは、手順 3 の後、しばらく待ってから取り出してください。火傷の原因となるこ とがあります。

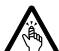

- PC カードをセットまたは取り出すときは、PC カードスロットに指などを入れないでくださ い。けがの原因となることがあります。
- 1 通知領域の「ハードウェアの安全な取り外し」アイコンをタップします。

#### $P$  POINT

- ▶ 通知領域の「ハードウェアの安全な取り外し」アイコンをダブルタップして表示される 「ハードウェアの安全な取り外し」ウィンドウで、「停止」をタップして PC カードを取り 出さないでください。パソコン本体の動作が不安定になる場合があります。
- ▶ PC カードによっては、「ハードウェアの安全な取り外し」が表示されないものもあります。 アイコンが表示されない場合には、PC カードのマニュアルをご覧になり、確認してくだ さい。
- 2 「[PC カード] を安全に取り外します」をタップします。

#### **POINT**

- **▶ 「[PC カード]」には、お使いの PC カードの名称が表示されます。**
- ▶ 「デバイス'汎用ボリューム'を今停止できません。後でデバイスの停止をもう一度実行し てください。」というメッセージが表示された場合は、「OK」をタップし、PC カードにア クセスしていないことを確認した後、もう一度手順 1 からやり直してください。
- 3 「ハードウェアの取り外し」というメッセージが表示されたことを確認します。
- **4** PC カード取り出しボタンを押します。

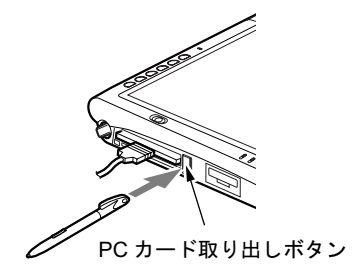

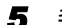

5 飛び出した PC カード取り出しボタンを押し、PC カードを取り出します。

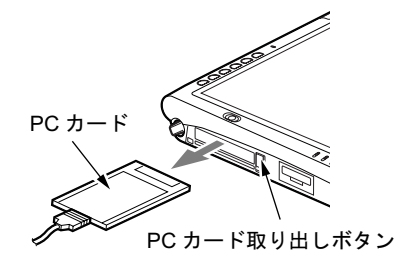
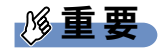

▶ PC カード取り出しボタンが飛び出している場合は、必ず押し込んでください。PC カード 取り出しボタンが飛び出した状態でお使いになるとボタンが破損する原因となります。

## 9 メモリーカードについて

#### $P$  POINT

 ここでは、SD メモリーカード、およびメモリースティックをまとめて、メモリーカードと 呼んでいます。

### 取り扱い上の注意

故障を防ぐため、メモリーカードをお使いになるときは、次の点に注意してください。

- 温度の高い場所や直射日光のあたる場所には置かないでください。
- 強い衝撃を与えないでください。
- 重い物を載せないでください。
- コーヒーなどの液体がかからないように注意してください。
- 保管する場合は、必ずケースに入れてください。

## 使用できるメモリーカード

本パソコンで使用できるメモリーカードは次のとおりです。

- SD メモリーカード
- miniSD メモリーカード
- メモリースティック
- メモリースティック (メモリーセレクト機能付)
- メモリースティックデュオ
- マジックゲートメモリースティック
- マジックゲートメモリースティックデュオ
- メモリースティック PRO
- メモリースティック PROデュオ

## $P$  POINT

- ▶ すべてのメモリーカードの動作を保証するものではありません。
- メモリースティックデュオ、マジックゲートメモリースティックデュオまたはメモリース ティック PRO デュオをお使いの場合は、アダプタが必要になります。必ずメモリース ティックデュオ、マジックゲートメモリースティックデュオまたはメモリースティック PRO デュオをアダプタにセットしてからお使いください。そのまま挿入すると、メモリー スティックが取り出せなくなることがあります。
- ▶ mini SD カードをお使いの場合は、アダプタが必要になります。必ず mini SD カードアダプ タにセットしてからお使いください。そのまま挿入すると、mini SD カードが取り出せな くなることがあります。
- ▶ 著作権保護機能には対応していません。
- ▶ マルチメディアカード(MMC)、およびセキュアマルチメディアカードには対応していま せん。
- ▶ SD IO カードには対応していません。
- ▶ パラレルインターフェースを利用した高速データ転送に対応しています。
- メモリーカードや、記録されているデータの取り扱いについては、メモリーカードや周辺 機器のマニュアルをご覧ください。
- ▶ メモリーカードをデジタルカメラなどで使っている場合、Windows 上でフォーマットしな いでください。フォーマットすると、デジタルカメラなどでメモリーカードが使えなくな ります。 フォーマットしてしまった場合は、デジタルカメラなどで再度フォーマットしてからお使

いください。フォーマットの方法については、お使いの機器のマニュアルをご覧ください。

# メモリーカードをセットする 注意

## 八注意

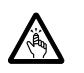

 メモリーカードをセットまたは取り出すときは、SDカード/メモリースティックスロットに 指を入れないでください。 けがの原因となることがあります。

#### 重要

- メモリーカードは、静電気に対して非常に弱い部品で構成されており、人体にたまった静 電気により破壊される場合があります。メモリーカードを取り扱う前に、一度金属質のも のに手を触れて、静電気を放電してください。
- 1 パソコン本体上側面の SD カード/メモリースティックスロットに、メモリー カードをセットします。

メモリーカードの製品名を上にして SD カード/メモリースティックスロットにしっか り差し込みます。

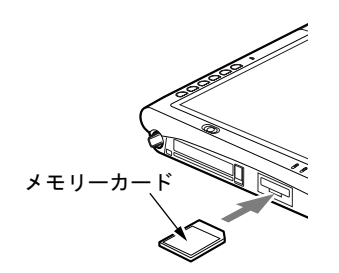

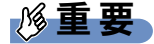

▶ 書き込み禁止の状態のメモリーカードにファイルの書き込みや削除を行った場合、書き込 みエラーメッセージ、または削除エラーメッセージの表示に時間がかかったり、メモリー カードの内容の一部が正しく表示されない場合があります。その場合は、書き込み禁止の 状態を解除し、もう一度セットし直してください。

#### $P$  POINT

- 「Windows が実行する動作を選んでください」と表示されることがあります。「キャンセル」 をクリックしてください。
- ▶ メモリーカードによっては、「ハードウェアの安全な取り外し」が表示されないものもあり ます。アイコンが表示されない場合には、メモリーカードのマニュアルをご覧になり、確 認してください。

## <mark>メモリーカードを取り出す</mark>

## 入注意

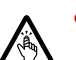

 メモリーカードをセットまたは取り出すときは、SD カード/メモリースティックスロットに 指などを入れないでください。けがの原因となることがあります。

## 重要

- ▶ メモリーカードは、静電気に対して非常に弱い部品で構成されており、人体にたまった静 電気により破壊される場合があります。メモリーカードを取り扱う前に、一度金属質のも のに手を触れて、静電気を放電してください。
- 1 通知領域の「ハードウェアの安全な取り外し」アイコンをタップします。

 $P$  POINT

- ▶ 通知領域の「ハードウェアの安全な取り外し」アイコンをダブルタップして表示される 「ハードウェアの安全な取り外し」ウィンドウで、「停止」をタップして SD メモリーカー ドを取り出さないでください。パソコン本体の動作が不安定になる場合があります。
- ▶ メモリーカードによっては、「ハードウェアの安全な取り外し」が表示されないものもあり ます。アイコンが表示されない場合には、メモリーカードのマニュアルをご覧になり、確 認してください。
- 2 「[メモリーカード]を安全に取り外します」をタップします。

#### $P$  POINT

- ▶ 「「メモリーカード]」には、お使いのメモリーカードの名称が表示されます。
- ▶ 「デバイス'汎用ボリューム'を今停止できません。後でデバイスの停止をもう一度実行し てください。」というメッセージが表示された場合は、「OK」をタップし、メモリーカード にアクセスしていないことを確認した後、もう一度手順 1 からやり直してください。

3 「ハードウェアの取り外し」というメッセージが表示されたら、メモリーカー ドを一度押します。

メモリーカードを一度押すと、少し飛び出します。

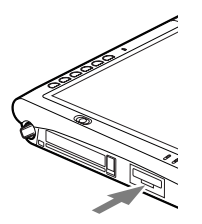

重要

- ▶ SDカード/メモリースティックスロットからメモリーカードを取り出す場合は、メモリー カードを強く押さないでください。指を離したときメモリーカードが飛び出し、紛失した り、衝撃で破損したりする恐れがあります。 また、メモリーカードを引き抜くときは、ひねったり斜めに引いたりして、メモリーカー ドに無理な力がかからないようにしてください。
- ▶ メモリーカードを取り出す場合は、SDカード/メモリースティックスロットを人に向けた り、顔を近づけたりしないでください。メモリーカードが飛び出すと、けがの原因となる ことがあります。
- 4 メモリーカードを取り出します。

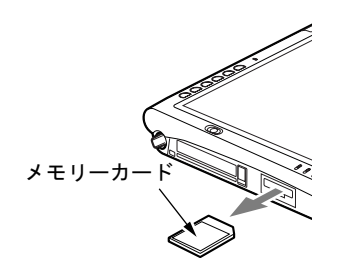

## 10 スマートカードについて

## 取り扱い上の注意

### 重要

▶ 本パソコンにはスマートカードが添付されていません。お使いになる場合は、別売のスマー トカードをご購入ください。

故障を防ぐため、スマートカードをお使いになるときは、次の点に注意してください。

- 温度の高い場所や直射日光のあたる場所には置かないでください。
- 強い衝撃を与えないでください。
- 重い物を載せないでください。
- コーヒーなどの液体がかからないように注意してください。
- パソコン本体を持ち運ぶ場合は、スマートカードを取り出しておいてください。
- 保管する場合は、必ずケースに入れてください。

## 重要

- ▶ セキュリティ機能は完全な本人認証・照合を保証するものではありません。当社ではセキュ リティ機能を使用されたこと、または使用できなかったことによって生じるいかなる障害 に関しても、一切の責任を負いかねますのであらかじめご了承ください。
- ▶ 他のスマートカードリーダ/ライタで作成した、拡張情報の多いスマートカードの読み取 りを行うと、ごくまれにスマートカードの機能が停止する場合があります。 。こはっこ、ニ、sitence.com(nece)には<sub>統計のは</sub>コンプッコルのファン。<br>このような場合、パソコン本体を再起動させてください。再起動後、本パソコンで作成し<br>たスマートカードをお使いになるか、拡張情報を減らした形式で作成しなおしたスマート カードをお使いください。 たスマートカードをお使いになるか、拡張情報を減らした形式で作成しなおしたスマート<br>――カードをお使いください。<br>▶―スマートカードの作成や、BIOSロック用パスワードを設定せずにBIOSセットアップの「セ
- キュリティ」メニューで「スマートカードによるロック」を「使用する」に設定した場合、 BIOS セットアップの起動、または OS の起動ができなくなります。 、ニファー」。<br>BIOS セットアップの起動、または OS の起動ができなくなります。<br>スマートカードの作成や、BIOS ロック用パスワードを設定せずに「使用する」に設定し てしまった場合は、「富士通ハードウェア修理相談センター」またはご購入元までご連絡<sup>く</sup> ださい。 てしまった場合は、「富士通ハードウェア修理相談センター」またはご購入元までご連絡く<br>- ださい。<br>▶ パソコン本体の修理・保守を依頼される場合は、BIOS ロック用パスワードを解除しておい
- てください。BIOS ロック用パスワードが解除されていない場合は、修理・保守などがで きない場合があります。

#### $P$  POINT

**∑アUIN I**<br>▶ スタンバイや休止状態からレジューム後、もう一度スタンバイや休止状態を行う場合は、 スタンバイや休止状態からレジューム後、もう一度ス<br>しばらく(30 秒程度)待ってから操作してください。

## スマートカードをセットする

### 重要

- ▶ スマートカードは、静電気に対して非常に弱い部品で構成されており、人体にたまった静 電気により破壊される場合があります。スマートカードを取り扱う前に、一度金属質のも のに手を触れて、静電気を放電してください。
- ▶ スマートカードスロットからスマートカードが飛び出した状態でセットされます。スマー トカードの飛び出した部分をぶつけたりしないでください。破損の原因となります。
- 1 パソコン本体上側面のスマートカードスロットに、スマートカードをセットし ます。

スマートカードの IC チップ面を上にして、奥までゆっくり差し込みます。

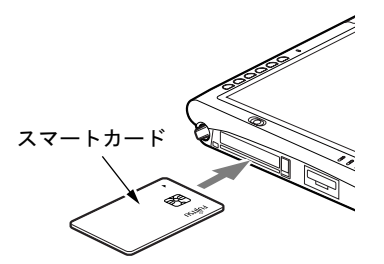

## <mark>スマートカードを取り出す</mark>

## 入注意

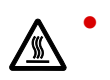

 スマートカードの使用終了直後は、スマートカードが高温になっている場合があります。ス マートカードを取り出すときは、しばらく待ってから取り出してください。火傷の原因となる ことがあります。

## 重要

- ▶ スマートカードは、静電気に対して非常に弱い部品で構成されており、人体にたまった静 電気により破壊される場合があります。スマートカードを取り扱う前に、一度金属質のも のに手を触れて、静電気を放電してください。
- ▶ スマートカードにアクセス中は、スマートカードを取り外さないでください。
- 1 パソコン本体からスマートカードを取り出します。

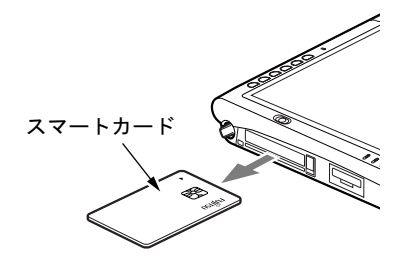

ハードウェア

## スマートカードによるロックの設定

次の手順に従って、BIOS の設定を変更してください。

#### ■ 注意事項

- BIOS の設定を変更する前に、スマートカードに BIOS ロック用パスワードを登録してくだ さい。
- 登録方法は、「ドライバーズディスク」にあるオンラインマニュアル (\trapp\sabase\sccert\manbase\index.htm)の「第 11 章 スマートカードを管理する」の 「11.1.3 BIOS ロック用パスワードを登録する」をご覧ください。 BIOS ロック用パスワードを登録せずに本設定を行うと、本パソコンが起動できなくなりま す。
- BIOS ロック用パスワードで使用できる文字は、半角英数字 (a ~ z、A ~ Z、0 ~ 9) のみ、 8 文字以内です。半角英数字以外の文字をお使いになったり、8 文字を超えるパスワードを 設定すると、本パソコンが起動できなくなります。なお、スマートカードには大文字と小 文字が区別して記録されますが、BIOS では大文字と小文字は区別されません。 半角英数字以外の文字をお使いになると、本パソコンが起動できなくなります。
- BIOS ロック用パスワードは、1枚のカードに1つのパスワードしか設定できません。 BIOS でロックをかけるスマートカードは、利用者がオンラインマニュアルに従って作成し てください。また、複数のスマートカードをお使いになる場合、管理者用スマートカード を作成してから、ユーザー用スマートカードを作成してください。

#### $P$  POINT

ン **POINI**<br>▶ 「SMARTACCESS/Base」のインストールについては、『ソフトウェアガイド』の「ソフト -<br>「SMARTACCESS/Base」のインストールについては<br>ウェア」ー「ソフトウェアー覧」をご覧ください。

#### ■ 設定方法

#### □スマートカードの作成

「ドライバーズディスク」にあるオンラインマニュアル(\app\sabase\sccert\manbase\index.htm) を参照し、管理者用およびユーザー用スマートカードを作成します。スマートカードの作成 は、管理者用を作成したあと、ユーザー用を作成してください。

#### □本パソコン側の設定

本パソコンに、スマートカードを作成したときに登録したパスワードを登録します。

- 1 本パソコンを再起動します。
- 2 「FUJITSU」のロゴマークが表示され、画面の下に「Tap Click or Enter for System Utillities」と表示されている間に、「セキュリティボタン」またはキー ボードの【F2】キーを押すか、または画面の適当な場所をタップし、ショー トカットメニューから「Launch System Setup」をタップします。 BIOS セットアップ画面が表示されます。

3 「セキュリティ」-「管理者用パスワード設定」の順に選択し、あらかじめ管 理者用スマートカードに登録した BIOS ロック用パスワードと同じパスワード を設定します。

設定方法については、「BIOS」 - 「BIOS のパスワード機能を使う」(→ P.103) をご覧 ください。

### 重要

- ▶ 必ず、管理者用スマートカードを作成したときに設定したパスワードと同じパスワードで あることを確認してください。管理者用パスワードの設定に失敗すると、本パソコンが起 動できなくなります。
- <sup>4</sup> 「ユーザー用パスワード設定」を選択し、ユーザー用スマートカードに登録さ れた BIOS ロック用パスワードと同じパスワードを設定します。 設定方法については、「BIOS」- 「BIOS のパスワード機能を使う」(→ P.103) をご覧 ください。
- <sup>5</sup> 次の設定を変更します。

・「セキュリティ」-「スマートカードによるロック」:使用する ・「セキュリティ」-「起動時のパスワード」 利用状況に合わせて設定します。

6 「終了」ー「変更を保存して終了する」を実行します。 本パソコンが再起動します。

#### ■ パスワードの変更

### 重要

- ▶ パスワードを変更する場合は、必ず次の手順で行ってください。手順どおりに行わないと、 本パソコンが使用できなくなります。
- 1 本パソコンを再起動します。
- <sup>2</sup> 管理者用スマートカードを利用して、BIOS セットアップ画面を表示します。
- <sup>3</sup> 次の設定を変更します。 ・「セキュリティ」-「スマートカードによるロック」:使用しない
- ▲ 「終了」ー「変更を保存して終了する」を実行します。 本パソコンが再起動します。
- 5 Windows にログオンしてから、アプリケーションで管理者用スマートカード、 またはユーザー用スマートカードの BIOS ロック用パスワードを変更します。 変更方法は、「ドライバーズディスク」にあるオンラインマニュアル (\\\\sapp\t\sabase\\\sccert\\manbase\index.htm)をご覧ください。
- 6 本パソコンを再起動します。

2 ハードウェア

- 7 「FUJITSU」のロゴマークが表示され、画面の下に「Tap Click or Enter for System Utillities」と表示されている間に、「セキュリティボタン」またはキー ボードの【F2】キーを押すか、または画面の適当な場所をタップし、ショー トカットメニューから「Launch System Setup」をタップします。 パスワードが要求されます。
- <sup>8</sup> 管理者用パスワードを入力し、【Enter】キーを押します。 BIOS セットアップ画面が表示されます。
- <sup>9</sup> スマートカードに登録した BIOS ロック用パスワードと同じパスワードを設定 します。 管理者用スマートカードを変更した場合、管理者用スマートカードに登録したパスワー ドと同じパスワードを、管理者用パスワードに設定します。また、ユーザー用スマート カードを変更した場合、ユーザー用スマートカードに登録したパスワードと同じパス ワードを、ユーザー用パスワードに設定します。 設定方法については、「BIOS」-「BIOS のパスワード機能を使う」(→ P.103) をご覧 ください。
- 10 「終了」−「変更を保存して終了する」を実行します。 本パソコンが再起動します。
- 11 「FUJITSU」のロゴマークが表示され、画面の下に「Tap Click or Enter for System Utillities」と表示されている間に、「セキュリティボタン」またはキー ボードの【F2】キーを押すか、または画面の適当な場所をタップし、ショー トカットメニューから「Launch System Setup」をタップします。 パスワードが要求されます。
- <sup>12</sup> 管理者用パスワードを入力し、【Enter】キーを押します。 BIOS セットアップ画面が表示されます。
- <sup>13</sup> 次の設定を変更してください。 ・「セキュリティ」-「スマートカードによるロック」:使用する
- 14 「終了」-「変更を保存して終了する」を実行します。 本パソコンが再起動します。

#### ■ パスワード設定後のパソコンの起動

スマートカードによるロックを設定した場合、BIOS のパスワード入力画面ではなく、スマー トカードの PIN 入力画面が表示されます。

スマートカードのPINを入力してください。「

正しい PIN が入力されると、スマートカードに登録された BIOS ロック用パスワードと、BIOS セットアップで設定したパスワードが照合され、両方が一致した場合のみ本パソコンが起動し ます。

PIN 入力画面は、次の場合に表示されます。

- ・BIOS セットアップの起動時
- ・OS の起動時

#### $P$  POINT

▶ OS の起動時に PIN 入力画面を表示するには、BIOS セットアップの「起動時のパスワード」 の項目を「最初のみ」または「毎回」に設定してください。

# 11 外部ディスプレイについて

## 接続について

本パソコンは、プロジェクタやアナログディスプレイなどの外部ディスプレイを接続すること ができます。

ここでは、パソコン本体左側面の外部ディスプレイコネクタに、アナログディスプレイを接続<br>ナス坦へについて説明しさ<del>す</del> する場合について説明します。

## 入警告

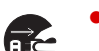

注意プタを取り外してください。 ● 外部ディスプレイの接続/取り外しを行う場合は、必ずパソコン本体の電源を切り、AC アダ 感電の原因となります。

- 
- ケーブルは、このマニュアルをよく読み、正しく接続してください。 誤った接続状態でお使いになると、感電・火災の原因となります。また、パソコン本体およ び外部ディスプレイが故障する原因となります。
- 1 パソコン本体の電源を切り、AC アダプタを取り外します(→『取扱説明書』)。
- 2 パソコン本体左側面の外部ディスプレイコネクタに、ディスプレイケーブルを 接続します。

コネクタは正面から見ると台形になっています。 コネクタの形を互いに合わせてしっかり差し込み(1)、ディスプレイケーブルの左右の ネジで固定します(2)。

外部ディスプレイコネクタ

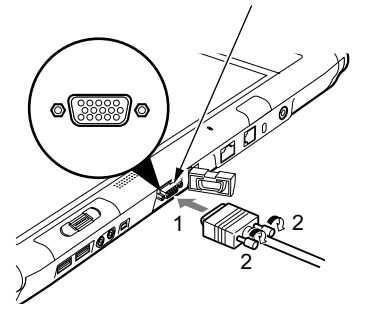

 $P$  POINT

- ▶ 外部ディスプレイは、ドッキングステーションの外部ディスプレイコネクタに接続するこ ともできます。ただし、ドッキングステーション接続時には、パソコン本体の外部ディス プレイコネクタはお使いになれません。
- ▶ ドッキングステーション接続時には、必ずパソコン本体の外部ディスプレイコネクタから ディスプレイケーブルを取り外してください。破損の原因となります。
- 3 アナログディスプレイにディスプレイケーブルを接続します。 接続方法は、CRT ディスプレイのマニュアルをご覧ください。
- 4 アナログディスプレイの電源ケーブルを接続して、電源を入れます。
- 5 パソコン本体に AC アダプタを取り付け、電源を入れます。

#### $\mathcal P$  POINT

- ▶ 外部ディスプレイを接続後パソコン本体の電源を入れると、次のようになることがありま す。
	- ・パソコン本体の液晶ディスプレイと外部ディスプレイで同時に表示される
	- ・「新しいハードウェアの追加ウィザード」ウィンドウが表示される
	- この場合は、画面の指示に従って外部ディスプレイのドライバをインストールしてくだ さい。
- ▶ 外部ディスプレイなど磁界を発生する機器と FDD ユニットは離して使用してください。

#### <sup>6</sup> 画面の表示を切り替えます。

「Fn」ボタンを押した後、「ローテーション」ボタンを押すと、液晶ディスプレイ→外部 ディスプレイ→同時表示→液晶ディスプレイ…の順で画面表示を切り替えることがで きます。ワイヤレスキーボード(フラットポイント付)の場合は、【Fn】+【F10】キー を押すと、液晶ディスプレイ→外部ディスプレイ→同時表示→液晶ディスプレイ…の順 で画面表示を切り替えることができます。

また、OS の「画面のプロパティ」でも切り替えることができます(→『ソフトウェア ガイド』の「機能」-「表示装置の切り替え」)。

## 12 ハードウェアのお手入れ

## <mark>パソコン本体のお手入れ</mark>

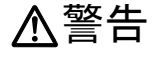

● 感電やけがの原因となるので、お手入れの前に、次の事項を必ず行ってください。 Æ ・パソコン本体の電源を切り、AC アダプタを取り外してください。 ・プリンタなど、周辺機器の電源を切り、パソコン本体から取り外してください。

パソコン本体の汚れは、乾いた柔らかい布で軽く拭き取ってください。 汚れがひどい場合は、水または水で薄めた中性洗剤を含ませた布を、固く絞って拭き取ってく ださい。中性洗剤を使用して拭いた場合は、水に浸した布を固く絞って中性洗剤を拭き取って ください。また、拭き取りの際は、パソコン本体に水が入らないよう十分に注意してくださ い。なお、シンナーやベンジンなど揮発性の強いものや、化学ぞうきんは絶対に使わないでく ださい。

## 液晶ディスプレイのお手入れ

液晶ディスプレイの汚れは、乾いた柔らかい布かメガネ拭きで軽く拭き取ってください。

### 重要

- 液晶ディスプレイの表面を固いものでこすったり、強く押しつけたりしないでください。 液晶ディスプレイが破損するおそれがあります。
- 液晶部分を拭くときは、必ずから拭きしてください。水や中性洗剤を使うと、液晶部分を 傷めるおそれがあります。
- 化学ぞうきんや市販のクリーナーを使うと、成分によっては、液晶ディスプレイのコーティ ングを傷めるおそれがあります。次のものは使わないでください。
	- ・アルカリ性成分を含んだもの
	- ・界面活性剤を含んだもの
	- ・アルコール成分を含んだもの
	- ・シンナーやベンジンなどの揮発性の強いもの
	- ・研磨剤を含むもの

## キーボードのお手入れ

## 重要

▶ お使いの機種により、ワイヤレスキーボードを添付しています。

キーボードの汚れは、乾いた柔らかい布で軽く拭き取ってください。 汚れがひどい場合は、水または水で薄めた中性洗剤を含ませた布を、固く絞って拭き取ってく ださい。中性洗剤を使用して拭いた場合は、水に浸した布を固く絞って中性洗剤を拭き取って ください。また、拭き取りの際は、キーボード内部に水が入らないよう十分に注意してくださ い。なお、シンナーやベンジンなど揮発性の強いものや、化学ぞうきんは絶対に使わないでく ださい。

キーボードのキーとキーの間のホコリなどを取る場合は、圧縮空気などを使ってゴミを吹き飛 ばしてください。なお、掃除機などを使って、キーを強い力で引っ張らないでください。

## マウスのお手入れ

## 重要

▶ お使いの機種により、USB マウス(光学式)を添付しています。

表面の汚れは、柔らかい布でから拭きします。

汚れがひどい場合は、水または水で薄めた中性洗剤を含ませた布を、固く絞って拭き取ってく ださい。中性洗剤を使用して拭いた場合は、水に浸した布を固く絞って中性洗剤を拭き取って ください。また、拭き取りの際は、マウス本体に水が入らないよう十分に注意してください。 なお、シンナーやベンジンなど揮発性の強いものや、化学ぞうきんは絶対に使わないでくださ い。

Memo

# 第 3 章 BIOS

3

**第3章**<br>- 第3章<br>BIOS<br>BIOSセットアップというプログラムについて説 明しています。また、本パソコンのデータを守 るためにパスワードを設定する方法についても 説明しています。

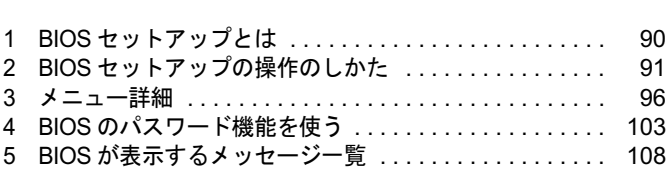

## 1 BIOS セットアップとは

BIOS セットアップとは、本パソコンの環境を設定するためのプログラムです。本パ ソコンご購入時は、すでに最適なハードウェア環境に設定されています。通常の使 用状態では、BIOS セットアップで環境を設定(変更)する必要はありません。 BIOS セットアップの設定は、次の場合などに行います。

- 特定の人だけが本パソコンを使用できるように、パスワード(暗証番号)を設定するとき
- 起動時の自己診断(POST)で BIOS セットアップに関するエラーメッセージが表示されたと き

### 重要

▶ BIOS セットアップの設定項目の詳細については、BIOS セットアップ画面 (→ P.91) の 「項 目ヘルプ」をご覧ください。

#### **POINT**

- ▶ BIOS セットアップで設定した内容は、パソコン本体内部の CMOS RAM と呼ばれるメモリ に記憶されます。この CMOS RAM は、バックアップ用バッテリによって記憶した内容を 保存しています。BIOS セットアップを正しく設定しても、パソコン本体の起動時に「シ ステム CMOS のチェックサムが正しくありません。標準設定値が設定されました。」とい うメッセージが表示される場合は、バックアップ用バッテリが消耗して、CMOS RAM に 設定内容が保存されていないことが考えられますので、「富士通ハードウェア修理相談セン ター」にご連絡ください。
- ▶ 起動時の自己診断中は不用意に電源を切らないでください。 本パソコンは、自己診断テスト中の異常終了の回数を数えており、3 回続いた場合は 4 回 目の起動時に「前回の起動が正常に完了しませんでした。」というメッセージを表示します。
- ▶ 起動時の自己診断 (POST (ポスト)) 本パソコンの電源を入れたときや再起動したときに、ハードウェアの動作に異常がないか どうか、どのような周辺機器が接続されているかなどを自動的に調べます。これを「起動 時の自己診断」(POST: Power On Self Test)といいます。

## 2 BIOS セットアップの操作のしかた

## BIOS セットアップを起動する

BIOS セットアップでは、すべての操作をペンまたはキーボードで行います。

- <sup>1</sup> 作業を終了してデータを保存します。
- 2 状態表示 LED のハードディスクアクセスランプが点灯していないことを確認 し、本パソコンを再起動します。

3 「FUJITSU」のロゴマークが表示され、画面の下に「Tap Click or Enter for System Utillities」と表示されている間に、「セキュリティボタン」またはキー ボードの【F2】キーを押すか、または画面の適当な場所をタップし、ショート カットメニューから「Launch System Setup」をタップしてください。 BIOS セットアップ画面が表示されます。

BIOS セットアップ画面の各部の名称と役割は、次のとおりです。

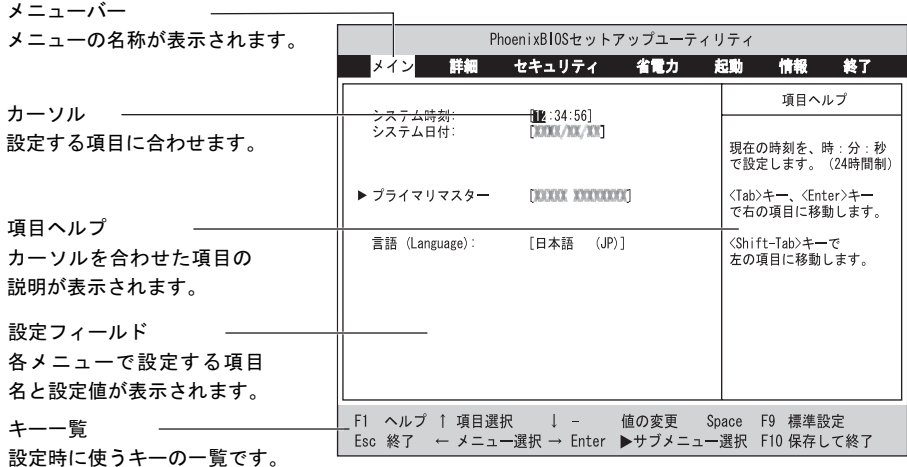

### $P$  POINT

- ▶ BIOS セットアップの画面ではなく OS が起動してしまった場合は、起動が完了するのを 待って、もう一度手順 2 からやり直してください。
- 手順 3 で「E-mail」ボタンを押すと、「起動メニュー」が表示され、起動するドライブを選 択することができます。また、〈BIOS セットアップを起動〉を選択すると、BIOS セット アップの「メイン」メニューが表示されます。

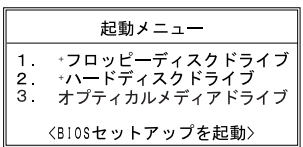

BIOS

## 設定を変更する

BIOS セットアップの各設定は、ペンまたはキーボードで行います。ここでは一般的な操作方 法を説明します。

#### ■ ペンで設定する場合

ペンで設定する場合は、設定したい項目を直接タップするか、セットアップ画面の下端に表示 されている設定バーをタップします。

- 項目を直接操作する場合 変更したい項目の設定値をタップすると、設定値が反転表示されます。再度タップすると、 次の設定値が表示されます。希望の設定値が表示されるまでタップしてください。
- 設定バーで操作する場合 次のように割り当てられています。各項目をタップして、設定値を変更します。

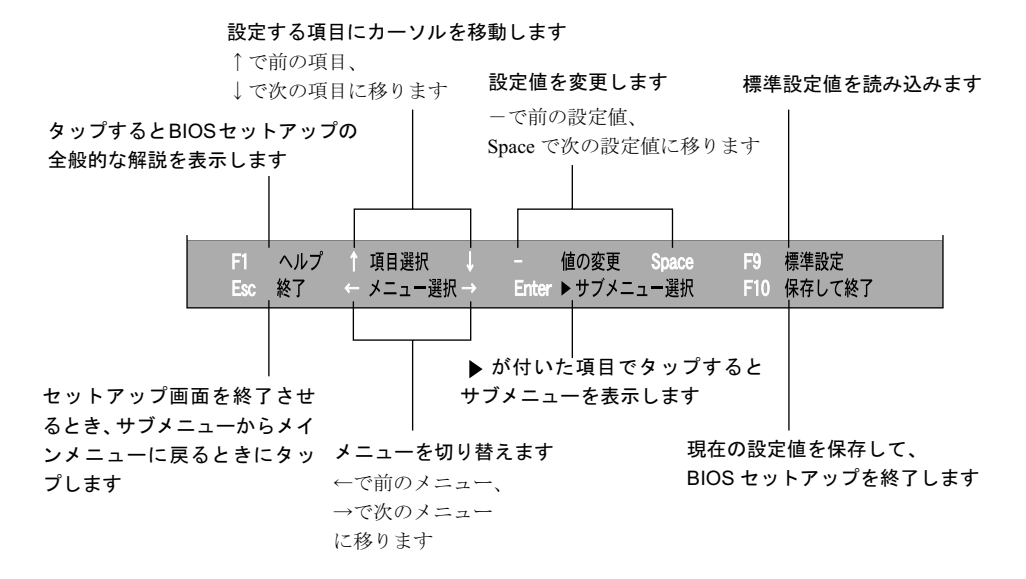

#### $P$  POINT

▶ サブメニューを表示しているときはメニューバーの「サブメニュー終了」をタップしても、 1 つ上のメニュー画面に戻ります。

#### ■ キーボードで設定する場合

<sup>1</sup> 【←】キーまたは【→】キーでカーソルを移動し、設定したいメニューを選び ます。 選択したメニュー画面が表示されます。

- <sup>2</sup> 【↓】キーまたは【↑】キーでカーソルを移動し、設定したい項目を選びます。
- <sup>3</sup> 【Space】キーまたは【-】キーを押して、選択している項目の設定値を変更し ます。

続けて他の設定項目を変更する場合は、手順 1 ~ 3 を繰り返してください。

#### <sup>4</sup> 設定を保存して終了します。

「BIOS」- 「BIOS セットアップを終了する」(→ P.95)

## 重要

▶ BIOS セットアップは正確に設定してください。 設定を間違えると、本パソコンが起動できなくなったり、正常に動作しなくなることがあ ります。

このような場合には、変更した設定値を元に戻すか、ご購入時の設定に戻して本パソコン を起動し直してください。

#### $P$  POINT

- ▶ 設定内容を変更前の値に戻す方法は、「BIOS」-「終了メニュー」(→P.102)をご覧ください。
- ▶ 設定内容をご購入時の設定値に戻す方法は、「ご購入時の設定に戻す」(→『取扱説明書』) をご覧ください。
- ▶ 項目名に「▶」が付いている項目にはサブメニューがあります。 サブメニューが表示しているときは、メニューバーの「サブメニューの終了」をタップし ても元のメニュー画面に戻ります。

ハードウェアガイド FMV-STYLISTIC TB12/S、FMV-STYLISTIC TB12/B、FMV-STYLISTIC TB12/R

## 各キーの役割

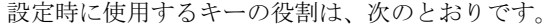

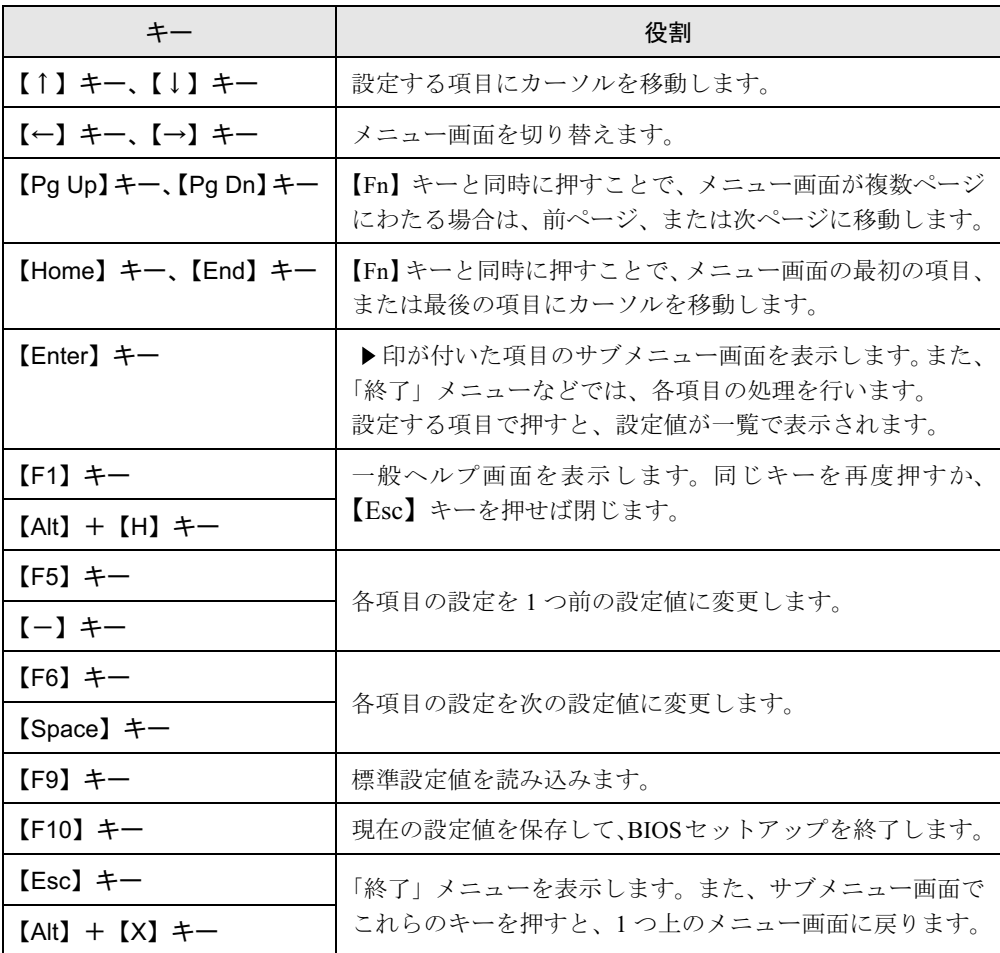

POINT ここでいう【-】キーは のことです。

## BIOS セットアップを終了する

変更した設定を有効にするためには、設定内容を CMOS RAM に保存しておく必要がありま す。以下の操作を行い、設定内容を保存してから BIOS セットアップを終了してください。

- 1 「終了」をタップします。 「終了」メニューが表示されます。
- <sup>2</sup> 「変更を保存して終了する」をタップします。

次のメッセージが表示されます。

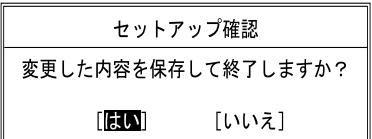

3 「はい」をタップします。

すべての設定値が保存された後、BIOS セットアップが終了し、本パソコンが再起動し ます。

 $P$  POINT

- サブメニューを表示している場合は、「終了」メニューが表示されるまで、「サブメニュー 終了」をタップしてください。
- ▶ 設定を変更しないで終了する場合は、「終了」メニューで「変更を保存せずに終了する」を 選択して終了してください(→ P.102)。
- ▶ いったん設定内容を保存したあと、続けて他の項目を設定する場合は、「終了」メニューで 「変更を保存する」を選択してください(→ P.102)。
	- 1. 「終了」メニューの「変更を保存する」をタップします。 「変更した内容を保存しますか ?」というメッセージが表示されます。 2. 「はい」をタップします。

 $\mathbf{3}$ **BIOS** 

## 3 メニュー詳細

### 重要

▶ BIOS セットアップの仕様は、改善のために予告なく変更することがあります。あらかじめ ご了承ください。

## メインメニュー

「メイン」メニューでは、日時の設定と、ドライブやメモリの機能などの設定を行います。

#### □システム時刻

□システム日付

□プライマリマスター

#### $P$  POINT

- 「終了」メニューの「標準設定値を読み込む」(→ P.102)を実行した直後は、「プライマリ マスター」の項目の自動設定が行われていません。BIOS セットアップを再起動すると、各 項目が自動設定されます。
- タイプ

#### $P$  POINT

▶ 通常は「自動」に設定してください。

・LBA フォーマット

- 合計セクタ
- 最大容量
- マルチセクタ転送
- LBA モード制御
- 転送モード
- Ultra DMA モード

#### $P$  POINT

- 「シリンダ数」、「ヘッド数」、「セクタ数」は、「タイプ」が「自動」で、8.4GB 以下のハー ドディスクと認識されている場合のみ表示されます。
- 「合計セクタ」、「最大容量」は「タイプ」が「自動」で、ハードディスクと認識されている 場合のみ表示されます。
- ▶ 「タイプ」以外の項目は、表示のみで設定できません。

#### □言語(Language)

#### $P$  POINT

▶ 設定と同時に画面表示が切り替わり、次に設定を変更するまで同じ言語で表示されます。

### 詳細メニュー

「詳細」メニューでは、周辺機器の設定などを行います。

#### □赤外線通信ポート

 $\bullet$  モード

#### $P$  POINT

- ▶ 「FIR」に設定する場合は、高速モードに対応した赤外線通信用ソフトが必要です。また、 FIR 用の「I/O アドレス」と「DMA チャネル」も設定してください。
- ・ I/O アドレス
- ・割り込み番号
- ・I/O アドレス
- ・DMA チャネル

#### $P$  POINT

▶ 「DMA チャネル」は、「モード」の項目を「FIR」に設定しているときに表示されます。 通常「DMA チャネル」は「DMA 1」に設定してください。「DMA 3」は、標準設定値では 赤外線通信ポートの FIR 用に割り当てられています。

#### □キーボード設定

● 起動時の Numlock 設定

#### □ディスプレイ設定

ディスプレイ

#### $P$  POINT

▶ 本パソコンの起動後は、キーボード操作や「画面のプロパティ」で画面表示を切り替える ことができます(→『ソフトウェアガイド』の「機能」ー「表示装置の切り替え」)。

#### □その他の内蔵デバイス設定

- IDE コントローラ
- 内蔵モデム
- 内蔵 LAN デバイス
- 無線 LAN デバイス

#### □CPU 設定

- SpeedStep (R) テクノロジ
	- ・バッテリ運用時
	- ・AC 運用時

3

**BIOS** 

● XD ビット機能

#### □USB 設定

- レガシー USB サポート
	- ・SCSI サブクラスサポート

## 重要

▶ 「SCSI サブクラスサポート」を使用して、パソコンが起動しなくなった場合、デバイスを 取り外して再起動してください。

#### □各種設定

- 電源ボタン
- LAN によるウェイクアップ
- 自動 Save To Disk 音量設定
- 

#### □イベントログ設定

- コ**イベントログ設定**<br>● イベントログ領域の状態 ● イベントログ領域の状態<br>● イベントログ内容の状態
- イベントログ内容の状態<br>● イベントログの表示
- 

#### $P$  POINT

- ▶ イベントログメッセージで、「POST エラー:nnnnnnnnn nnnnnnnn」というメッセージが表 示された場合は、「富士通ハードウェア修理相談センター」にご連絡ください。それ以外の メッセージは、本パソコンの使用には特に問題のないメッセージです。
- イベントログ
	- ・システム起動
- イベントログの消去
- イベントログのマーク

## セキュリティメニュー

「セキュリティ」メニューでは、本パソコンを特定の人だけが使用できるよう設定を行います。

□管理者用パスワード

□ユーザー用パスワード

□管理者用パスワード設定

#### $P$  POINT

- ▶ 次の項目は、管理者用パスワードが設定されている場合に設定できます。
	- ・ユーザー用パスワード設定
	- ・ユーザー用パスワード文字数
	- ・起動時のパスワード
	- 自動ウェイクアップ時
	- ・取外し可能なディスクからの起動 ・BIOS フラッシュメモリへの書き込み
	- ・スマートカードによるロック
	- ・ハードディスクセキュリティ
	- ・所有者情報

□ユーザー用パスワード設定

#### $P$  POINT

▶ 管理者用パスワードとユーザー用パスワードの両方が設定されている状態で、ユーザー用 パスワードで BIOS セットアップに入ると、設定値がグレーで表示される項目があります。 グレー表示される項目は、ユーザー用パスワードでは変更できません。

#### □ユーザー用パスワード文字数

#### $P$  POINT

▶ 本項目はユーザー用パスワードでBIOSセットアップに入った場合のみ有効です。管理者用 のパスワードでBIOSセットアップに入った場合は、最低文字数より少ない文字をユーザー 用パスワードとして設定することができます。

#### □起動時のパスワード

● 自動ウェイクアップ時

□取外し可能なディスクからの起動

□スマートカードによるロック

## 重要

 スマートカードの作成や、BIOS ロック用パスワードを設定せずに本項目を「使用する」に 設定した場合、BIOS セットアップの起動、または OS の起動ができなくなります。スマー トカードの作成や、BIOS ロック用パスワードを設定せずに本項目を「使用する」に設定 してしまった場合は、「富士通ハードウェア修理相談センター」、またはご購入元までご連 絡ください。

 $\mathbf{3}$ BIOS

 $P$  POINT

- ▶ 本項目を「使用する」に設定すると、次の項目が設定できなくなります。
	- ・管理者用パスワード設定
	- ・ユーザー用パスワード設定
	- ・ユーザー用パスワード文字数

#### □BIOS フラッシュメモリへの書き込み

#### □ハードディスクセキュリティ

- プライマリマスター用パスワード
- プライマリマスター用パスワード設定

## 重要

- ▶ 本パソコンでセキュリティを設定したハードディスクは、他のパソコンに接続しても使用 できません。他のパソコンに接続して使用する場合は、本パソコンで設定したハードディ スクセキュリティのパスワードの設定が必要となります。
- 起動時のパスワード入力

#### $P$  POINT

▶ パスワード設定後、パスワード入力を求めるウィンドウを表示させたくない場合には、「使 用しない」に設定してください。

#### □所有者情報

#### $P$  POINT

- ▶ 管理者用パスワードが設定されていない場合は、「所有者情報」の各項目は表示されます が、選択できません。
- 所有者情報
- 所有者情報<br>● 所有者情報設定 ● 所有者<br>● 文字色
- 文字色<br>● 背景色
- 

#### □セキュリティチップ

- セキュリティチップ
- セキュリティチップのクリア

□レジュ-ム時のセキュリティボタン

### 起動メニュー

「起動」メニューでは、本パソコンの起動時の動作についての設定を行います。

#### □高速起動

#### □起動時の自己診断画面

□ネットワークサーバからの起動

#### □起動デバイスの優先順位

- フロッピーディスクドライブ
- ハードディスクドライブ
- オプティカルメディアドライブ
- ネットワーク起動

#### $P$  POINT

▶ 利用可能な起動デバイスが、起動時の検索順序の高い順に表示されます。ただし、「ネット ワーク起動」は、「ネットワークサーバからの起動」が「使用する」に設定されている場合 に表示されます。なお、「ネットワークサーバからの起動」を「使用する」に設定した場 合、「ネットワーク起動」の優先順位は、再起動後に設定可能となります。

### 情報メニュー

「情報」メニューには、BIOS セットアップやパソコン本体についての情報が表示されます。設 定を変更することはできません。

#### □ BIOS 版数

□**BIOS 日付** 

□BIOS 領域

□CPU タイプ

- □CPU 速度
- □L1 キャッシュ

□L2 キャッシュ

#### □全メモリ容量

- メモリスロット1 (標準スロット)
- メモリスロット2 (増設スロット)

#### $P$  POINT

▶ メモリを取り付けていないときは、「未使用」と表示されます。

 $\mathbf{3}$ 

BIOS

ハードウェアガイド FMV-STYLISTIC TB12/S、FMV-STYLISTIC TB12/B、FMV-STYLISTIC TB12/R

## 終了メニュー

「終了」メニューでは、設定値の保存や読み込み、BIOS セットアップの終了などを行います。

#### □変更を保存して終了する

設定した内容を CMOS RAM に保存して BIOS セットアップを終了します。

#### □変更を保存せずに終了する

設定した内容を CMOS RAM に保存しないで BIOS セットアップを終了します。

#### □標準設定値を読み込む

すべての項目を標準設定値にします。

#### □変更前の値を読み込む

すべての項目について、CMOS RAM から変更前の値を読み込み、変更を取り消します。

#### □変更を保存する

変更した内容を CMOS RAM に保存します。

#### □変更を保存して電源を切る

変更した内容を CMOS RAM に保存して、電源を切ります。

## 4 BIOS のパスワード機能を使う

ここでは、本パソコンのデータを守るためのパスワード機能について説明します。

本パソコンは、他人による不正使用を防止するために、パスワードを設定することができま す。パスワードを設定すると、正しいパスワードを知っている人以外は本パソコンを使用でき なくなります。

## パスワードの種類

本パソコンで設定できるパスワードは次の 3 つです。

- 管理者用パスワード 本パソコンをご購入になった方などが使用するパスワードです。パスワード機能を使用す るときは必ず設定してください。
- ユーザー用パスワード 「管理者」以外で本パソコンをお使いになる方が使用するパスワードです。「管理者用パス ワード」を設定した場合のみ設定できます。
- ハードディスク用パスワード 本パソコンのハードディスクを他のユーザーや他のパソコンで使用できないようにするた めのパスワードです。「管理者用パスワード」を設定した場合のみ設定できます。

## パスワードを設定する

パスワードの設定は、BIOS セットアップで行います。パスワードの設定方法は、次のとおり です。

#### ■ 管理者用パスワード/ユーザー用パスワードを設定する

- 1 BIOS セットアップを起動します。 「BIOS」-「BIOS セットアップを起動する」(→ P.91)
- <sup>2</sup> 「セキュリティ」メニューで「管理者用パスワード設定」(→ P.99)、または 「ユーザー用パスワード設定」(→ P.99)を選択して「Enter」をタップします。 パスワード入力用のウインドウが表示されます。
- <sup>3</sup> <sup>8</sup> 桁までのパスワードを入力します。 入力できる文字種はアルファベットと数字です。 入力した文字は表示されず、代わりに「■」が表示されます。 また、ユーザー用のパスワードの最低文字数は、「ユーザー用パスワード文字数」(→ P.99)で設定することができます。

 $\mathbf{3}$ 

BIOS

- 4 パスワードを入力したら【Enter】キーをタップします。 「新しいパスワードを確認して下さい。」にカーソルが移り、パスワードの再入力を求め られます。
- 5 手順 <sup>3</sup> で入力したパスワードを再度入力して【Enter】キーをタップします。 「セットアップ通知」と書かれたウィンドウが表示されます。
- <sup>6</sup> 「継続」をタップして、設定を終了します。 再入力したパスワードが間違っていた場合は、「セットアップ警告」と書かれたウィン ドウが表示されます。「継続」をタップして、手順 3 からやり直してください。 パスワードの設定を中止するときは、【Esc】キーをタップしてください。

#### ■ ハードディスク用パスワードを設定する

- 1 BIOS セットアップを起動します。 「BIOS」- 「BIOS セットアップを起動する」(→ P.91)
- $2$  「セキュリティ」メニュー (→ P.99) で「ハードディスクセキュリティ」→「プ ライマリマスター用パスワード設定」を選択して【Enter】キーをタップします。 パスワード入力用のウィンドウが表示されます。
- <sup>3</sup> <sup>8</sup> 桁までのパスワードを入力します。 入力できる文字種はアルファベットと数字です。 入力した文字は表示されず、代わりに「■」が表示されます。
- 4 パスワードを入力したら【Enter】キーをタップします。 「新しいパスワードを確認して下さい。」にカーソルが映りパスワードの再入力を求めら れます。
- 5 手順 <sup>3</sup> で入力したパスワードを再度入力して【Enter】キーをタップします。 「セットアップ通知」と書かれたウィンドウが表示されます。
- 6 「継続」をタップして、設定を終了します。 再入力したパスワードが間違っていた場合は、「セットアップ警告」と書かれたウィン ドウが表示されます。「継続」をタップして、手順 3 からやり直してください。 パスワードの設定を中止するときは、【Esc】キーをタップしてください。

#### ■ パスワード設定後のパソコンの起動

パスワードを設定すると、設定状態によって次の場合にパスワードの入力が必要になります。

- BIOS セットアップを起動するとき
- 本パソコンを起動するとき、休止状態からレジュームするとき

#### $P$  POINT

▶ 管理者用パスワードまたはユーザー用パスワードとハードディスク用パスワードが異なる 場合は、それぞれのパスワードの入力が必要になります。

#### □BIOS セットアップやパソコンの起動時、休止状態からのレジューム時のパスワー ド入力

パスワードの入力を求めるウィンドウが表示されたら、パスワードを入力し、【Enter】キー をタップしてください。

#### $P$  POINT

- ▶ 誤ったパスワードを3回入力すると、「システムは使用できません」と表示されて、警告音 が鳴ります。この場合は、キーボードが一切反応しなくなるので、本パソコンの電源をいっ たん切ってから再び電源を入れ、正しいパスワードを入力してください。
- ▶ 「電源オプションのプロパティ」で、スタンバイや休止状態からの回復時にパスワードを入 力するように設定した場合は、レジューム時のパスワードを設定できます。ただし、この 場合は Windows のパスワードを入力してください。

#### □ハードディスク用のパスワード

ハードディスク用のパスワードを設定すると、パソコンを起動するときにパスワードの入力 が必要になります。

#### $P$  POINT

- ▶ パスワード設定後、パスワード入力を求めるウィンドウを表示させたくない場合には、起 動時のパスワード入力を「使用しない」に設定してください。
- ・「ハードディスクセキュリティ」(→ P.100)でパスワードを設定したハードディスクは、 他のパソコンに接続しても使用できません。他のパソコンに接続して使用する場合は、本 パソコンで設定したハードディスクセキュリティのパスワードの設定が必要となりま す。パスワードを忘れるとそのハードディスクは使用できなくなるので、ご注意くださ い。
- ・設定状態によっては、管理者用またはユーザー用パスワードと、ハードディスク用パス ワードの入力が必要になります。

ただし、管理者用またはユーザー用パスワードと、ハードディスク用パスワードが同じ 場合は、パスワードの入力は 1 回になります。

## パスワードを忘れてしまったら

管理者用、またはハードディスク用パスワードを忘れるとパスワード機能を解除できなくな り、修理が必要になります。設定したパスワードを忘れないように何かに書き留め、安全な場 所に保管しておくことをお勧めします。なお、管理者用、またはハードディスク用パスワード を忘れてしまった場合は、「富士通ハードウェア修理相談センター」までご連絡ください。保 証期間にかかわらず修理は有償となります。

ハードディスク用パスワードは、盗難などによる不正な使用を防止することを目的としていま す。これは強固なセキュリティであるため、パスワードを忘れてしまうと、修理をしても、パ スワードの解除やハードディスク内のプログラムやデータの復元ができず、これらのデータは 完全に失われてしまいます。

パスワードの管理には充分注意してください。

3

**BIOS** 

#### $P$  POINT

▶ ユーザー用パスワードを忘れた場合 ユーザー用パスワードを忘れた場合は、修理の必要はありません。パソコンの管理者に管 理者用パスワードをいったん削除してもらった後、管理者用パスワード、ユーザー用パス ワードの順にパスワードを設定し直してください。

### パスワードを変更/削除する

#### ■ パスワードを変更する

設定したパスワードを変更するときは、次の操作を行ってください。

- 1 BIOS セットアップを起動します。 「BIOS」- 「BIOS セットアップを起動する」(→ P.91)
- 2 「セキュリティ」メニュー(→ P.99)で設定したいパスワードを選択して【Enter】 キーをタップします。
	- ・管理者用パスワード設定
	- ・ユーザー用パスワード設定
	- ・ハードディスクセキュリティ
	- ・プライマリマスター用パスワード設定

パスワード入力用のウィンドウが表示されます。

- <sup>3</sup> 設定してあるパスワードを入力し、【Enter】キーをタップします。 「新しいパスワードを入力して下さい。」にカーソルが移ります。
- <sup>4</sup> <sup>8</sup> 桁までの新しく設定したいパスワードを入力し、【Enter】キーをタップしま す。

「新しいパスワードを確認して下さい。」にカーソルが移り、パスワードの再入力を求め られます。

5 手順 <sup>4</sup> で入力したパスワードを再度入力して【Enter】キーをタップします。 「変更が保存されました。」というウィンドウが表示されます。

<sup>6</sup> 「継続」をタップして、設定を終了します。 再入力したパスワードが間違っていた場合は、「セットアップ警告」と書かれたウィン ドウが表示されます。「継続」をタップして、手順 4 からやり直してください。 パスワードの設定を中止するときは、【Esc】キーをタップしてください。

#### $P$  POINT

▶ 誤ったパスワードを3回入力すると、「システムは使用できません」と表示されて、警告音 が鳴ります。この場合は、キーボードが一切反応しなくなるので、本パソコンの電源をいっ たん切ってから再び電源を入れ、正しいパスワードを入力してください。

#### ■ パスワードを削除する

設定したパスワードを削除するときは、「パスワードを変更する」の手順 4 ~ 5 で何も入力せ ずに、【Enter】キーをタップしてください。

### $P$  POINT

▶ ユーザーがユーザー用パスワードを削除できるのは、ユーザー用パスワード文字数設定が 0 のときだけです。0 以外のときは、パスワード文字数不足のメッセージが表示されます。

## 5 BIOS が表示するメッセージ一覧

## メッセージが表示されたときは

エラーメッセージが表示された場合は、次の手順に従って処置をしてください。

<sup>1</sup> BIOS セットアップを再実行します。 BIOS セットアップに関するエラーメッセージが表示された場合は、BIOS セットアップ の、各項目を正しい値に設定してください。 それでもメッセージが表示される場合には、BIOS セットアップの設定値をご購入時の 設定に戻して起動し直してください(→『取扱説明書』)。

#### <sup>2</sup> 周辺機器を取り外します。 周辺機器を取り付けている場合には、すべての周辺機器を取り外し、パソコン本体をご 購入時の状態にして動作を確認してください。 それでも同じメッセージが表示される場合には、「富士通ハードウェア修理相談セン ター」、またはご購入元にご連絡ください。

<sup>3</sup> 取り外した周辺機器を、<sup>1</sup> つずつ取り付けます。 取り外した周辺機器を 1 つずつ取り付けて起動し直し、動作を確認してください。 また、割り込み番号(IRQ)を使用する周辺機器を取り付けたときは、割り込み番号が 正しく割り当てられるように、設定を確認してください。このとき、各周辺機器のマ

ニュアルや、ユーティリティソフトがある場合にはそれらのマニュアルも、あわせてご 覧ください。

上記の処理を実行しても、まだ同じメッセージが表示される場合は、本パソコンが故障してい る可能性があります。「富士通ハードウェア修理相談センター」、またはご購入元にご連絡くだ さい。
### メッセージ一覧

本パソコンは、自動的に故障を検出します。故障の検出は、通常自己診断 (POST) (→ P.90) 時に行われます。本パソコンが表示するメッセージの一覧は、次のとおりです。

#### $P$  POINT

- ▶ BIOS のメッセージを表示させる場合は、「起動」メニューの「起動時の自己診断画面」(→ P.101)の項目を「使用する」に設定してください。
- メッセージ中の「n」には数字が表示されます。

#### ■ 正常時のメッセージ

- < F12 >キー:起動メニュー / < F2 >キー:BIOS セットアップ 起動時の自己診断画面の下に表示されます。このメッセージが表示されている間に「E-mail」 ボタンを押すか、または【F12】キーを押すと「起動メニュー」画面 (→ P.91) が表示され ます。「セキュリティ」ボタンを押すか、【F2】キーを押すと BIOS セットアップが起動します。
- Please Wait.../ お待ちください ... BIOS セットアップの起動中に表示されます。
- nnnnM システムメモリテスト完了。 。<br>システムメモリのテストが、正常に完了したことを示しています。<br>● nnnnnK メモリキャッシュテスト完了。
- ・<br>キャッシュメモリのテストが、正常に完了したことを示しています。<br>● マウスが初期化されました。
- マウス機能が初期化され、使えるようになったことを示しています。

#### $P$  POINT

▶ 「起動時の自己診断画面」(→ P.101)の項目を「使用しない」に設定している場合、正常時 のメッセージは表示されません。

#### ■ エラーメッセージ

- 拡張メモリエラー。アドレス行 : nn 拡張メモリのテスト中に、アドレス nn でエラーが発見されたことを示しています。 メモリを増設しているときは、メモリが正しく取り付けられているか、または弊社純正品 かを確認してください。 それでも本メッセージが表示されるときは、「富士通ハードウェア修理相談センター」、ま たはご購入元にご連絡ください。
	- キーボード接続エラーです。 キーボードコントローラのテストで、エラーが発生したことを示しています。 電源を入れ直しても本メッセージが表示されるときは、「富士通ハードウェア修理相談セン ター」、またはご購入元にご連絡ください。 キーボードエラーです。
	-

キーボードテストで、エラーが発生したことを示しています。 テンキーボードや外付けキーボードを接続しているときは、正しく接続されているかを確 認し、もう一度電源を入れ直してください。それでも本メッセージが表示されるときは、 「富士通ハードウェア修理相談センター」、またはご購入元にご連絡ください。

ディスクエラーです。: ハードディスク <sup>n</sup>

ハードディスクドライブの設定に誤りがあることを示しています。 BIOS セットアップを起動し、「メイン」メニューの「プライマリマスター」の各項目が正 しく設定されているか、確認してください。電源を入れ直しても本メッセージが表示され るときは、「富士通ハードウェア修理相談センター」、またはご購入元にご連絡ください。 システムタイマーのエラーです。

- システムタイマーのテストで、エラーが発生したことを示しています。 電源を入れ直しても本メッセージが表示されるときは、「富士通ハードウェア修理相談セン ター」、またはご購入元にご連絡ください。 リアルタイムクロックのエラーです。
- リアルタイムクロックのテストで、エラーが発生したことを示しています。 電源を入れ直しても本メッセージが表示されるときは、「富士通ハードウェア修理相談セン ター」、またはご購入元にご連絡ください。
- システム CMOS のチェックサムが正しくありません。- 標準設定値が設定されました。 CMOS RAM のテストでエラーが発見されたため、いったん標準設定値が設定されたことを

示しています。 「セキュリティ」ボタンを押すか、【F2】キーを押して BIOS セットアップを起動し、標準 設定値を読み込んだあと、設定を保存して起動し直してください。それでも本メッセージ が表示されるときは、「富士通ハードウェア修理相談センター」、またはご購入元にご連絡 ください。

#### ● 前回の起動が正常に完了しませんでした。- 標準設定値が設定されました。

前回の起動時に正しく起動されなかったため、一部の設定項目が標準設定値で設定された ことを示しています。

起動途中に電源を切ってしまったり、または BIOS セットアップで誤った値を設定して起動 できなかったとき、3 回以上同じ操作で起動し直したときに表示されます。そのまま起動す る場合は【F1】キーを押してください。この場合、最低限の設定になるため、動作が遅く なりますのでお勧めしません。BIOS セットアップを起動して設定を確認する場合は、「セ キュリティ」ボタンを押すか、【F2】キーを押してください。

- < F1 >キーを押すと継続、< F2 >キーを押すと BIOS セットアップを起動します。 起動時の自己診断でエラーが発生したとき、OS を起動する前に本メッセージが表示されま す。【F1】キーを押すと発生しているエラーを無視して OS の起動を開始します。「セキュ リティ」ボタンを押すか、または【F2】キーを押すと BIOS セットアップを起動して設定 を変更することができます。
- 日付と時刻の設定を確認してください。 日付と時刻の設定値が正しくありません。 。<br>設定値を確認し、正しい値を設定し直してください。<br>● NVRAM データが正しくありません。
- NVRAM データのテストでエラーが発見されたことを示しています。 「富士通ハードウェア修理相談センター」、またはご購入元にご連絡ください。
- セキュリティボタン異常 電源を入れ直しても本メッセージが表示されるときは、「富士通ハードウェア修理相談セン ター」、またはご購入元にご連絡ください。
- サーマルセンサエラー。システムの電源が切れます。 温度制御系の設定が正しく行えなかったことを示しています。 電源を入れ直しても本メッセージが表示されるときは、「富士通パーソナル製品に関するお 問合せ窓口」、またはご購入元にご連絡ください。
- ファンエラー。システムの電源が切れます。 冷却用ファンのテストでエラーが発生したことを示しています。 「富士通ハードウェア修理相談センター」、またはご購入元にご連絡ください。 前回の起動中にサーマルセンサエラーが発生しました。
- 前回の起動時にサーマルセンサエラーが発生したことを示しています。 「富士通ハードウェア修理相談センター」、またはご購入元にご連絡ください。 前回の起動中にファンエラーが発生しました。
- 前回の起動時にファンエラーが発生したことを示しています。 「富士通ハードウェア修理相談センター」、またはご購入元にご連絡ください。 セキュリティチップ初期化エラーです。
- セキュリティチップの初期化でエラーが発生したことを示しています。 電源を入れ直しても本メッセージが表示されるときは、「富士通ハードウェア修理相談セン ター」、またはご購入元にご連絡ください。
- セキュリティチップ MPD ファンクションエラーです。 セキュリティチップ使用時にエラーが発生したことを示しています。 電源を入れ直しても本メッセージが表示されるときは、「富士通ハードウェア修理相談セン ター」、またはご購入元にご連絡ください。
- セキュリティチップ MPD ファンクション実行エラーです。 セキュリティチップ使用時にエラーが発生したことを示しています。 電源を入れ直しても本メッセージが表示されるときは、「富士通ハードウェア修理相談セン ター」、またはご購入元にご連絡ください。

 セキュリティチップ設定エラーです。- 前回設定値に戻されました。 BIOSセットアップによるセキュリティチップの設定変更でエラーが発生したことを示して います。セキュリティチップの設定は、前回の設定値に戻されます。 正しい手順で設定を行っても本メッセージが表示されるときは、「富士通ハードウェア修理 —<br>相談センター」、またはご購入元にご連絡ください。<br>● セキュリティチップが見つかりません。

セキュリティチップが見つからなかったことを示しています。 電源を入れ直しても本メッセージが表示されるときは、「富士通ハードウェア修理相談セン ター」、またはご購入元にご連絡ください。

• Invalid system disk Replace the disk, and then press any key

フロッピーディスクドライブに、起動ディスク以外のフロッピーディスクをセットしたま ま、電源を入れたときに表示されます。

フロッピーディスクを取り出して、「ローテーション」ボタンなどを押してください。

Non-System disk or disk error

#### Replace and press any key when ready

フロッピーディスクドライブに、起動ディスク以外のフロッピーディスクをセットしたま ま、電源を入れたときに表示されます。

フロッピーディスクを取り出して、「ローテーション」ボタンなどを押してください。

#### • NTLDR is missing

#### Press any key to restart

フロッピーディスクドライブに、起動ディスク以外のフロッピーディスクをセットしたま ま、電源を入れたときに表示されます。

フロッピーディスクを取り出して、「ローテーション」ボタンなどを押してください。

- **•** Remove disks or other media. Press any key to restart フロッピーディスクドライブに、起動ディスク以外のフロッピーディスクをセットしたま ま、電源を入れたときに表示されます。 フロッピーディスクを取り出して、「ローテーション」ボタンなどを押してください。 • Operating system not found OS が見つからなかったことを示しています。
	- BIOS セットアップの「起動」メニューの設定が正しいか、指定したドライブに OS が正し くインストールされているかを確認してください。

 PXE-E61:Media test failure, Check cable Preboot Execution Environment 実行時のエラーです。LAN ケーブルが正しく接続されていま せん。LAN ケーブルを正しく接続してください。それでも本メッセージが表示されるとき は、「富士通ハードウェア修理相談センター」、またはご購入元に連絡してください。

● PXE-E53:No boot filename received Preboot Execution Environment 実行時のエラーです。ブートサーバーから、起動時に必要な IP アドレスまたは boot filename を取得できませんでした。ブートサーバーを正しく設定し てください。それでも本メッセージが表示されるときは、「富士通ハードウェア修理相談セ ンター」、またはご購入元に連絡してください。

● PXE-E78: Could not locate boot server

Preboot Execution Environment 実行時のエラーです。ブートサーバーがないか、正しく動作 していません。ブートサーバーを正しく設定するか、BIOS セットアップで「ネットワーク サーバからの起動」を「使用しない」に設定してください。それでも本メッセージが表示 されるときは、「富士通ハードウェア修理相談センター」、またはご購入元に連絡してくだ さい。

● PXE-E89: Could not download boot image

Preboot Execution Environment 実行時のエラーです。ブートサーバー上のブートイメージ ファイルが取得できませんでした。ブートサーバーを正しく設定するか、BIOS セットアッ プで「ネットワークサーバからの起動」を「使用しない」に設定してください。それでも 本メッセージが表示されるときは、「富士通ハードウェア修理相談センター」、またはご購 入元に連絡してください。

● PXE-E32:TFTP open timeout

Preboot Execution Environment 実行時のエラーです。ネットワークブートに失敗しました。 ブートサーバーを正しく設定するか、BIOS セットアップで「ネットワークサーバからの起 動」を「使用しない」に設定してください。それでも本メッセージが表示されるときは、 「富士通ハードウェア修理相談センター」、またはご購入元に連絡してください。

#### $\triangleright$  POINT

▶ 本書に記述されていないシステムエラーメッセージが表示された場合は、「富士通ハード ウェア修理相談センター」、またはご購入元にご連絡ください。

▶ 「起動時の自己診断画面」(→ P.101) の項目を「使用しない」に設定している場合、エラー メッセージの代わりに「FUJITSU」のロゴマークの上に、「System initialization failed Do you want to continue booting ?」と表示されます。 エラーメッセージを表示させる場合は、「Run Setup」をタップして、BIOS セットアップ を起動し、「起動」メニューの「起動時の自己診断画面」(→ P.101)の項目を「使用する」 に設定してください。

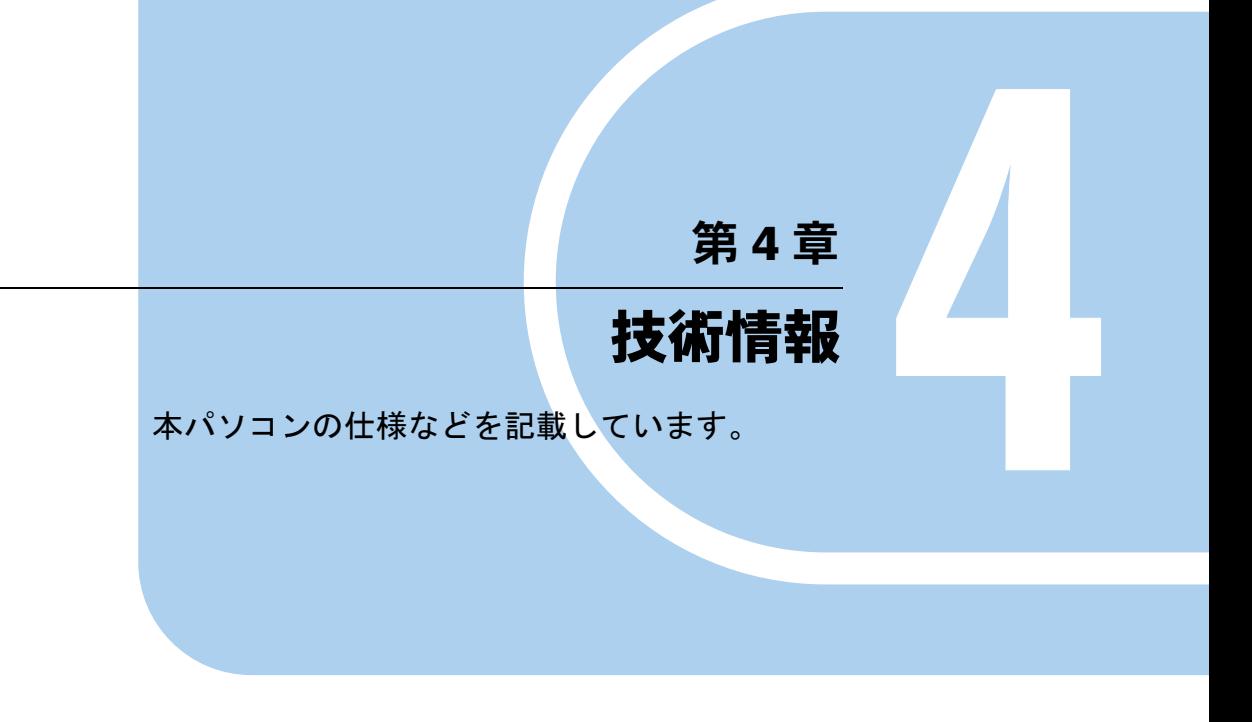

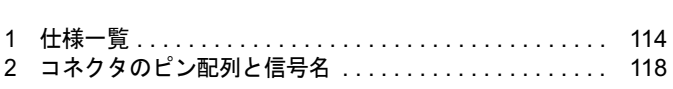

## 1 仕様一覧

## 本体仕様

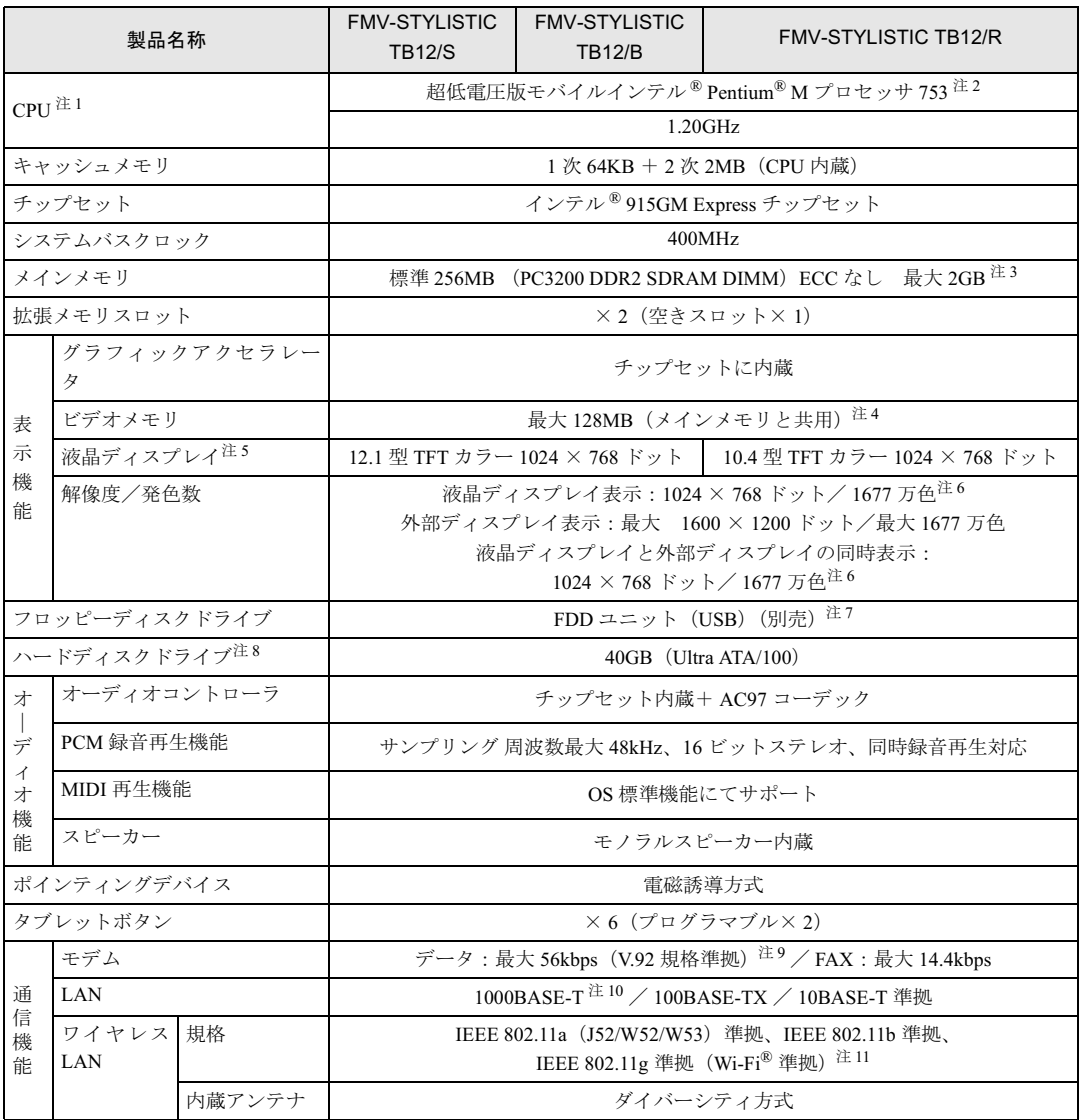

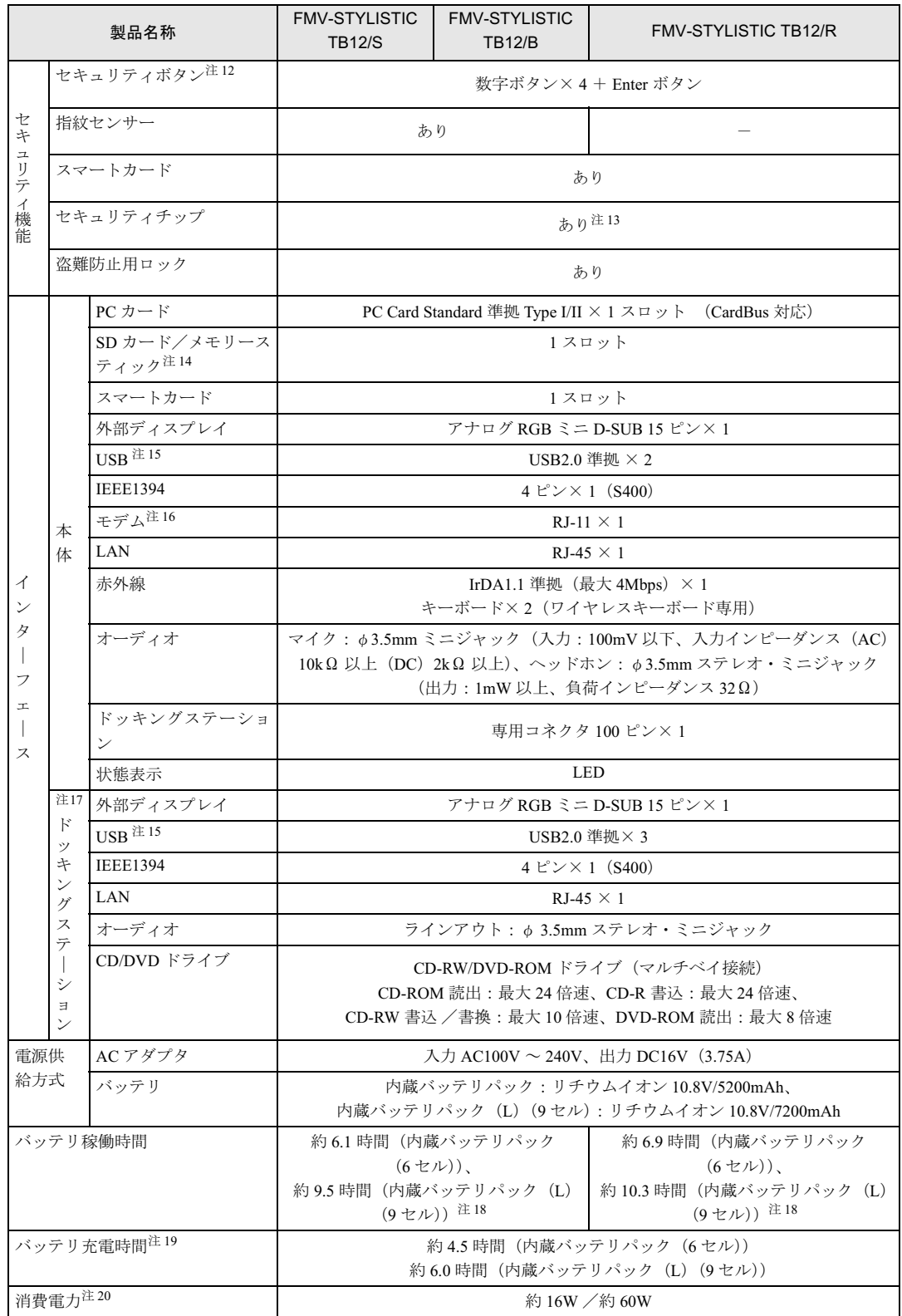

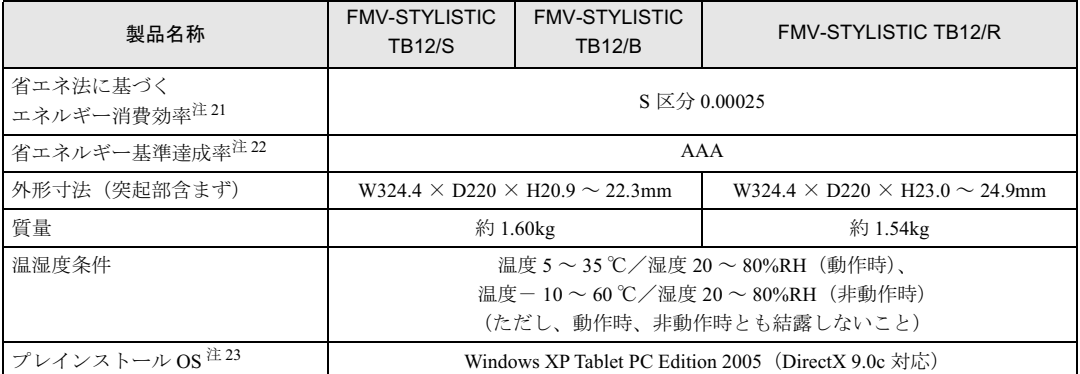

(本パソコンの仕様は、改善のために予告なく変更することがあります。あらかじめご了承ください。)

- 注について 注 1 : アプリケーションによっては CPU 名表記が異なる場合があります。
- 注2: エグゼキュート・ディスエーブル・ビット機能に対応しています。 エグゼキュート・ディスエーブル・ビット機能は、Windows XP モデルで、Microsoft® Windows® XP Service Pack 2 セ キュリティ強化機能搭載(以降、Windows XP SP2)をインストールした場合のみお使いになれます。Windows XP SP2 をインストールしていない場合の動作保証はいたしません。また、Windows XP 以外の OS ではエグゼキュート・ディス エーブル・ビット機能はサポートしていません。なお、Windows XP モデルには、あらかじめ Windows XP SP2 がイン ストールされています。
- 注 3 : 2GB のメモリ容量にするには、搭載済のメモリをすべて取り外し、拡張 RAM モジュール -1GB を 2 枚取り付ける必要が あります。
- 注4 : Intel® Dynamic Video Memory Technology(DVMT)により、パソコンの動作状態によって VRAM 容量が変化します。
- 注5: 以下は液晶ディスプレイの特性です。これらは故障ではありませんので、あらかじめご了承ください。
	- ・ 液晶ディスプレイは非常に精度の高い技術で作られておりますが、画面の一部に点灯しないドットや、常時点灯する ドットが存在する場合があります(有効ドット数の割合は 99.99% 以上です。有効ドット数の割合とは「対応するディ スプレイの表示しうる全ドット数のうち、表示可能なドット数の割合」を示しています)。
	- ・ 本製品で使用している液晶ディスプレイは、製造工程により、各製品で色合いが異なる場合があります。また、温度 変化などで多少の色むらが発生する場合があります。
	- ・ 長時間同じ表示を続けると残像となることがあります。残像は、しばらく経つと消えます。この現象を防ぐためには、 省電力機能を使用してディスプレイの電源を切るか、スクリーンセーバーの使用をお勧めします。
	- ・ 表示する条件によってはムラおよび微少な斑点が目立つことがありますが故障ではありません。
- 注 6 : 液晶ディスプレイでは、ディザリング機能(擬似的に色を表示する機能)によって、1677 万色で表示されます。
- 注7: ・ フロッピーディスクは、フォーマットした環境(メーカー、機種、ソフトウェア)によっては、データを読み書きで きない場合があります。対応メディアは、2HD(1.44MB, 1.2MB)と 2DD(720KB)です。
	- ・ 1.44MB 以外のフォーマットはできません。
	- ・ <sup>3</sup> モード機能は Windows 起動時のみご使用いただけます。
	- プレインストール以外の OS をご使用の場合は、2 モード (1.44MB、720KB)のみに対応します。
- 注 8 : 容量は、1MB=1000<sup>2</sup>byte、1GB=1000<sup>3</sup>byte 換算値です。
- <sup>注</sup> <sup>9</sup> : 56000bps <sup>は</sup> V.92 <sup>の</sup>理論上の最高速度であり、実際の通信速度は回線の状況により変化します。V.92 <sup>の</sup> 33600bps を<sup>超</sup> える通信速度は受信時のみで、送信時は 33600bps が最高速度となります。また、日本国内の一般公衆回線、あるいは構 <sup>内</sup>交換機経由での通信においては同規格での通信が行えない場合があります。
- <sup>注</sup> <sup>10</sup>: ・ 1000Mbps <sup>は</sup> 1000BASE-T <sup>の</sup>理論上の最高速度であり、実際の通信速度はお使いの機<sup>器</sup>やネットワーク環境により変 化します。
	- ・ 1000Mbps <sup>の</sup>通信を行うためには、1000BASE-T に対応した HUB が必要となります。また、LAN ケーブルには、 1000Mbps の通信を行うためには、1000BASE-T に対応した HUB が必要となります。また、LAN ケーブ,<br>1000BASE-T に対応したエンハンスドカテゴリ 5(カテゴリ 5E)以上の LAN ケーブルを使用してください。 1000BASE-T に対応したエンハンスドカテゴリ5 (カテゴリ 5E)以上の LAN ケーブルを使用してください。<br>・ 1000Mbps のネットワーク速度しかサポートしていない HUB では、Wakeup on LAN 機能はご使用になれません。
	-
- ・ 1000Mbps のネットワーク速度しかサポートしていない HUB では、Wakeup on LAN 機能はご使用になれません。<br>注 11 : Wi-Fi® 準拠とは、ワイヤレス LAN の相互接続性を保証する団体「Wi-Fi Alliance」の相互接続性テストに合格しているこ とを示しています。
- とを示しています。<br>注 12: 添付のアプリケーション「ワンタッチボタン設定」をインストールすると、OS の動作中はアプリケーション起動用のワ<br>ンタッチボタンとして使用できます。 ンタッチボタンとして使用できます。<br>注 13: ご購入時のセキュリティチップの設定は、無効になっています。
- 
- 注 14: · SD メモリーカードとメモリースティックの同時使用はできません。
- ・ SD メモリーカードとメモリースティックの同時使用はできません。<br>・ すべての SD メモリーカード/メモリースティックの動作を保証するものではありません。 ・ すべての SD メモリーカード/メモリー<br>・ 著作権保護機能には対応していません。
	-
- · マルチメディアカード(MMC)やセキュアマルチメディアカードには対応していません。
- ・ miniSD メモリーカードやメモリースティック Duo /メモリースティック PRO Duo をお使いの場合は、アダプタが必 要になります。必<sup>ず</sup> miniSD メモリーカードを miniSD メモリーカードアダプタに、メモリースティック Duo /メモ リースティック PRO Duo をメモリースティック Duo アダプタにセットしてからお使いください。
- <sup>注</sup> <sup>15</sup> : ・ すべての USB 規格対応のオプション機器について、動作保証するものではありません。
	- ・ 外部から電源を取らない USB <sup>機</sup>器を接続するときの消費電流の最大容量は、<sup>1</sup> ポートにつ<sup>き</sup> 500mA です。詳しくは USB <sup>機</sup>器のマニュアルをご覧ください。
- 注 16: 本パソコンは、電気通信事業法による技術基準適合認定を取得しています。
	- ・ TB/S、TB//B の場合 回線認定番号:D05-0188005 ・ TB/R の場合
		- 回線認定番号:L05-0012005
- 注 17: お使いの機種によっては添付されていません。
- <sup>注</sup> <sup>18</sup> : 満充電、フロントライト OFF 時の稼働時間になります。ただし、実際の稼働時間は使用条件により異なります。
- 注 19: 電源 OFF またはスタンバイ時。装置の動作状況により、充電時間が長くなることがあります。
- 注 20: · 動作時の最小消費電力 (Windows 起動直後の消費電力) /最大消費電力です。 また、AC <sup>ア</sup>ダプタ運用時の消費電力です。
	- ・ 電源 OFF 時の消費電力は、約 1W 以下(満充電時)です。 なお、電源 OFF 時のエネルギー消費を回避するには、AC ケーブルの電源プラグをコンセントから抜いてください。
- 注 21: スタンバイ時(充電なし。AC アダプタを含む)。なお、エネルギー消費効率とは、省エネ法で定める測定方法により測 定した消費電力を省エネ法で定める複合理論性能で除したものです。
- <sup>注</sup> <sup>22</sup> : 省エネルギー基準達成率の各製品欄にあるアルファベットは「<sup>A</sup> <sup>は</sup> <sup>100</sup>%以上、AA <sup>は</sup> <sup>200</sup>%以上、AAA <sup>は</sup> <sup>500</sup>%以上」 <sup>に</sup>達していることを示します。
- 注 23: プレインストール OS のみサポートします。

# 2 コネクタのピン配列と信号名

## ■ 外部ディスプレイコネクタ (ミニ D-SUB15 ピン、メス)

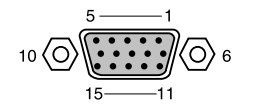

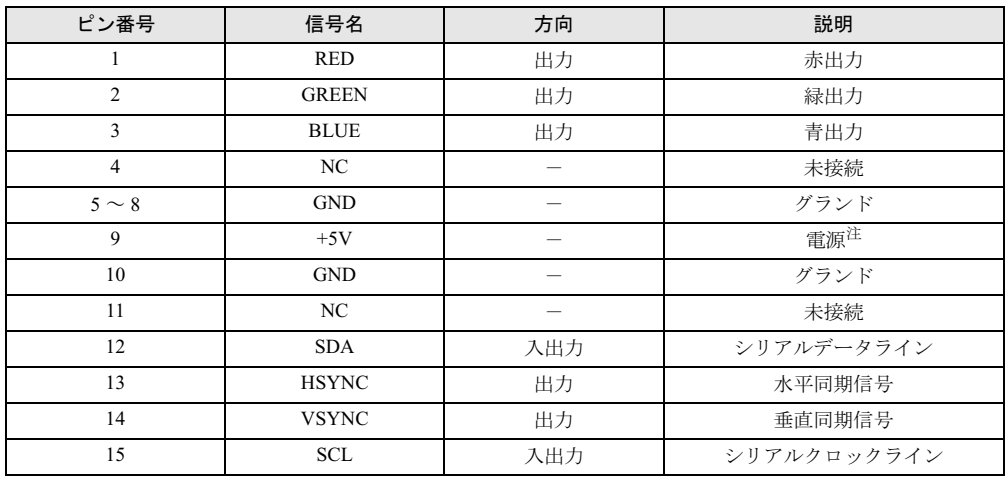

注: MAX 300mA

## ■ USB コネクタ

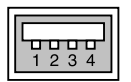

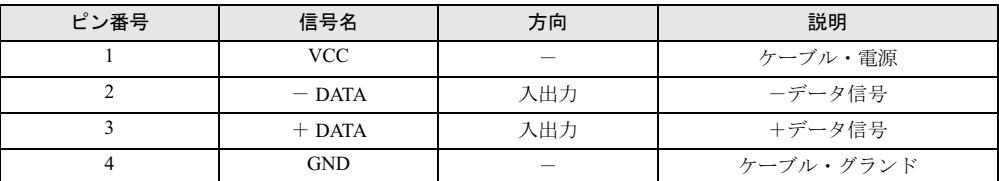

#### ■ IEEE1394 端子

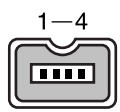

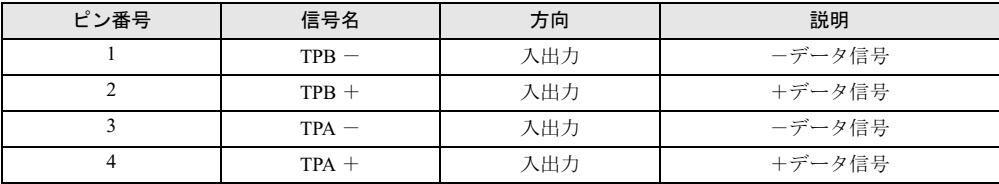

S

## 索引

#### B

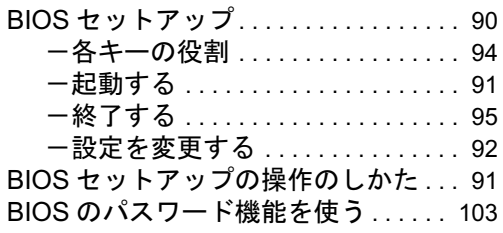

#### C

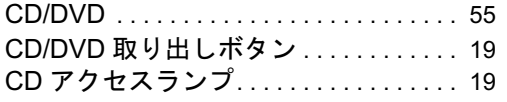

#### D

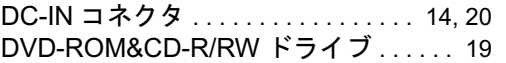

#### E

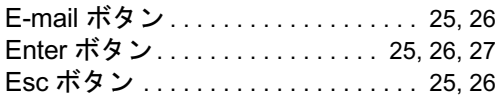

#### F

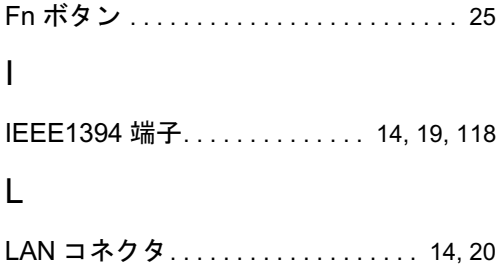

#### P

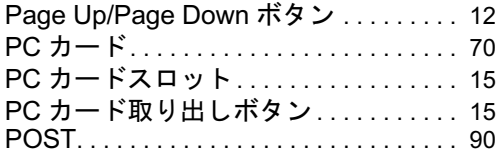

## SD メモリーカードスロット. . . . . . . . . .16 T Tablet PC 入力パネル . . . . . . . . . . . . . . . . 33  $\overline{U}$ USB キーボード . . . . . . . . . . . . . . . . . . . .45 USB コネクタ . . . . . . . . . . . . . . .13, 20, 118 あ行あ行 液晶ディスプレイ . . . . . . . . . . . . . . . . . . .11 -お手入れ . . . . . . . . . . . . . . . . . . . . . .86 か行カーソルボタン . . . . . . . . . . . . . . . . . . . . .12 外部ディスプレイ . . . . . . . . . . . . . . . . . . 84 外部ディスプレイコネクタ . . . .14, 20, 118 拡張 RAM モジュールスロット. . . . . . . .17 角度調節バー . . . . . . . . . . . . . . . . . . . . . . .19 角度調節バー固定/解除ボタン . . . . . . .19 管理者用パスワード . . . . . . . . . . . . . . . .103 キーボード . . . . . . . . . . . . . . . . . . . . . .21, 41 -お手入れ . . . . . . . . . . . . . . . . . . . . . .87 起動時の自己診断 . . . . . . . . . . . . . . . . . . .90 起動メニュー . . . . . . . . . . . . . . . . . . . . . .101 吸気孔…………………………………17 コネクタのピン配列と信号名 . . . . . . . .118 さ行

### さ行

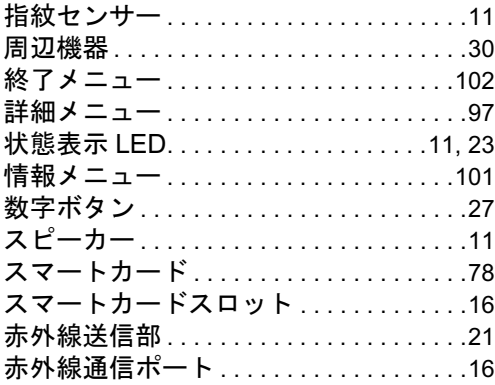

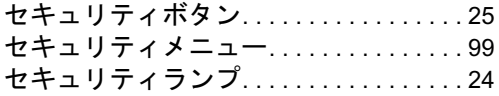

## た行

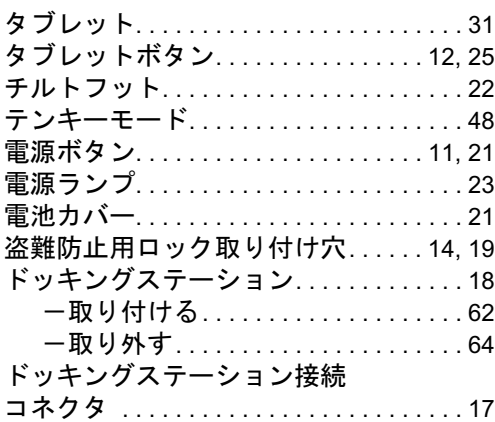

## な行

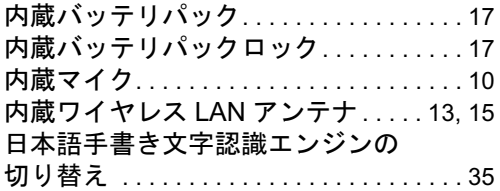

## は行

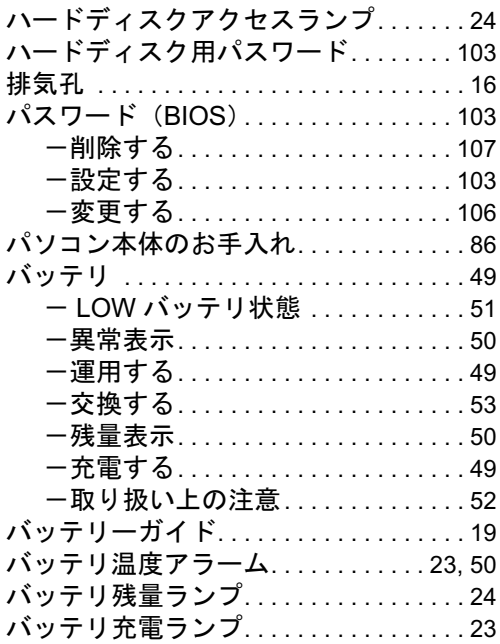

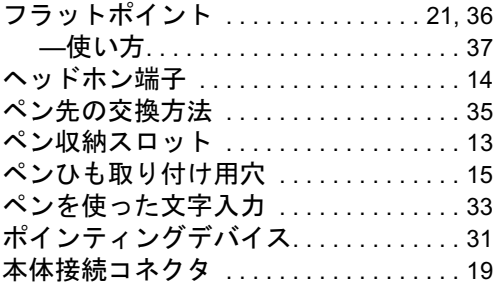

## ま行

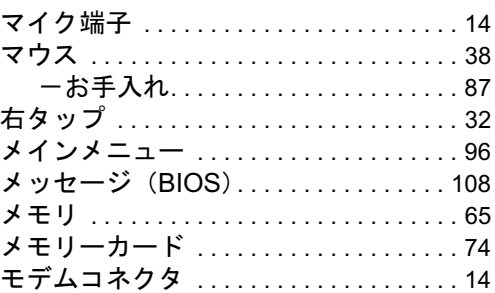

## や行

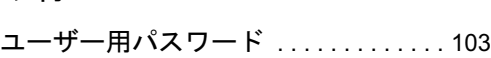

## ら行

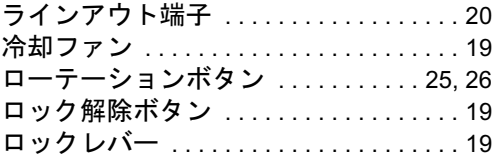

## わ行

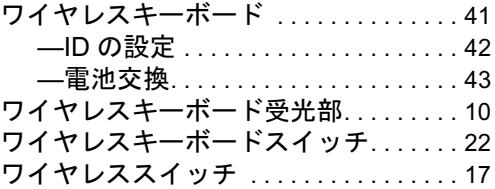

## FMV-STYLISTIC TB12/S、 FMV-STYLISTIC TB12/S、<br>FMV-STYLISTIC TB12/B、 FMV-STYLISTIC TB12/R

ハードウェアガイド B6FH-7241-02-00 発

B6FH-7241-02-00<br>発 行 日 2006 年 6 月 富士诵株式会社 発行青任

- ●このマニュアルの内容は、改善のため事前連絡なしに変更することがあり ます。
- ●このマニュアルに記載されたデータの使用に起因する第三者の特許権お よびその他の権利の侵害については、当社はその責を負いません。
- ●無断転載を禁じます。